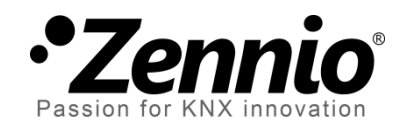

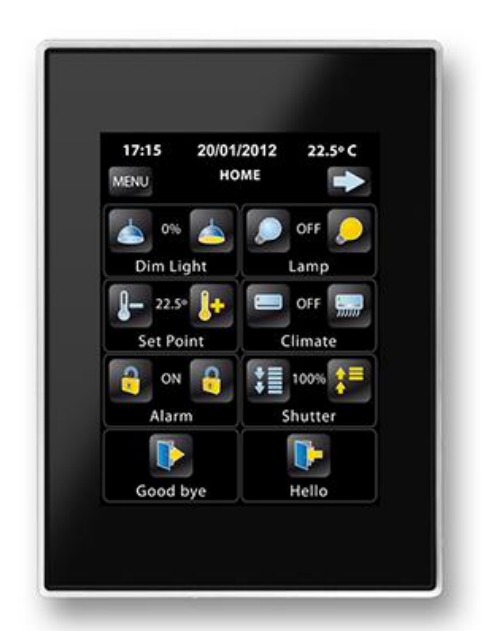

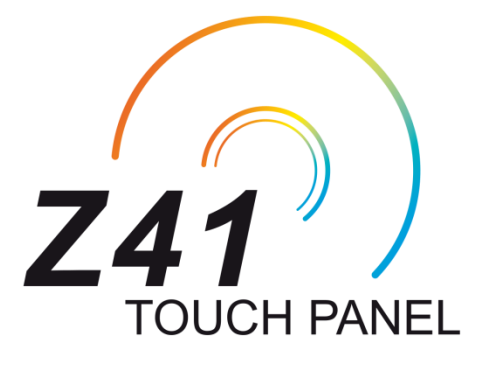

# **KNX Kapazitives Farb-Touch Panel**

**ZN1VI-TP41C**

Applikations-Programm Version: [2.1] Dokumenten Version: [2.1]\_a

www.zennio.com

# <span id="page-1-0"></span>**ÄNDERUNGEN:**

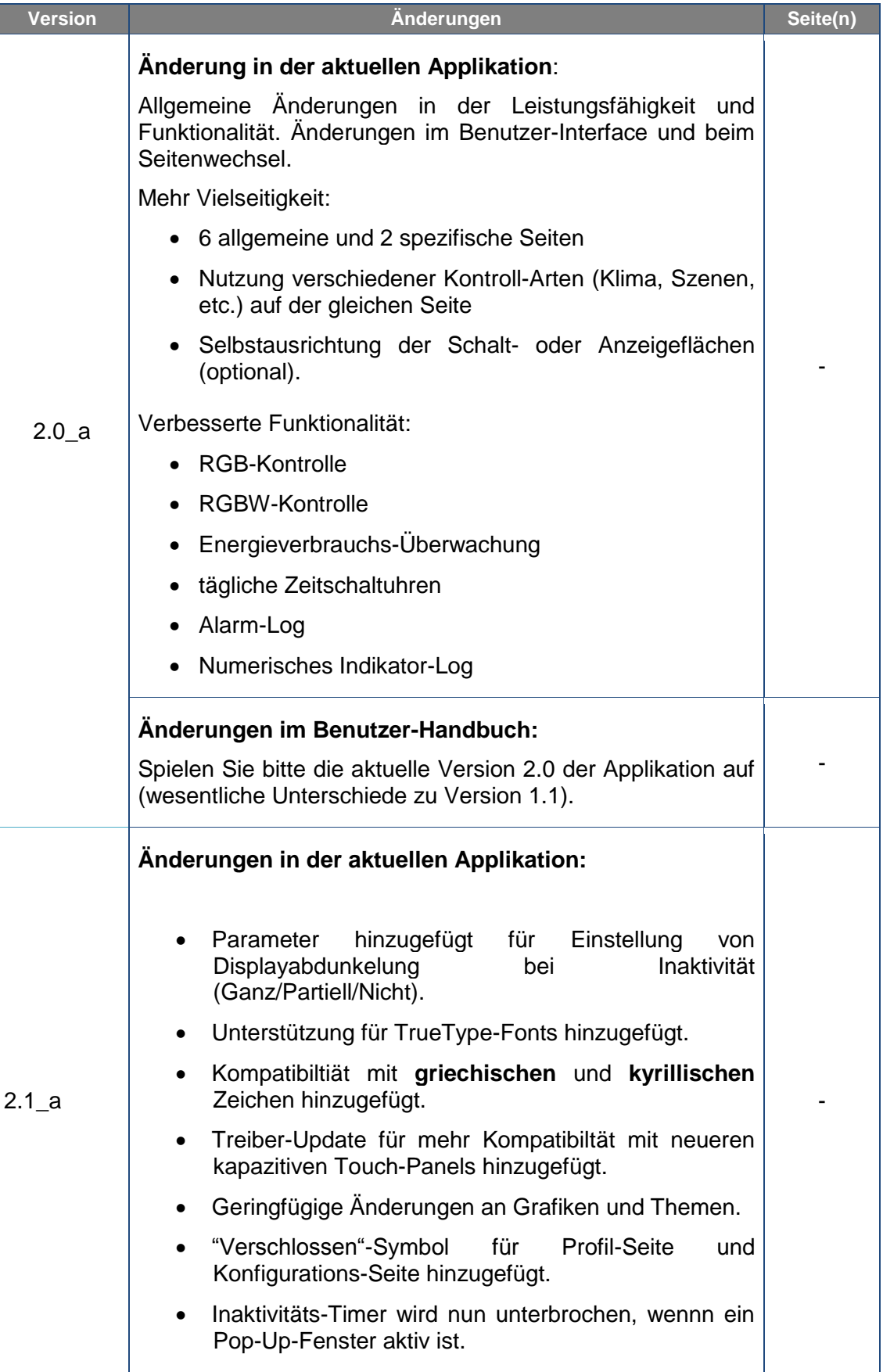

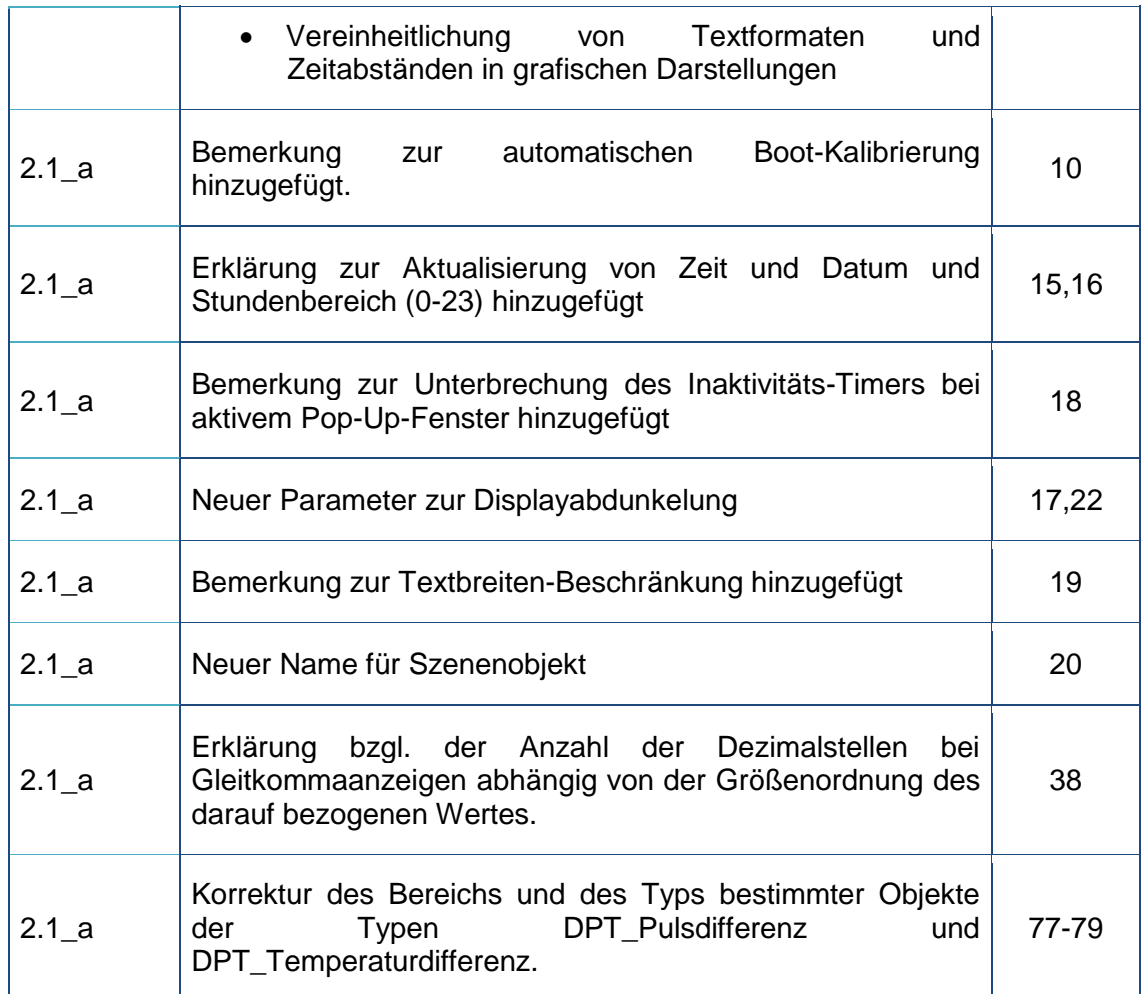

## Inhalt

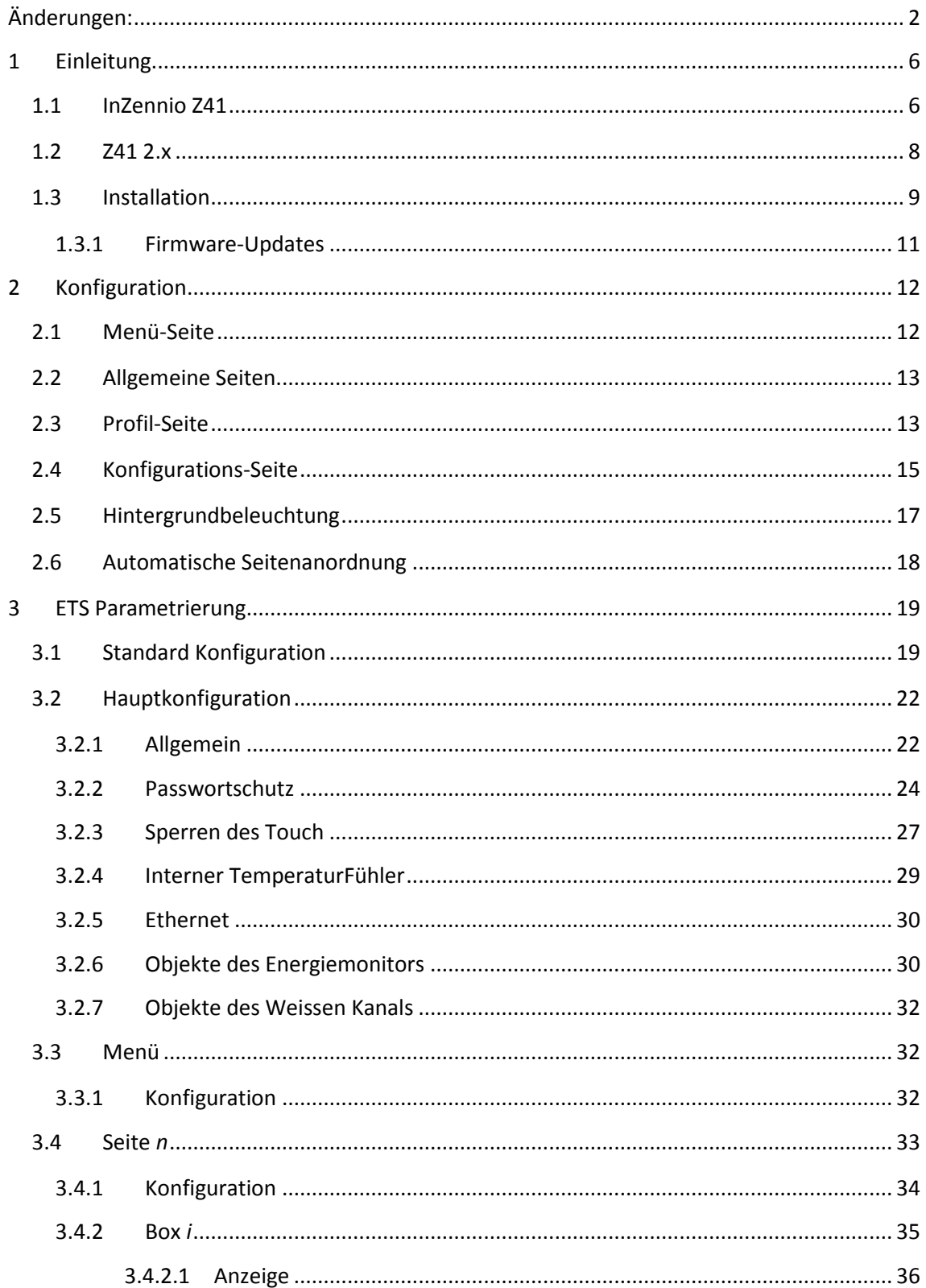

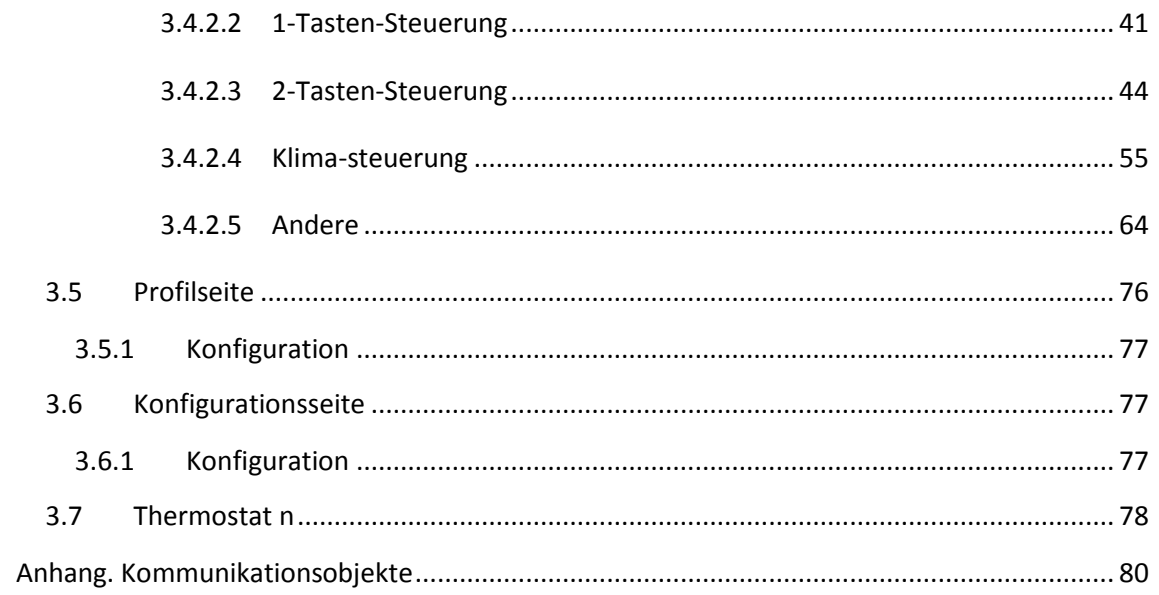

# <span id="page-5-0"></span>**1 EINLEITUNG**

#### <span id="page-5-1"></span>**1.1 INZENNIO Z41**

Das **InZennio Z41** ist ein hochleistungsfähiges, kapazitives Farb-Touchpanel. Dank seiner einfachen und intuitiven Bedienung ist es die ideale Lösung zur Steuerung von Installationen in Hotelzimmern, Büro- oder Wohnräumen, da es sowohl Klimaregelung, Beleuchtungs- oder Jalousiesteuerung wie auch Szenenmanagement beherrscht. Folgende Haupt-Merkmale des InZennio Z41 Touchpanel werden hervorgehoben:

**4.1 Zoll kapazitives** farbiges Touchpanel, hintergrundbeleuchtet.

- Benutzer-Interface mit verschiedenen, vorgefertigten **Farb-Mustern** und **Design-Themen**.
- Verschiedenste, **direkt zu bedienende Funktionen**, flexibel anpassbar.
- Verteilen Sie die gewünschten Funktionen über bis zu **6 gestaltbare Seiten**.
- Integriertes **Klima**-Management.
- Programmierbare **Zeitschaltuhren**.
- **Szenensteuerung.**
- **Alarm**steuerung.
- 2 unabhängige **Thermostate**. °.
- Integrierter **Temperatur**-Sensor.
- **Ethernet**-Schnittstelle für Firmware-Updates
- **Elegantes Design**, erhältlich in verschiedenen **Farben**.

Das Z41 kann mit 2 verschiedenen Applikationen betrieben werden:

- **Z41 1.x**.
- **Z41 2.x**.

**[Table](#page-6-0) 1** zeigt die jeweiligen Besonderheiten und Unterschiede:

| Start-Seiten (Allgemeine)                                                           | $\overline{2}$ | $6$ (***) |
|-------------------------------------------------------------------------------------|----------------|-----------|
| Spezifische Seiten<br>(Klima, Szenen, Zeitschaltuhren)                              | 4              |           |
| Binäre Status-Anzeigen (Indikatoren) (Text / Symbol)                                |                |           |
| Schieberegler (Indikatoren) (Text / Symbol)                                         |                |           |
| Numerische Statusanzeigen (Indikatoren)<br>(Prozentangaben, Gleitkommazahlen, etc.) | $\sqrt{r^{*}}$ |           |
| Chronologischen Daten-Log für numerische Statusanzeigen                             |                |           |
| 1-Tasten Bedienung<br>(Binär-, Szene, Prozentangaben, Gleitkommazahlen, etc.)       | $\sqrt{r^{*}}$ |           |
| 2-Tasten Bedienung<br>(Binär-, Szene, Prozentangaben, Gleitkommazahlen, etc.)       | $\sqrt{r^{*}}$ |           |
| Klima-Steuerung                                                                     |                |           |
| RGB-Steuerung                                                                       |                |           |
| RGBW-Steuerung                                                                      |                |           |
| Energieverbrauchs-Überwachung                                                       |                |           |
| Tägliche Zeitschaltuhren                                                            |                | 48 (*)    |
| Wöchentliche Zeitschaltuhren                                                        | 16             | 48 (*)    |
| Alarme                                                                              | 8              | 48 (*)    |
| Alarm-Log                                                                           |                |           |

**Table 1** Differences between Z41 1.x and Z41 2.x

<span id="page-6-0"></span>(\*) Als Maximum (Bei Nutzung aller Bedienfelder und aller Seiten).

(\*\*) Nur positive numerische Werte.

(\*\*\*) es gibt keine Unterscheidung zwischen allgemeinen und spezifischen Seiten mehr; die 6 Seiten sind nun voll anpassbar und vereinen die komplette Funktionalität.

**Bitte beachten**: *die folgenden Kapitel dieses Benutzer-Handbuchs behandeln Version* **2.x** *des* **Z41´s**.

#### <span id="page-7-0"></span>**1.2 Z41 2.x**

Die Z41 2.x Applikation beinhaltet folgende Funktionen:

**6 allgemeine Seiten mit bis zu 8 gestaltbaren Bedienfeldern,** die der Integrator frei als Statusanzeigen oder Schaltflächen konfigurieren kann..

#### **Statusanzeigen**:

- o Binär (Symbol/Text). o Ganzzahl m. Vorzeichen(8/16 bits).
- o Schieberegler (Symbol/Text). o Prozentwertanzeige .
- o Ganzzahl o. Vorzeichen(8/16 bits). o Gleitkommazahl (16 bits).

#### **1-Tasten Bedienung**:

- o Binär (voreingestellter Wert; Schalter; Halten u. Loslassen; kurzer druck, langer Druck…).
- o Ganzzahl o. Vorzeichen (8 / 16 bits).
- o Ganzzahl m. Vorzeichen (8 / 16 bits).

#### **2-Tasten Bedienung**:

- o Binär (Symbol, Text, Zahl).
- o Schieberegler (Symbol, Text).
- o Ganzzahl o. Vorzeichen(8 / 16 bits).
- o Ganzzahl m. Vorzeichen(8/16 bits).
- o Prozentwertanzeige.

#### **Spezielle Klima-Steuerung**:

- o Solltemperatur-Verstellung.
- o Betriebsarten(kühlen/heizen…).
- **Weitere Bedienmöglichkeiten**:
	- o RGB.
	- o RGBW.
	- o Energie-Verbrauch (4 Bytes).

o Gleitkommazahl (16 bits).

o Prozentwertanzeige.

o Gleitkommazahl (16 bits).

o Szene (starten / speichern).

- o 2 Szenen (starten/speichern).
- o Rollladen-Steuerung.
- o Licht-Dimmen.
- o Spezial-Modi.
- o Ventilator/Lüfter.
- o Tägliche Zeitschaltuhren.
- o Wöchentliche Zeitschaltuhren.
- o Alarm.
- **1 Profil-Seite** (optional), ermöglicht die Anpassung von Parametern wie Helligkeit, Kontrast, Sound und Themen direkt aus dem Benutzerinterface.
- **1 Konfigurations-Seite** (optional), erlaubt die Einstellung von Zeit/Datum und die Kalibrierung des internen Temperatur-Fühlers. Hier werden auch sowohl das Alarm-Log, die Software-Version und die aktuelle IP-Adresse angezeigt.

#### <span id="page-8-0"></span>**1.3 INSTALLATION**

Abb.1 zeigt das Anschlussschema des Touchpanel InZennio Z41:

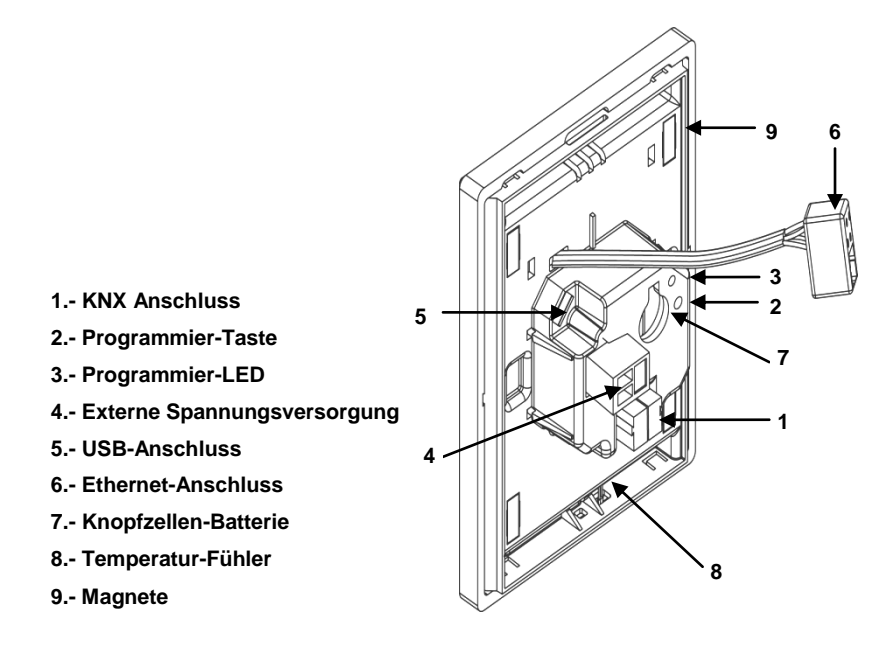

**Abb.1:** Anschlussschema InZennio **Z41**

Das Touchpanel InZennio Z41 wird mit Hilfe des integrierten Klemmenterminals (1) an den Bus angeschlossen. Auf Grund des Umfangs der Komponenten aus denen das Gerät besteht, ist es notwendig eine externe Stromversorgung anzuschließen. Diese kann über eine Nennspannung von 12, 24 oder 29 VDC verfügen, und muss mindestens 150 mA liefern. Die KNX Versorgung und die externe Stromversorgung sind voneinander isoliert, um mögliche Interferenzen mit dem Bus zu vermeiden.

Die externe Spannungsversorgung wird mit Hilfe der in der Originalverpackung enthaltenen Schraubklemme (6) an das Touchpanel angeschlossen. Jede Leitung muss korrekt angeschlossen werden, der positive Leiter der SV an den positiven

Anschluss (+) der Klemme, und der negative der SV an den negativen Anschluss (-) der Klemme.

Z41 verfügt über eine **Knopfzellen-Batterie** (LR44), welche im Punkt 7 eingelegt wird, zum Zweck der Erhaltung der Uhrzeit und des Datums im Falle eines Ausfalls der externen Spannungsversorgung.

**Beachten Sie**: *Direkt nach Anschluß an die externe Spannungsversorgung führt das Z41 eine automatische Kalibrierung durch. Diese wird gegebenenfalls nicht korrekt durchgeführt, falls in diesem Moment ein Druck auf die Touch-Fläche ausgeübt wird. Im Fall eines ungewöhnlichen Verhalten der Touchfläche ist es notwendig, das Gerät von der Spannungsversorgung zu trennen und wieder anzuschließen, ohne Druck auf die Touch-Fläche auszuüben.*

Nach dem Anschluss der externen Spannungsversorgung blinkt das Display kurz. Nach ungefähr 7 Sekunden, erscheint ein schwarzes Willkommens-Fenster mit dem Zennio Logo und dem Text "*Loading*...". Nach Beendigung des Ladeprozesses erscheint die **Status-Seite** (siehe Abb.2).

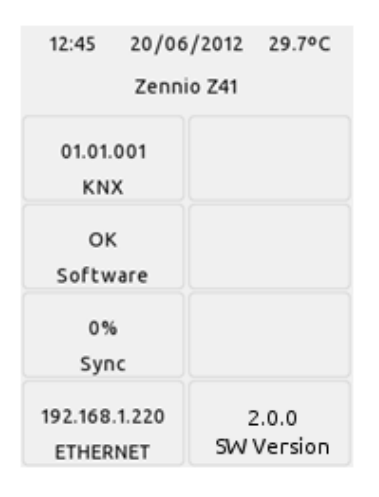

**Abb. 2** Status Seite

Diese Status-Seite ist in 8 Felder aufgeteilt:

- Das "**KNX**"-Feld zeigt die diesem Gerät zugewiese physikalische Adresse an (vor dem ersten Download wird "x.x.x" angezeigt).
- Das "**Software**"-Feld ist bis zum Abschluss des Downloads der Applikation leer. Anschließend wird angezeigt ob der Download korrekt durchgeführt wurde ("OK"), oder ob es einen Fehler gab ("Error").
- Das "**Sync**"-Feld zeigt den Startvorgang des Z41 an, sobald der Download der Applikation durchgeführt wurde, erreicht die Synchronisation 100%, verschwindet die Status-Seite und die Menü-Seite erscheint.
- Im "**Ethernet**"-Feld wird die aktuelle IP-Adresse des Geräts angezeigt, vorausgesetzt, das Z41 ist über Ethernet-Kabel mit einem DHCP-Server verbunden.
- Das letzte Feld, "**SW-Version**" zeigt die aktuell auf dem Z41 befindliche Applikations-Version an.

Die Status-Seite wird ebenfalls bei Busspannungsausfall angezeigt, solange die externe Spannungsversorgung angeschlossen ist.

**Bitte beachten**: *Obwohl das Gerät OHNE externe Spannungsversorgung nicht Funktionstüchtig ist, sollte das alleinige Anlegen der Busspannung ausreichen, um Downloads via ETS durchzuführen (Applikations-Downloads, Gruppenadressen, etc.).*

Mittels kurzem Druck auf die **Programmiertaste** (2) tritt das Touchpanel in den Programmiermodus ein. Die **Programmier-LED** (3) leuchtet dann kontinuierlich rot. Wird die Busspannung bei gedrückter Taste angelegt, geht das Z41 in den **Sicherheitsmodus**. Die **Programmier-LED** blinkt dann rot.

Die Anschlüsse (5) und (6) sind für Firmware-Updates vorgesehen (siehe Abschnitt 1.3.1) und für zukünftige Features.

<span id="page-10-1"></span>Für detailliertere Informationen in bezüglich der technischen Eigenschaften des Z41 oder Sicherheits- bzw. Installationshinweise, bitte das **Datenblatt** konsultieren. Dieses befindet sich in der Originalverpackung oder im Downloadbereich unserer Webseite: [http://www.zennio.com.](http://www.zennio.com/)

## <span id="page-10-0"></span>**1.3.1 FIRMWARE-UPDATES**

Das Z41 enthält **zwei verschiedene Mikrocontroller**. Einer wird benötigt, um als Schnittstelle zwischen Applikation und KNX-Bus zu dienen, auf dem anderen läuft die Firmware, die das Betriebssystem beinhaltet und die Peripherie-Geräte steuert.

Aus diesem Grund besteht ein Update des Z41 aus 2 Teilen:

- Download der aktuellste Applikation via ETS,
- °. Download der aktuellen Firmware.

Es werden 2 Möglichkeiten angeboten: Anschluss eines Flash-Speichermediums an den USB-Anschluss ((5) in Abb.1) mittels eines geeigneten Adapters, oder über ein Ethernet-Netzwerk-Kabel ((6) in Abb.1). Weitere Informationen diesbezüglich finden Sie im **"Z41 – USB/Ethernet Firmware update"-File**, Download unter [http://www.zennio.com.](http://www.zennio.com/)

# <span id="page-11-0"></span>**2 KONFIGURATION**

## <span id="page-11-1"></span>**2.1 MENÜ-SEITE**

Das Benutzer-Interface des InZennio Z41 ist in **Seiten** aufgeteilt (bis zu 8 unterschiedliche Seiten), jede Seite kann direkt von der **Menü-Seite** aufgerufen werden, welche direkt nach dem Bootvorgang des Z41 erscheint (solange nicht anderweitig in der ETS parametriert).

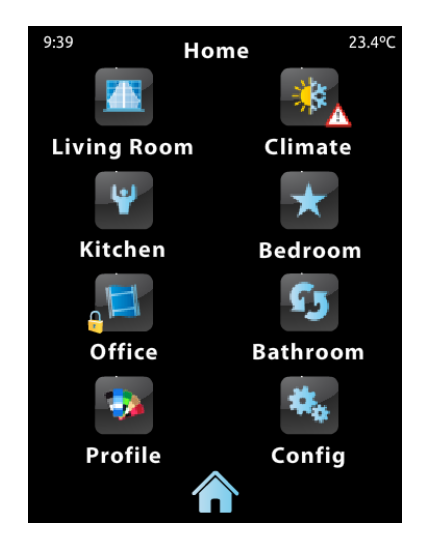

**Abb. 3** Menu-Seite (Beispiel)

Wie in Abb.3 zu erkennen, kann jede Seite über Symbole angesteuert werden. Besondere Indikatoren wie **Ausrufezeichen** oder **Schlösser** signalisieren aktive Alarme (siehe Epigraph (f) in Abschnitt 3.4.2.5) oder Passwort geschützte Seiten (siehe Abschnitt 3.2.2).

6 der 8 Seiten stehen dem Integrator zur freien Verfügung, pro Seite können bis zu 8 Bedien- oder Anzeigefelder frei konfiguriert werden. Es möglich, sowohl Alarme, Klimasteuerung und andere Bedienelemente auf einer Seite darzustellen, im Gegensatz zu früheren Versionen der Applikation. Die beiden spezifischen Seiten (**Profil**- und **Konfigurations**-Seite) werden zur Anpassung durch den Benutzer verwendet.

Im Benutzerinterface wird dauerhaft eine Leiste im oberen Bildschirmbereich angezeigt, die den Namen der aktuell aufgerufenen Seite, die Zeit und das Datum anzeigt. Im unteren Bereich des Displays befindet sich eine Schaltfläche, die zurück zur Menü-Seite führt.

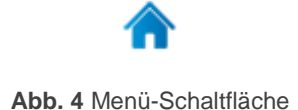

## <span id="page-12-0"></span>**2.2 ALLGEMEINE SEITEN**

Der Integrator kann bis zu 6 allgemeine Seiten parametrieren, Jede davon kann bis zu 8 verschiedene Anzeige- oder Schaltflächen enthalten, die wahlweise automatisch zentriert werden. Weitere Informationen finden Sie in Abschnitt 2.6.

Die entsprechenden Parameter für die Allgemeinen Seiten und deren Verhalten wird detailliert in Abschnitt 3 beschrieben.

#### <span id="page-12-1"></span>**2.3 PROFIL-SEITE**

Die Profil-Seite ermöglicht dem Nutzer, verschiedene Einstellungen des Benutzerinterfaces direkt am Gerät vorzunehmen:

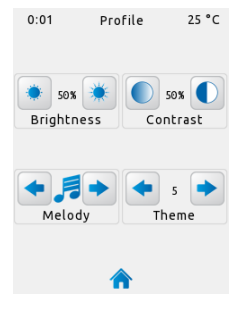

**Abb. 5** Profil-Seite

Die einzelnen, auf der Profil-Seite verfügbaren Einstellungen sind wie folgt:

- **Kontrast**.  $\cdot$
- **Helligkeit**. °,
- $\cdot^{\bullet}$ **Themen**: Veränderung des Aussehens des Touch-Displays durch Auswahl eines der 8 vordefinierten Design-Themen:

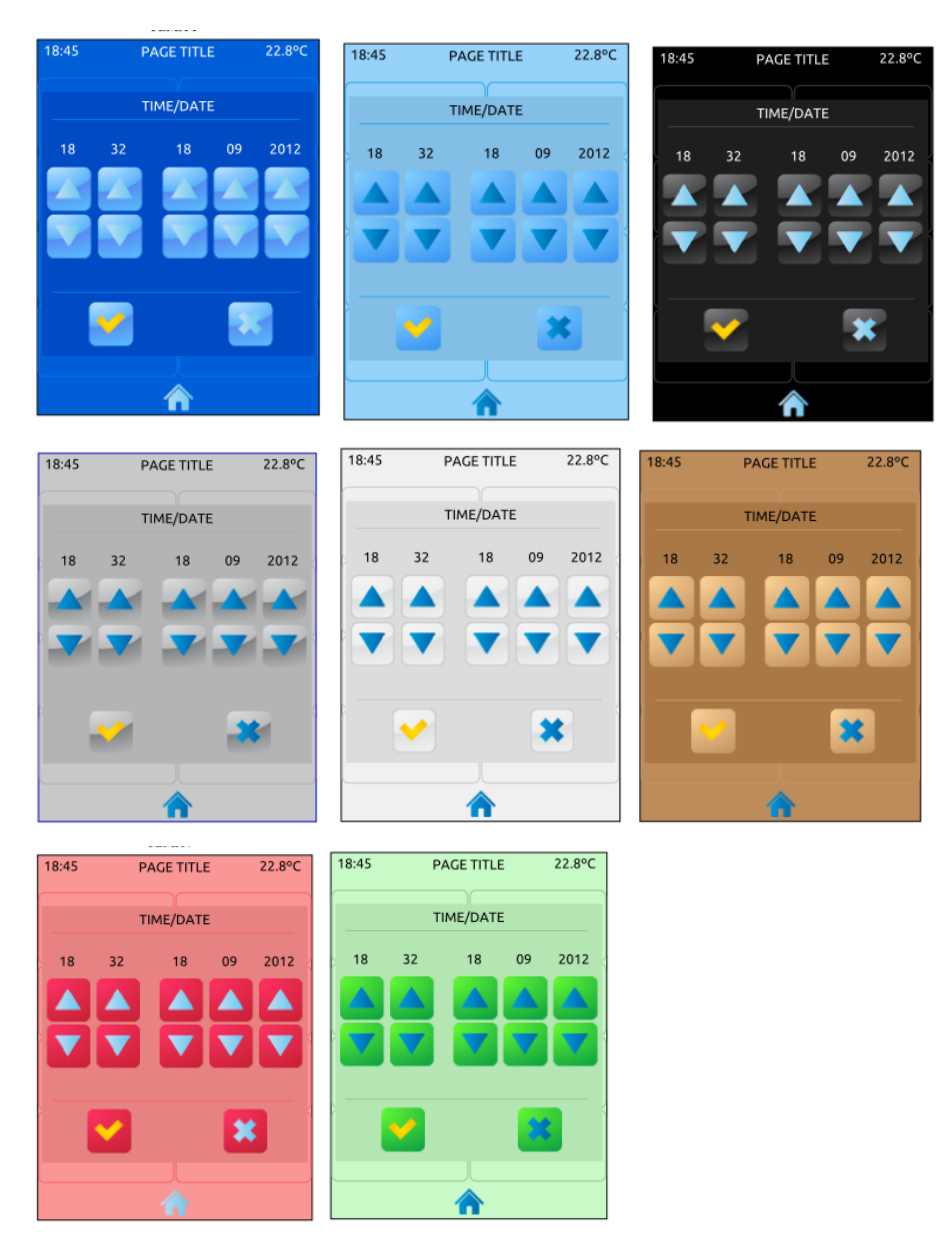

**Abb. 6** Themen-Designs

**Ton**: Auswahl aus 3 vordefinierten Tönen für Tastendrücke bzw. "Mute"- Funktion. Die akustische Alarmfunktion ist davon nicht betroffen.

Beachten Sie bitte, dass die Bezeichnung der Schaltflächen und der Profil-Seite über die ETS angepasst werden können. Desweiteren können diese Einstellmöglichkeiten auch für den Endnutzer "unsichtbar" gemacht werden. Weitere Informationen darüber finden Sie in Abschnitt [3.](#page-18-0)

## <span id="page-14-0"></span>**2.4 KONFIGURATIONS-SEITE**

Hier können verschiedene technische Einstellungen vorgenommen oder Informationen abgelesen werden.

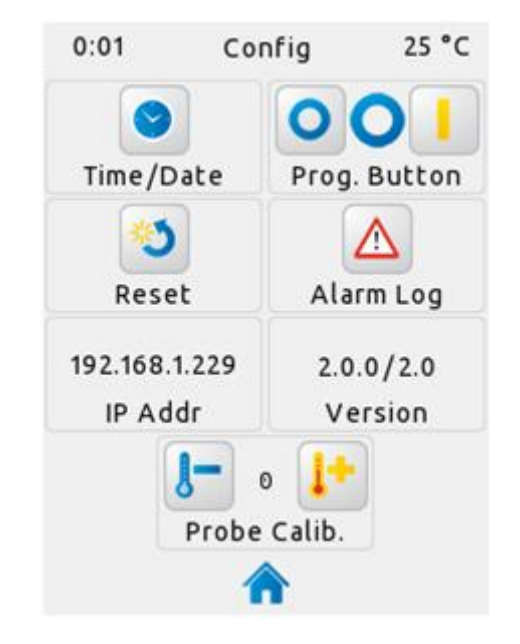

**Abb.7** Konfigurations-Seite

Die einzelnen Einstellungen, die hier vorgenommen werden können sind wie folgt:

**Datum / Zeit**: Obwohl es zwei Kommunikationsobjekte gibt, um die gerätespezifische Zeit und Datum über den Bus zu holen, so besteht doch die Möglichkeit, falls entsprechend in der ETS eingestellt, Zeit und Datum direkt über das Benutzerinterface zu verändern. Nach drücken der Schaltfläche erscheint ein neues Fenster, in dem Stunden (0-23), Minuten, Tag, Monat und Jahr eingestellt werden können:

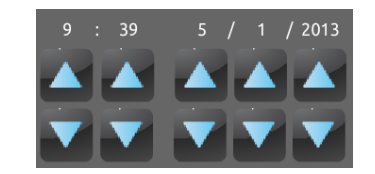

**Abb. 8** Zeit/Datum Einstellung

Weiterhin enthält das Z41 eine interne Uhr, gespeist durch eine Knopfzelle (siehe Abschnitt [1.3\)](#page-8-0). Diese Knopfzelle verhindert, das Zeit/Datum im Fall eines Downloads oder Reboots "verloren" gehen.

- **Programmier-Taste**: Bedienfeld/Statusanzeige ermöglicht die Aktivierung des Programmier-Modus (siehe Abschnitt [1.3\)](#page-8-0) und zeigt den Status der Programmier-LED an, für den Fall, dass die Rückseite des Z41 nicht zugänglich ist.
- **Reset**: Ein langer Tastendruck (ca. 5 Sekunden) setzt das Z41 zurück in den Zustand nach der letzten Programmierung. Die Funktion gleicht dem Zurücksetzen via ETS

**Bitte beachten***: Die Reset-Funktion setzt sämtliche Änderungen zurück, die durch den Endnutzer über die Konfigurations-Seite und Profil-Seite durchgeführt wurden.*

**Alarm-Log**: In diesem Log-File werden sämtliche Alarme aufgezeichnet. Hier kann der Status sämtlicher Alarme kontrolliert werden, auch wenn diese über mehrere Seiten verteilt sind.

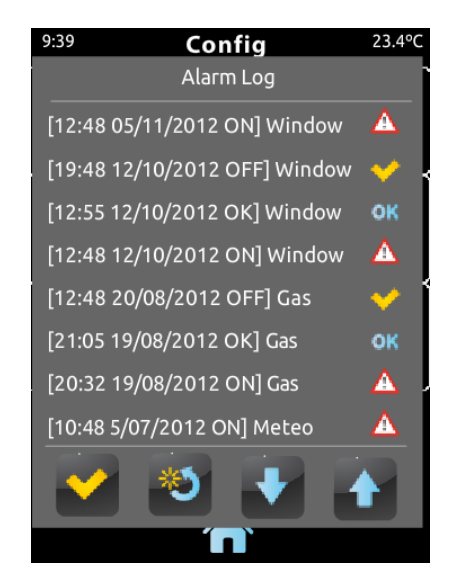

**Abb. 9** Alarm-Log

Das Alarm-Log enthält in umgekehrter zeitlicher Reihenfolge alle Alarme mit Angaben zum Namen des Alarms, Zeit und Datum. Zusätzlich wird der aktuelle Status angezeigt:

**"ON"**: Der Alarm ist aktiv und wurde nicht vom Endnutzer bestätigt.

- **"OK"**: Der Endnutzer hat den Alarm bestätigt, aber das Alarmobjekt ist immer noch aktiv.
- **"OFF"**: Der Endnutzer hat den Alarm bestätigt und das Alarmobjekt ist nicht aktiv.

Weitere Informationen zu Alarmen finden Sie in Epigraph [f\)](#page-73-0) in Abschnitt 3.4.2.5.

- **IP-Adresse**: Falls das Z41 via Ethernet-Kabel an ein Netzwerk angeschlossen wurde (siehe Abschnitt [1.3\)](#page-8-0), und eine IP-Adresse bezogen hat, so wird diese hier angezeigt.
- **Version**: Zeigt die sich auf dem Gerät befindliche aktuelle Applikations-Version und die aktuelle Firmware (siehe Abschnitt 1.3.1).
- **Kalibrierung des internen Temperatur-Fühlers**: Ermöglicht es dem Endnutzer, eine Feinabstimmung zwischen -5.0°C und +5.0C° in 0,1°C Schritten bezüglich der gemessenen IST-Temperatur des internen Temperatur-Sensors vorzunehmen.

**Bitte beachten**: *Sämtliche Änderungen an der Kalibrierung des Temp-Fühler treten erst mit der nächsten durchgeführten Messung in Kraft.*

Beachten Sie bitte, das sämtliche Bezeichnungen der Schalt-/Statusflächen und der Titel der Profil-Seite über die ETS angepasst werden können. Weiterhin können sämtliche o.g. Einstellungen vor dem Endnutzer "verborgen" werden.

## <span id="page-16-0"></span>**2.5 HINTERGRUNDBELEUCHTUNG**

Um weniger Energie zu verbrauchen wenn das Gerät im Idle-Modus (Ruhemodus) ist, wird automatisch die Hintergrundbeleuchtung gedimmt falls 2 Minuten keine Touch-Eingabe erfolgt. Nach weiteren 3 Minuten (5 Minuten gesamt) wird die Hintergrundbeleuchtung ausgeschaltet.

Während die Hintergrundbeleuchtung gedimmt oder ganz ausgeschaltet ist, wird jede Berührung des Touchscreens die Beleuchtung wieder einschalten.

Der Timer, der verantwortlich für das Dimmen der Hintergrundbeleuchtung ist, wird nicht gestartet, wenn ein Pop-Up-Fenster aktiv ist. (siehe Abschnitt 3.2.1.)

#### <span id="page-17-0"></span>**2.6 AUTOMATISCHE SEITENANORDNUNG**

Jede Seite des Benutzerinterfaces, inklusive Menü-, Profil- und Konfigurations-Seite– kann unabhängig dergestalt konfiguriert werden, das die Schaltflächen automatisch zentriert werden oder statisch bleiben.

**Statische Aufteilung**: Alle 8 Schaltflächen werden gezeigt, unabhängig davon, ob diese mit Funktion oder ohne Funktion parametriert sind.

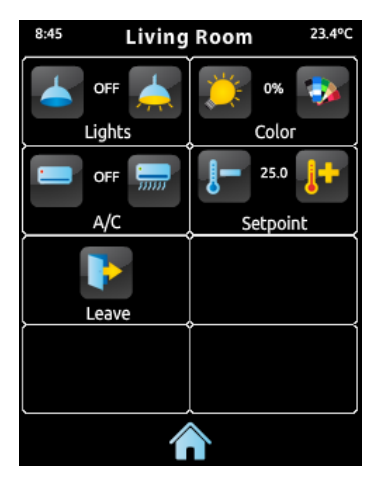

**Abb. 10** Statische Aufteilung

**Automatische Seitenaufteilung**: Die mit Funktion parametrierten Schaltflächen werden automatisch so aufgeteilt, dass sie den verfügbaren Platz optimal ausnutzen. Das Layout der Seite wird also davon abhängen, wie viele Schaltflächen mit Funktion versehen wurden.

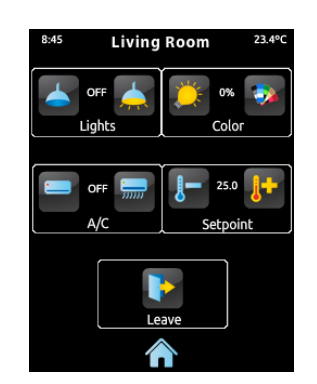

**Abb. 11** automatische Seitenaufteilung

# <span id="page-18-0"></span>**3 ETS PARAMETRIERUNG**

Um mit der Parametrisierung beginnen zu können, ist es notwendig die Produktdatenbank des Touchpanels InZennio Z41 in die ETS4 zu importieren.

Dann muss das Gerät in das betreffende Projekt importiert werden, und nach rechtem Mausklick auf dem Gerätenamen, "Parameter bearbeiten" gewählt werden, um mit der Konfiguration beginnen zu können.

Im folgenden Abschnitt wird detailliert beschrieben, wie mit der ETS4 die verschiedenen Funktionen des Z41 konfiguriert werden können.

**Wichtig**: *Wenn das Z41 mit einer neuen Applikation via ETS4 bespielt werden soll, so ist es notwendig, ebenfalls die Firmware des zweiten Mikrocontrollers zu "updaten" (siehe Abschnitt 1.3.1) FALLS eine neue Firmware-Version existiert. Sollte die installierte Version der Applikation nicht zu der installierten Firmware passen, wird das Z41 nicht korrekt funktionieren (möglicherweise zeigt das "Software"-Feld auf der Status-Seite "incompatible" oder "Error").* 

**Bitte beachten**: *Die Anzahl an Zeichen, die für Text-Parameter erlaubt ist, kann unterschiedlich sein, abhängig davon, ob Sonderzeichen (Symbole, Akzente…)m verwendet werden. Da die ETS diese Parameter nicht automatisch anpasst, kann es passieren, das eine Warnung bezüglich der Textlänge ausgegeben wird, auch wenn das Textfeld noch freie Zeichen zeigt.*

## <span id="page-18-1"></span>**3.1 STANDARD KONFIGURATION**

Dieser Abschnitt erklärt die Standard Voreinstellung des Z41 beim ersten Öffnen der Applikation.

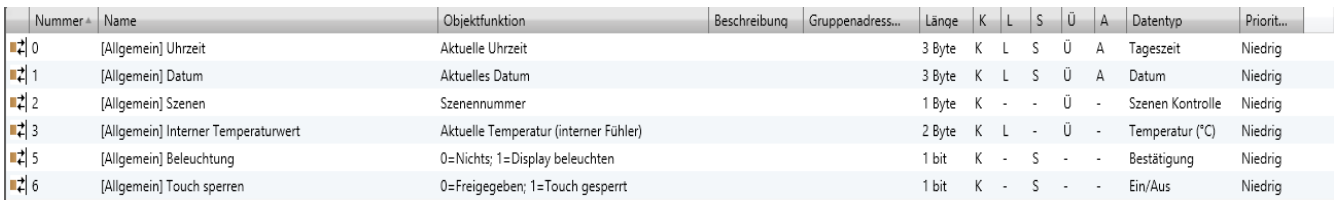

**Abb. 12** Standard Topologie

Die Allgemeinen Objekte sind wie folgt:

- **[Allgemein] Uhrzeit**: 3-Byte Objekt, welches zum Senden sowie zum Empfangen der aktuellen Uhrzeit dient, dieses Objekt erlaubt auch Lese-Abfragen. Weiterhin werden Änderungen an der Zeit per Konfigurations-Seite automatisch an den Bus gesendet.
- **[Allgemein] Datum**: 3-Byte Objekt, welches zum Senden sowie zum Empfang des aktuellen Datums dient (z.B. durch eine KNX-Uhr). Weiterhin werden Änderungen am Datum per Konfigurations-Seite automatisch an den Bus gesendet.
- **[Allgemein] Szenen**: **senden** 1-Byte Objekt, über welches vorkonfigurierte Szenen aufgerufen und/oder gespeichert werden können. Gesendet wird ein numerischer Wert, welcher der entsprechenden Szene (von 1 bis 64) zugeordnet ist, Szenen müssen separat in den Bedienfeldern parametriert werden.
- **[Allgemein] Interner Temperaturfühler**: 2-Byte Objekt, über welches zyklisch der mit dem internen Fühler gemessene aktuelle Raumtemperaturwert auf den Bus gesendet wird (siehe Abschnitt **3.2.4.**).
- **[Allgemein] Beleuchtung**: Hierbei handelt es sich um ein 1-bit Kommunikationsobjekt welches durch den Empfang einer "1" das Einschalten der Displaybeleuchtung ermöglicht. Bei Empfang einer "0" wird keinerlei Aktion ausgeführt. Die Hintergrundbeleuchtung wird in Abschnitt **3.2.5.** genauer erklärt.
- **[Allgemein] Sperren des Touch**: 1-bit Objekt, über welches das Display des Z41 gesperrt bzw. freigegeben werden kann. Um das Touchpanel zu sperren muss eine "1" auf dieses Objekt gesendet werden. Ab diesem Moment, bleibt jeder auf dem Display ausgeführte Druck ohne Auswirkung bis dieses wieder freigegeben wird (durch das Senden einer "0" auf das Sperrobjekt). Siehe Abschnitt 3.2.3..
- Wird das Parameterfenster des Z41 zum ersten Mal geöffnet, so sieht es folgendermaßen aus (Abb. 13)

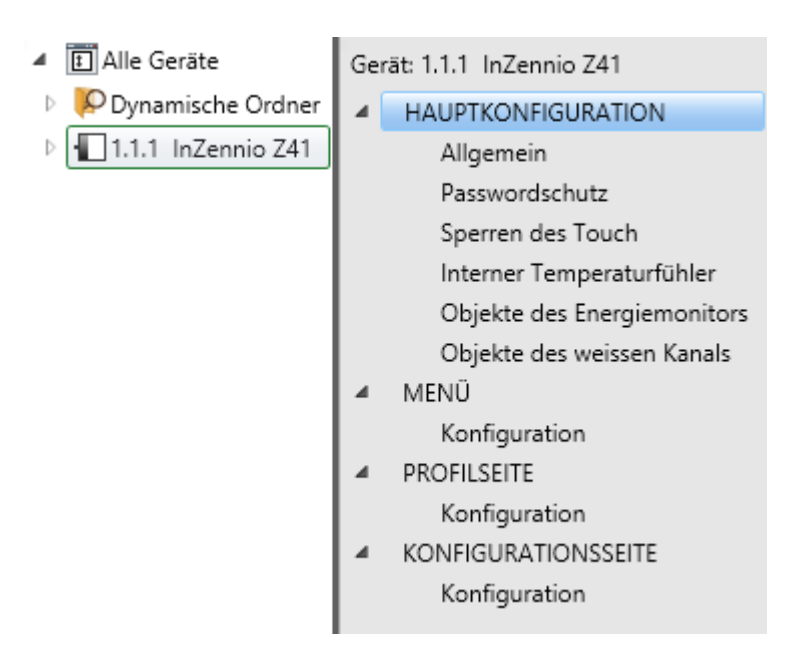

**Abb. 13** Parameter Fenster

Wie auf Abb. 13 dargestellt ist das Fenster grob in 4 Abschnitte eingeteilt:

- **Hauptkonfiguration**, enthält weitere 6 Optionen:
	- $\triangleright$  Allgemein,
	- > Passwortschutz,
	- $\triangleright$  Sperren des Touch,
	- Interner Temperaturfühler,
	- Objekte des Energiemonitors,
	- Objekte des weißen Kanals.
- **Menü** öffnet einen weiteren Reiter:
	- Hier lassen sich die 6 allgemeinen Seiten aktivieren und konfigurieren (Siehe Abschnitt 2.2.).
- **Profilseite**, öffnet einen weiteren Reiter:
	- Zur Freigabe und Konfiguration der Profilseite. (siehe Abschnitt 2.3.).
- **Konfigurationsseite**, öffnet einen weiteren Reiter:
	- Zur Freigabe und Konfiguration der Konfigurations-Seite. (siehe Abschnitt 2.4.).

Der folgende Abschnitt wird sich detailliert mit der Parametrierung der o.a. Tabs befassen.

## <span id="page-21-0"></span>**3.2 HAUPTKONFIGURATION**

Dieser Reiter ist in mehrere Optionen unterteilt, die alle einige globale Parameter enthalten, um die allgemeine Funktionalität des Z41 zu konfigurieren.

#### <span id="page-21-1"></span>**3.2.1 ALLGEMEIN**

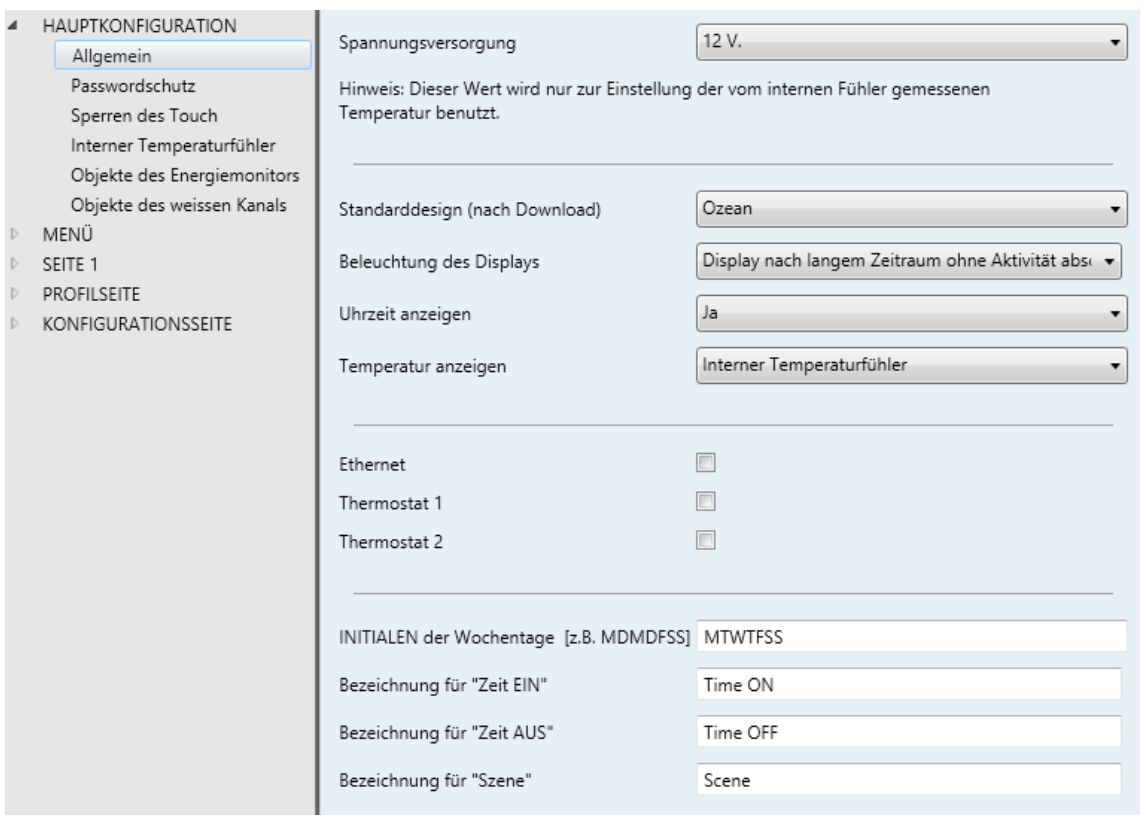

**Abb. 14** Allgemein (Hauptkonfiguration)

Das **Allgemein-Fenster** enthält folgende Parameter:

- **Spannungsversorgung**: Ermöglicht die Auswahl der externen Spannungsversorgung, an die das Z41 angeschlossen ist: 12, 24 oder 29 V. Dies hat nur Einfluss auf den internen Temperatur-Fühler.
- **Standarddesign (nach Download)**: ermöglicht es, ein Standard Design-Theme auszuwählen, das nach Download der Applikation aktiv ist. Für den Endnutzer besteht die Möglichkeit, dieses Theme über die Profilseite (siehe Abschnitt 2.3) zu ändern, sofern diese Option parametriert wurde.
- **Uhrzeit anzeigen**: Standard Einstellung "JA". Die aktuelle Uhrzeit wird in der oberen linken Ecke des Z41 angezeigt.

**Beleuchtung des Displays:** Legt das Verhalten der Displaybeleuchtung  $\cdot$ während längerer Inaktivität fest. Möglich sind: **Display nach langem Zeitraum ohne Aktivität abschalten**, **Display nach langem Zeitraum ohne Aktivität abdunkeln** oder **Immer stärkste Beleuchtung**.

**Bitte beachten**: *Dauerhafte Beleuchtung kann die Lebenszeit des Display herabsetzen und sollte nur in besonderen Ausnahmefällen gewählt werden.*

- **Temperatur anzeigen**: ermöglicht das Anzeigen der aktuellen Temperatur in der oberen rechten Ecke des Displays, wahlweise des internen Temperaturfühlers oder einer externen Quelle. Wird "externer Wert" ausgewählt, so erscheint ein neues Kommunikationsobjekt: "[Allgemein] externer Temperaturwert", welches mit einem anderen, den Temperaturwert sendenden Objekt zusammen gruppiert werden kann.
- **Ethernet**: Kontrollbox (nicht aktiviert = Standard) die das Ethernet-Parameter Fenster aktiviert. Siehe Abschnitt [3.2.5.](#page-29-0)
- **Thermostat 1**: Kontrollbox (nicht aktiviert = Standard) die das Thermostat 1 Parameter-Fenster aktiviert. Siehe Abschnitt [3.7.](#page-77-0)
- **Thermostat 2**: Kontrollbox (nicht aktiviert = Standard) die das Thermostat 2 Parameter-Fenster aktiviert. Siehe Abschnitt [3.7.](#page-77-0)
- **Initialen der Wochentage (Mo...So)**: Durch diesen Parameter wird, anhand von 7 Zeichen, die Bezeichnung der Wochentage bestimmt. Diese können nur mit Großbuchstaben oder Ziffern bezeichnet werden. Standardmäßig erscheint die folgende Sequenz "MTWTFSS". Bitte beachten dass die Wochentage nach Aktualisierung des Datums automatisch berechnet werden. ((siehe Epigraph [e\)](#page-71-0) in Abschnitt 3.4.2.5.).
- **Bezeichnung für "Zeit Ein"**: Diese Option erlaubt die Beschriftung der Zeitschaltuhren-Darstellung auf der Konfigurationsseite ((siehe Epigraph [e\)](#page-71-0) in Abschnitt 3.4.2.5.), neben der Kontrollbox, die durch Aktivierung/Deaktivierung den Zeitschaltuhren-Starten-Befehl sendet. Standard-Einstellung ist "Time ON".
- **Bezeichnung für "Zeit Aus"**: Diese Option erlaubt die Beschriftung der Zeitschaltuhren-Darstellung auf der Konfigurationsseite ((siehe Epigraph [e\)](#page-71-0) in Abschnitt 3.4.2.5.), neben der Kontrollbox, die durch

Aktivierung/Deaktivierung den Zeitschaltuhren-Beenden-Befehl sendet. Standard-Einstellung ist "Time OFF".

**Bezeichnung für "Szene"**: Diese Option erlaubt die Beschriftung der Zeitschaltuhren-Darstellung auf der Konfigurationsseite ((siehe Epigraph [e\)](#page-71-0) in Abschnitt 3.4.2.5.), neben der Kontrollbox, die durch Aktivierung/Deaktivierung den Szene-Senden-Befehl sendet. Die Standard-Einstellung lautet: "Scene".

### <span id="page-23-0"></span>**3.2.2 PASSWORTSCHUTZ**

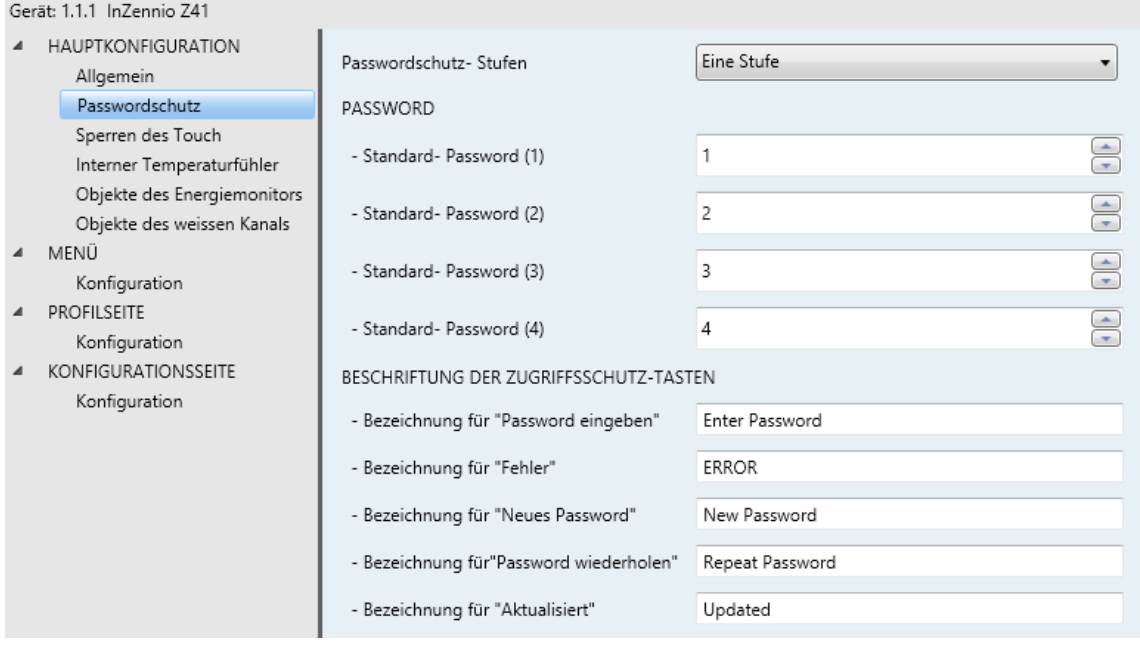

**Abb. 15** Passwortschutz (Hauptkonfiguration)

In diesem Fenster können Sie entscheiden, ob Sie einen einstufigen oder zweistufigen Passwortschutz verwenden möchten. Somit ist es möglich, 2 verschiede Passwörter für bestimmte Seiten einzusetzen und andere Seiten ungeschützt zu lassen. Abb. 16 zeigt den "Passwort Eingabe-Dialog", der angezeigt wird, falls geschützte Seiten aufgerufen werden.

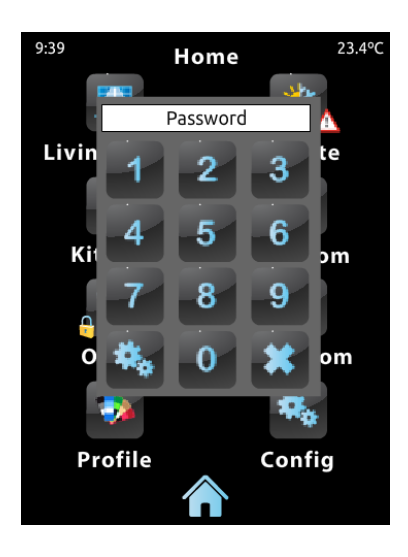

**Abb. 16** Passwort Eingabe-Dialog (für Passwort geschützte Seiten)

Falls Sie zwei Passwort-Stufen verwenden, so wird der erste Passwort-Eingabe Dialog durch den Zweiten geschlossen. Dies bedeutet, dass man im ersten Dialog auch das zweite Passwort eingeben kann. Andersherum kann man aber Passwort 1 nicht für das zweite Passwort-Eingabe Fenster verwenden. Dies ermöglicht z.B. Passwort 1 für Nutzer mit eingeschränkten und Passwort 2 für Nutzer mit erweiterten Rechten einzusetzen.

Die Parameter für das Passwortschutz-Fenster sind wie folgt:

**Passwortschutz-Stufen**: Dropdown-Menü, um zwischen einstufigem und zweistufigem Passwortschutz auszuwählen. Abhängig von der Auswahl ändert sich der nächste Parameter*.*

*bitte beachten: Der einstufige oder zweistufige Passwortschutz für die einzelnen Seiten wird bei der Parametrierung der einzelnen Seiten eingestellt.*

**Password**: In den 4 zusätzlichen Textfeldern wird jeweils eine Ziffer (0-9) angegeben, die zusammen das Passwort ergeben. Das vorangestellte Passwort ist "1234".

Für den Fall, das zwei Sicherheitsstufen eingestellt wurden, erscheinen 8 Textfelder, die letzten 4 enthalten die Ziffern für Passwort 2. Das voreingestellte Passwort 2 lautet: "5678".

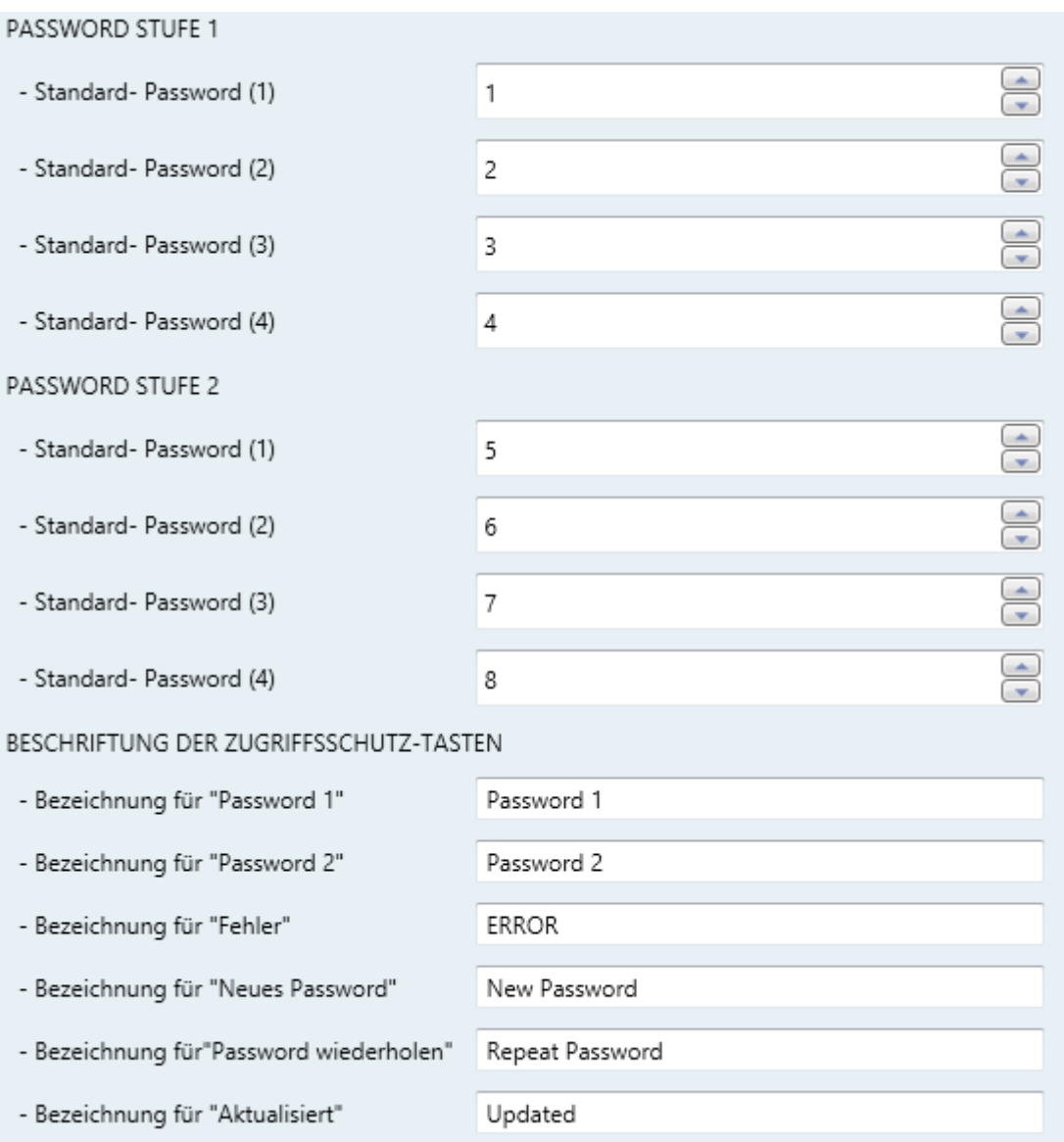

**Abb. 17** Zwei Passwort Stufen

**Wichtig**: Der Passwort-Eingabe Dialog ermöglicht es, durch betätigen des unteren linken Knopfes, das aktuelle Passwort zu ändern. Dazu muss jedoch das aktuelle Passwort eingegeben werden (Passwort Stufe 1 oder 2). Beachten Sie, dass es ebenfalls möglich ist, anstelle von Passwort 1 Passwort 2 einzugeben.

**Beschriftung der Zugriffsschutz-Tasten**: Dieser Parameter enthält weitere 6 Textfelder, in denen die Anzeigen angepasst werden können, mit denen der Endnutzer agiert, wenn er den Passwort-Eingabe Dialog aufruft. Bis zu 15 Zeichen sind möglich.

- **Bezeichnung für "Password 1"**: Wird angezeigt, wenn der Nutzer Passwort 1 eingeben muss. Voreinstelllung: "Password 1".
- **Bezeichnung für "Password 2"**: Wird angezeigt, wenn der Nutzer Passwort 2 eingeben muss. Voreinstelllung: "Password 2".
- **Bezeichnung für "Fehler"**: Wird angezeigt, wenn das eingegebene Passwort falsch ist. Voreinstellung: "ERROR".
- **Bezeichnung für "neues Password"**: Wird angezeigt, wenn das neue Passwort während dem Ändern des Passwortes eingegeben werden muss. Voreinstellung: "New password".
- **Bezeichnung für "Password wiederholen"**: Wird angezeigt, wenn das neue Passwort wiederholt werden muss. Voreingestellt: "Repeat password".
- **Bezeichnung für "Aktualisiert"**: Wird angezeigt, wenn das Passwort erfolgreich geändert wurde. Voreingestellt: "Updated".

Schaltflächen, die zu einer Passwortgeschützten Seite führen (siehe Abschnitt [2.1\)](#page-11-1) zeigen ein kleines Schloss-Symbol in der unteren linken Ecke.

## <span id="page-26-0"></span>**3.2.3 SPERREN DES TOUCH**

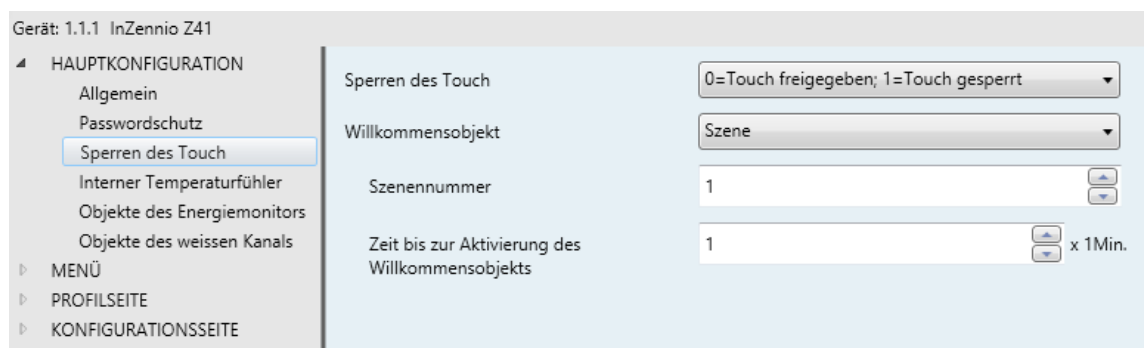

**Abb. 18** Sperren des Touch (Hauptkonfiguration)

Hier können der Touch-Lock und das Willkommensobjekt konfiguriert werden. Voreingestellt sind hier 2 Parameter:

**Sperren des Touch**: Dropdown-Menü mit den folgenden Optionen: "0=Touch freigegeben; 1=Touch gesperrt" (voreingestellt) und "0=Touch gesperrt; 1=Touch enabled". Abhängig von dieser Einstellung wir eine 1 oder eine 0 an

**[Allgemein] Touch sperren** gesendet, die, je nach gewählter Einstellung, den Touch sperrt oder freigibt. Eine genauere Beschreibung erfolgt in Abschnitt **Fehler! Verweisquelle konnte nicht gefunden werden.**.

- **Willkommensobjekt**: Dropdown-Menü mit den folgenden Optionen: "Deaktiviert" voreingestellt), "1-bit Objekt" und "Szene".
	- Falls "Deaktiviert" ausgewählt wurde ist das Willkommensobjekt ohne Funktion.
	- Wenn "1-bit Objekt" ausgewählt wurde, wird das **[Allgemein] Willkommensobjekt** 1-bit Objekt aktiviert und zwei weitere Parameter erscheinen:
		- **Wert**: Der Wert ("0" oder "1") der auf den Bus gesendet wird. Voreinstellung ist "1".
		- **Zeit bis zur Aktivierung des Willkommensobjekts**: Mindestzeit (in Minuten) bevor eine erneute Berührung des Touch das Willkommensobjekt sendet. Voreingestellt ist 1 Minute.

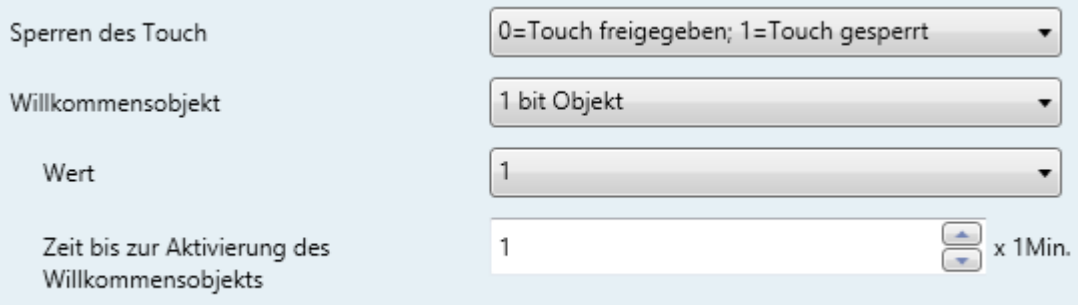

- Falls "Szene" ausgewählt wurde, wird das **[Allgemein] Szenen: senden** Objekt, das bereits Werksseitig aktiviert ist, als Willkommensobjekt fungieren. In diesem Fall erscheinen zwei weitere Parameter:
	- **Szenennummer**: Nummer der Szene (1-64) die auf den Bus gesandt wird. Der voreingestellter Wert ist "1".
	- **Zeit bis zur Aktivierung des Willkommensobjekts**: Mindestzeit (in Minuten) bevor eine erneute Berührung des Touch das Willkommensobjekt sendet. Voreingestellt ist 1 Minute.

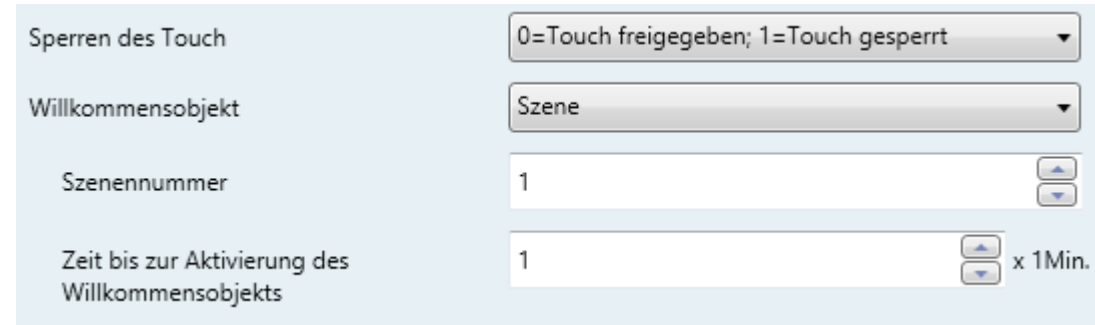

### <span id="page-28-0"></span>**3.2.4 INTERNER TEMPERATURFÜHLER**

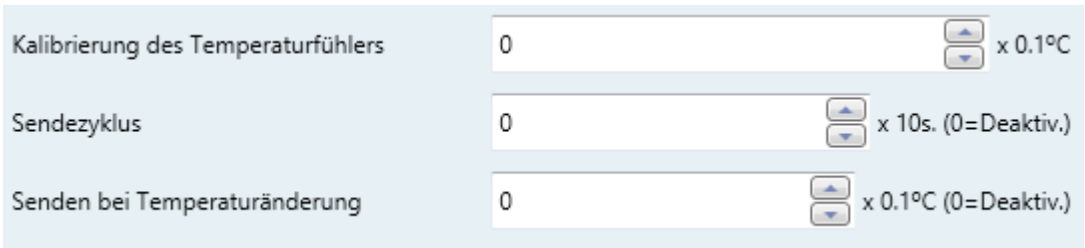

**Abb. 19** Interner Temperaturfühler (Hauptkonfiguration)

Dieses Fenster erlaubt die Feineinstellung des internen Temperaturfühlers. Drei Parameter sind dafür vorgesehen:

- **Kalibrierung des Temperaturfühlers**: **Kalibrierung des internen Temperatur-Fühlers**: Ermöglicht es dem Endnutzer, eine Feinabstimmung zwischen -5.0°C und +5.0C° in 0,1°C Schritten bezüglich der gemessenen IST-Temperatur des internen Temperatur-Sensors vorzunehmen. Dies kann ebenfalls auf der Konfigurationsseite vom Endnutzer getan werden. (siehe Abschnitt 2.4.).
- **Sendezyklus**: Zykluszeit (In Zehntelsekunden) in der die gemessene Temperatur auf den Bus gesendet wird. Dies wird durch das **[Allgemein] Interner Temperaturwert** Objekt (siehe Abschnitt 3.1.) geregelt, Werksseitig aktiviert. Die Zykluszeit kann zwischen 0 und 100 Zehntelsekunden liegen. Der Wert "0" (voreingestellt) deaktiviert das zyklische Senden.
- **Senden bei Temperaturänderung**: Der Temperaturwert wird auf den Bus gesendet sobald dieser eine positive oder negative Änderung um den in diesem Parameter festgelegten Wert erfährt. Eine 0 in diesem Feld deaktiviert das Senden aufgrund einer Temperaturänderung.

#### **3.2.5 ETHERNET**

<span id="page-29-0"></span>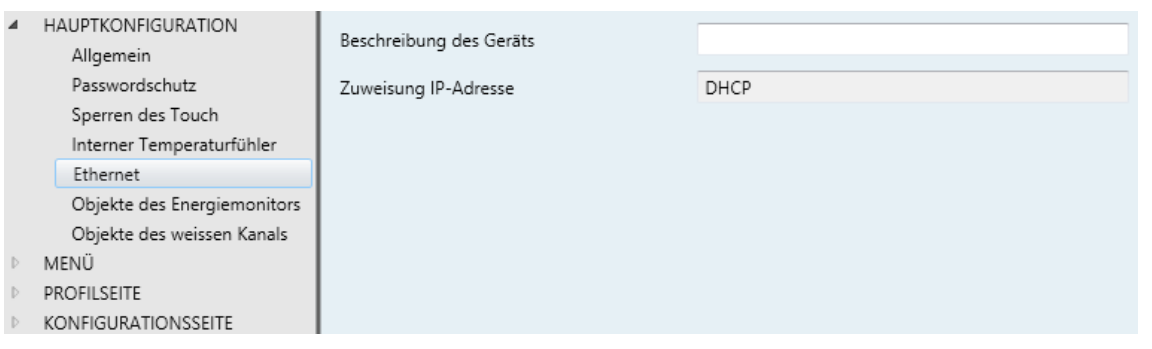

**Abb. 20** Ethernet (Hauptkonfiguration)

Das Ethernet-Fenster ist werksseitig versteckt. Es erscheint erst, wenn man im "**Allgemein**"-Reiter die Checkbox "**Ethernet**" anhakt (siehe Abschnitt [3.2.1\)](#page-21-1).

Zurzeit kann das Ethernet-Interface des Z41 nur dazu genutzt werden, um das Firmware-Update im lokalen Netzwerk durchzuführen (siehe Abschnitt [0\)](#page-10-1). Dies kann jedoch alterativ auch über die vorhandene USB-Schnittstelle durchgeführt werden.

Im Ethernet Parameter Fenster ist es möglich, dem Z41 eine eindeutige Bezeichnung zukommen zu lassen, um es z.B. bei einem Netzwerk-Update mit mehreren Z41- Geräten leichter identifizieren zu können (**Beschreibung des Geräts**).

Zurzeit ermöglicht das Z41 nur eine automatische Adress-Vergabe via DHCP, weswegen das Feld "**Zuweisung IP-Adresse**" noch ohne Funktion ist.

#### Gerät: 1.1.1 InZennio Z41 **HAUPTKONFIGURATION**  $\Box$ Kanal 1 Allgemein  $\Box$ Kanal 2 Passwordschutz  $\blacksquare$ Kanal 3 Sperren des Touch Interner Temperaturfühler Kanal 4  $\Box$ Ethernet Kanal 5  $\Box$ Objekte des Energiemonitors  $\Box$ Kanal 6 Objekte des weissen Kanals **MENÜ** PROFILSEITE KONFIGURATIONSSEITE

<span id="page-29-1"></span>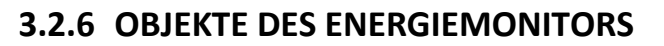

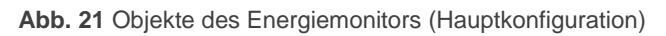

Dieses Fenster enthält 6 Checkboxen, von denen jede einen "Kanal" aktiviert, welcher genutzt werden kann, um "Energieverbrauchsobjekte" vom Bus zu empfangen.

Jeder Kanal enthält 4 Energie-Objekte:

- **[Energie x] Leistung**: Ein 2-byte Objekt, das mit externen Objekten, die Leistungswerte messen und auf den Bus schicken, verbunden werden kann, wie die Objekte des **KES**, dem KNX-Energy-Saver von Zennio.
- **[Energie x] Energie**: Ein 4-byte Objekt, das mit externen Objekten, die Energiewerte messen und auf den Bus schicken, verbunden werden kann, wie die Objekte des **KES**, dem KNX-Energy-Saver von Zennio.
- **[Energie x] CO2**: Ein 2-byte Objekt, das mit externen Objekten verbunden werden kann, die CO2 Volumenmengen erfassen und auf den Bus senden, wie etwa die Objekte des **KES** – dem KNX-Energy-Saver von Zennio – um CO2 Emissionen in Verbindung mit dem Energieverbrauch anzuzeigen.
- **[Energie x] Kostenschätzung**: Ein 2-byte Objekt, das mit externen Objekten verbunden werden kann, die in Gleitkommazahlen die Kosten des Energieverbrauchs anzeigen, abhängig von den aktuellen und ortsüblichen Preisen, wie etwa den Objekten des **KES**, dem KNX-Energy-Saver von Zennio.

Wenn also einer der 6 Kanäle aktiviert wird, so erscheinen die 4 dem Kanal zugeordneten Kommunikationsobjekte.

Für weitere Informationen bezüglich dieser Objekte und über die Energieüberwachung des Z41 schauen Sie bitte in Epigraph c), Abschnitt 3.4.2.5.

#### <span id="page-31-0"></span>**3.2.7 OBJEKTE DES WEISSEN KANALS**

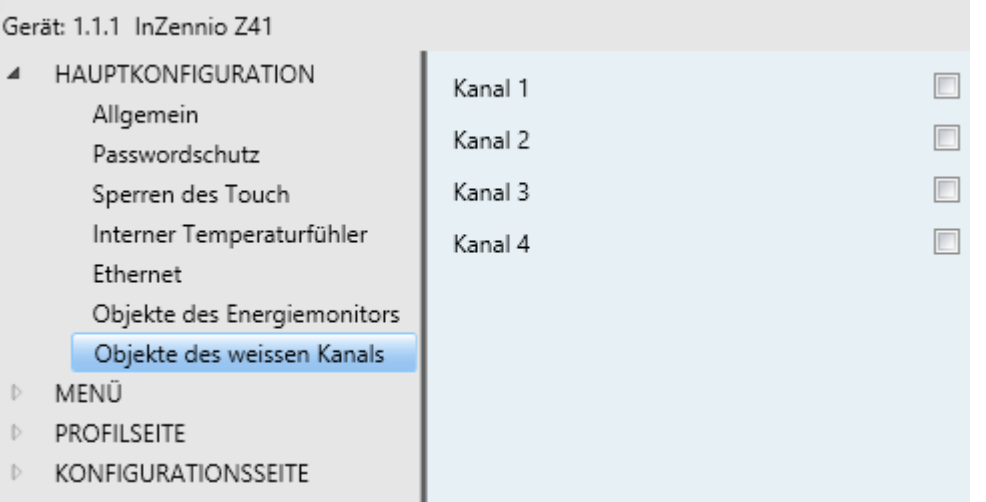

**Abb. 22** Objekte des weißen Kanals (Hauptkonfiguration)

Dieses Fenster enthält vier Checkboxen, die es dem Integrator ermöglichen, bis zu vier 1-byte Objekte unabhängig voneinander zu aktivieren. Diese Objekte werden als **[RGBW] Kanal Weiß x** bezeichnet und schicken Dimm-Werte an den weißen Kanal eines oder mehrerer RGBW-Dimmer.

Für weitere Informationen über die Benutzung dieser Objekte und über das Einzelkanal-Dimmen des Z41 schauen Sie bitte in Epigraph b), Abschnitt 3.4.2.5.

## <span id="page-31-1"></span>**3.3 MENÜ**

<span id="page-31-2"></span>Der Menü-Reiter enthält nur ein Fenster, Konfiguration.

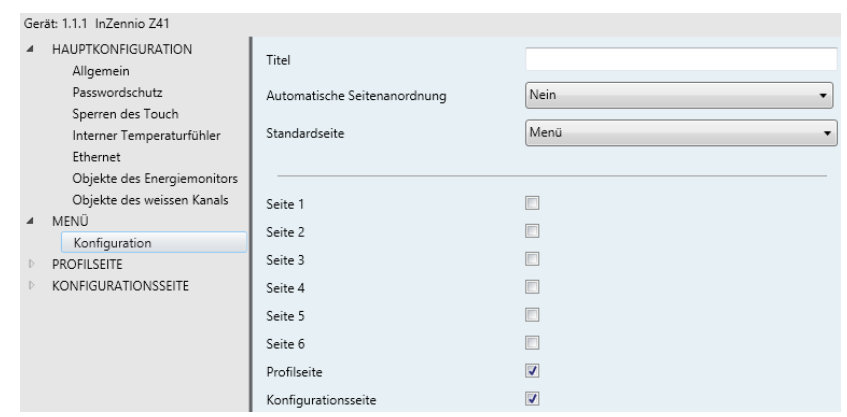

#### **3.3.1 KONFIGURATION**

**Abb. 23** Konfiguration (Menü)

Das Konfigurationsfenster des "Menü"-Reiters erlaubt einmal die Einstellung der Menü-Seite und weiterhin einige allgemeine Einstellungen, die die aktivierten Seiten betreffen, die von der Menü-Seite aufgerufen werden können.

Folgende Parameter stehen zur Auswahl:

- **Titel:** Die Überschrift der Menü-Seite, wird am oberen Rand derselben angezeigt.
- **Automatische Seitenanordnung**: Ein Dropdown-Menü. Hier stehen Option "Ja" (die Schaltflächen werden automatisch zentriert) und Option "Nein" (klassische 2x4 Aufteilung) zu Auswahl. Siehe Abschnitt 2.6.
- **Standardseite**: Hier kann ausgewählt werden ob die Menüseite oder eine der allgemeinen Seiten als Standartseite gesetzt wird. Diese Seite wird nach einer Minute ohne Touch-Eingabe angezeigt, falls dies hier parametriert wurde.

Hier können ebenfalls jede einzelne der allgemeinen Seiten (Seiten 1 – 6), die Profilund die Konfigurationsseite einzeln über das Benutzer-Interface deaktiviert oder aktiviert werden.

#### <span id="page-32-0"></span>**3.4 SEITE** *n*

Sobald eine der allgemeinen Seiten im Konfigurationsmenü aktiviert wurde erscheint ein neuer Reiter namens **Seite** *n,* wobei *n* die entsprechende Seitenzahl darstellt. Darunter erscheint eine neue Option, "**Konfiguration**", hier können die einzelnen Schaltflächen für die Seite parametriert werden. **Bitte beachten**: *Die Abbildungen in diesem Abschnitt zeigen die Parametrierung einer einzelnen Seite oder Schaltfläche (in diesem Fall Seite 1)*.

#### **3.4.1 KONFIGURATION**

<span id="page-33-0"></span>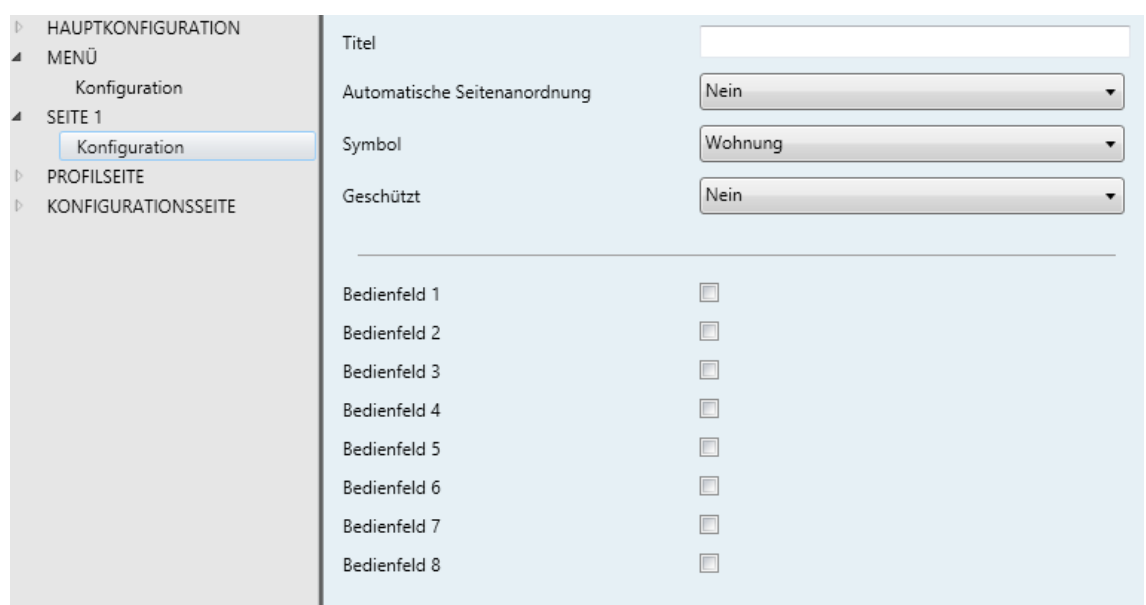

**Abb. 24**Konfiguration (Seite *n*)

Dieses Fenster enthält die folgenden Parameter:

- **Title**: Die Überschrift der Seite, wird am oberen Rand derselben angezeigt.
- **Automatische Seitenanordnung**: Ein Dropdown-Menü. Hier stehen Option "Ja" (die Schaltflächen werden automatisch zentriert) und Option "Nein" (klassische 2x4 Aufteilung) zu Auswahl. Siehe Abschnitt 2.6.**Fehler! Verweisquelle konnte nicht gefunden werden.**
- **Symbol**: Auswahl des Symbols, das diese Seite auf der Menüseite darstellt.

**Bitte beachten**: *Sämtliche verfügbare Symbole für das Z41 finden sich in der "Z41-Symbol Liste" auf [www.zennio.com](http://www.zennio.com/)*.

**Geschützt**: Eine Dropdown-Liste, in der konfiguriert werden kann, ob diese Seite Passwort-geschützt ist oder nicht. Je nach eingestelltem Sicherheits-Level (einstufig oder zweistufig; siehe Abschnitt 3.2.2) enthält das Dropdown-Menü folgende Optionen:

#### Stufe 1:

 **Nein**: Kein Passwort-Schutz für diese Seite. Alle Nutzer könne sie bedienen.

 **JA**: Diese Seite wird mit einem Passwort geschützt. Der Benutzer wird nach einem Passwort gefragt, wenn er auf diese Seite zugreift.

#### Stufe 2:

- **Nein**: Kein Passwort-Schutz für diese Seite. Alle Nutzer könne sie bedienen.
- **Stufe 1**: Diese Seite erhält Sicherheitsstufe 1. Der Benutzer wird nach Passwort 1 oder Passwort 2 gefragt, wenn er auf diese Seite zugreifen möchte.
- **Level 2**: Diese Seite erhält Sicherheitsstufe 2. Der Benutzer wird nach Passwort 2 gefragt, wenn er auf diese Seite zugreifen möchte.

Insgesamt stehen dem Integrator 8 Checkboxen zur Verfügung um die bis zu 8 Schaltflächen der Seite zu aktivieren oder zu deaktivieren. Wird eine Schaltfläche aktiviert, so erscheint das jeweilige Parameter-Fenster (**Bedienfeld** *i*) der entsprechenden Schaltfläche unter dem **Seite** *n* Reiter. Im nächsten Abschnitt werden die einzelnen Parameter der bedienflächen erklärt.

<span id="page-34-0"></span>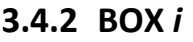

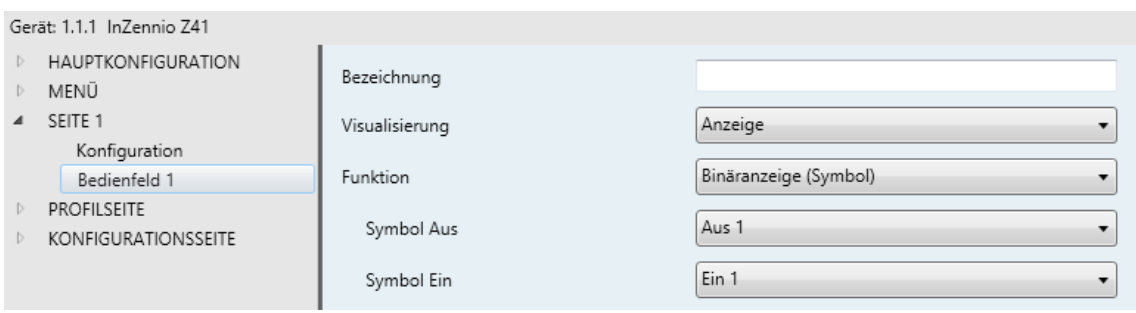

**Abb. 25** Bedienfeld *i* (Seite *n*)

Dieses Fenster enthält die folgenden Parameter:

- **Bezeichnung**: Name der Schaltfläche.
- **Visualisierung**: Format der Schaltfläche: Anzeige (voreingestellt; die Schaltfläche fungiert als Status-Anzeige), 1-Tasten-Steuerung (Die Schaltfläche wird zum Steuerungselement mit einer Taste), 2-Tasten-Steuerung (die Schaltfläche fungiert sowohl als Statusanzeige als auch als Steuerungselement mit 2 Tasten), Klima-Steuerung (die Bedienfläche wird

zum Klimasteuerungselement und Statusanzeiger) oder Andere (die Schaltfläche erhält einige andere Funktionen).

Abhängig von der Art der Visualisierung ändern sich die entsprechenden Parameter. In den nächsten Abschnitten wird darauf genauer Eingegangen.

<span id="page-35-0"></span>3.4.2.1 ANZEIGE

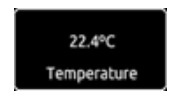

**Abb. 26** Anzeige (Schaltfläche)

Bedienflächen, die als Statusanzeigen aktiviert werden, erlauben es, verschiedene Funktionen zu nutzen. Die gewünschte Funktion muss über den **Funktions**-Parameter ausgewählt werden. Die zur Auswahl stehenden Funktionen und entsprechenden Parameter sind wie folgt:

#### **a) Binäranzeige (Symbol)**

Die Bedienfläche fungiert als Binäre Statusanzeige. Jeder der beiden Zustände wird durch ein anderes Symbol dargestellt. Falls diese Funktion aktiviert wird, erscheint sowohl das **[S***n***][T***i***] Binäranzeige – Anzeige 1 bit**  Kommunikationsobjekt als auch zwei weitere Einstellungen, um die Symbole für **Symbol Aus** (Wert "0" gesendet) und **Symbol Ein** (Wert "1" gesendet) auszuwählen.

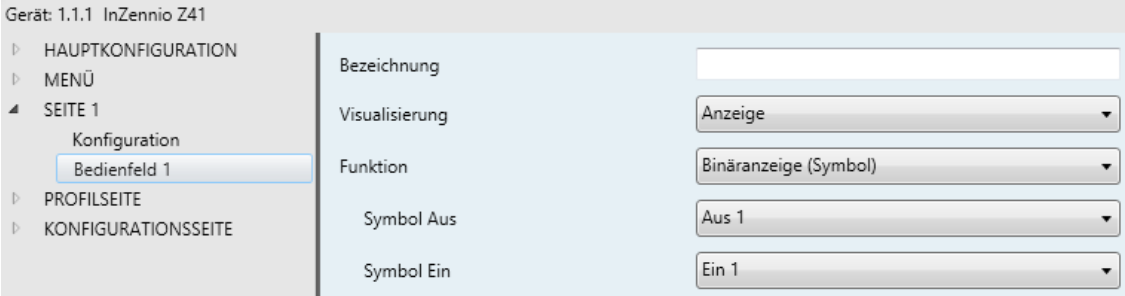

**Abb. 27** Binäranzeiger (Symbol)

**Bitte beachten**: *Sämtliche verfügbare Symbole für das Z41 finden sich in der "Z41-Symbol Liste" auf [www.zennio.com](http://www.zennio.com/)*.

#### **b) Binäranzeige (Text)**

Die Bedienfläche fungiert als Binäre Statusanzeige Jeder der beiden Zustände wird durch einen anderen Text dargestellt. Falls diese Funktion aktiviert wird
erscheint sowohl das **[S***n***][T***i***] Binäranzeige – Anzeige 1 bit**  Kommunikationsobjekt als auch zwei weitere Einstellungsfelder, um die Strings für Text Aus (Wert "0" gesendet) und Text Ein (Wert "1" gesendet) einzugeben.

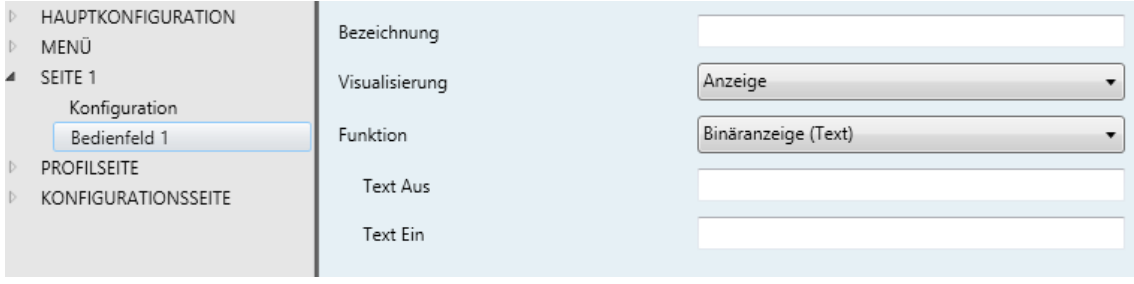

**Abb. 28 1** Binäranzeige (Text)

### **c) Schieberegler-Anzeige (Symbol)**

Diese Bedienfläche ähnelt im Verhalten der Binären Statusanzeige (Symbol). Es ist hier jedoch möglich, bis zu 6 Zustände festzulegen (einstellbar über den **Anzahl der Werte** Parameter) statt nur 2. Die Zustände werden über einen empfangenen Wert zwischen 0 und 255 definiert, nicht wie bei der binären Statusanzeige über die Werte 0 und 1.

Wird diese Funktion aktiviert, so erscheinen sowohl das 1-byte Kommunikationsobjekt **[Sn][Ti] Schieberegler-Anzeige** als auch zwei neue Parameter (**Wert x** und **Symbol y)**, je nachdem, wie viele Zustände eingestellt werden sollen. Somit kann jedem Zustand ein bestimmtes Statussymbol zugeordnet werden.

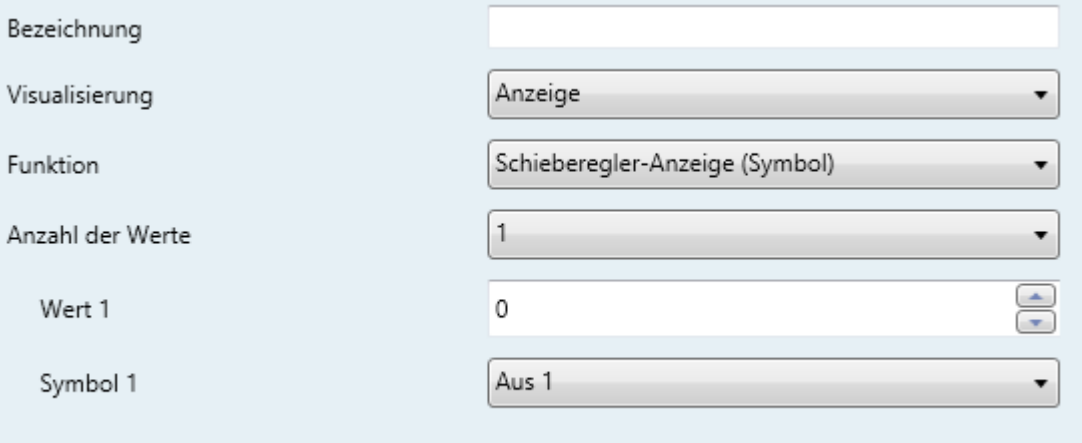

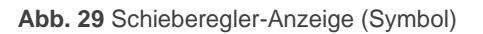

**Beispiel***: Um die verschiedenen Zustände zu parametrieren ("3" im Feld "Anzahl der Werte") gehen Sie wie folgt vor:*

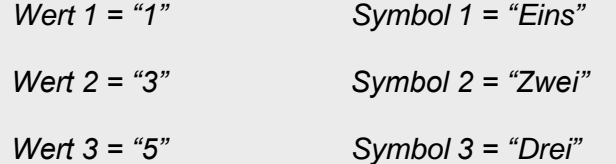

*Wenn das [Sn][Ti] Schieberegler-Anzeige Objekt den Wert "1" empfängt, so erscheint in der Schaltfläche das Symbol "Eins". Wird der Wert "3" empfangen, so wird Symbol "Zwei" angezeigt. Sollte Wert "5" auf das Objekt gesendet werden, so wird Symbol "Drei" gezeigt. In diesem Fall wird bei Empfang eines anderen Wertes kein Symbol erscheinen.*

## **d) Schieberegler-Anzeige (Text)**

Diese Bedienfläche ähnelt im Verhalten der Binären Statusanzeige (Text). Es ist hier jedoch möglich, bis zu 6 Zustände festzulegen (einstellbar über den **Anzahl der Werte** Parameter) statt nur 2. Die Zustände werden über einen empfangenen Wert zwischen 0 und 255 definiert, nicht wie bei der binären Statusanzeige über die Werte 0 und 1.

Wird diese Funktion aktiviert, so erscheinen sowohl das 1-byte Kommunikationsobjekt **[Sn][Ti] Schieberegler-Anzeige** als auch zwei neue Parameter (**Wert x** und **Text y),** je nachdem, wie viele Zustände eingestellt werden sollen. Somit kann jedem Zustand ein bestimmtes Statussymbol zugeordnet werden.

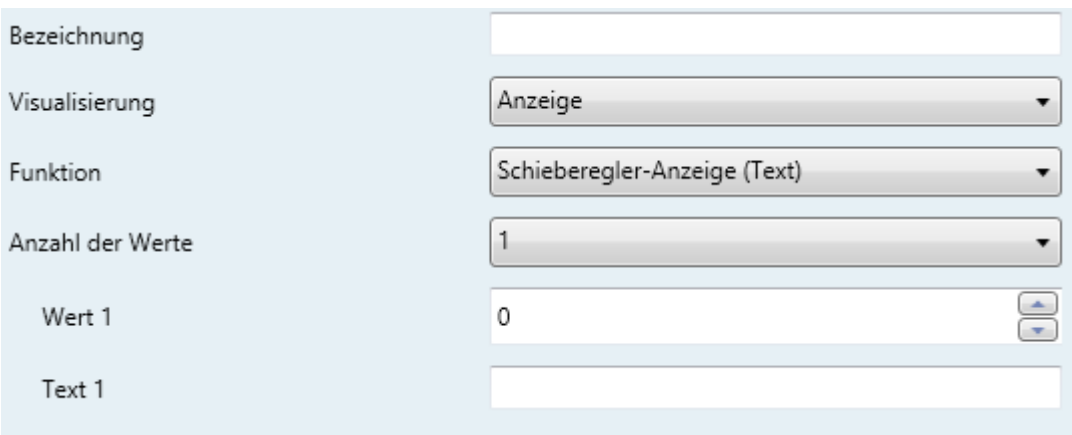

#### **Abb. 302** Schieberegler-Anzeige (Text)

## **e) Numerische Indikatoren**

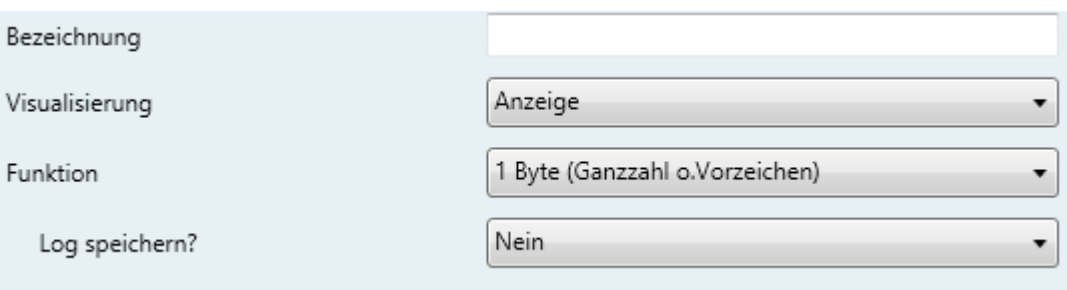

**Abb. 31** 1-Byte Anzeige (Ganzzahl o. Vorzeichen)

Die Konfigurationsmöglichkeiten der Numerischen Statusanzeige sind in Tabelle 2 aufgelistet. In allen unten aufgeführten Fällen fungiert die Schaltfläche als numerischer Statusanzeiger der permanent den Wert des verknüpften Kommunikationsobjektes anzeigt.

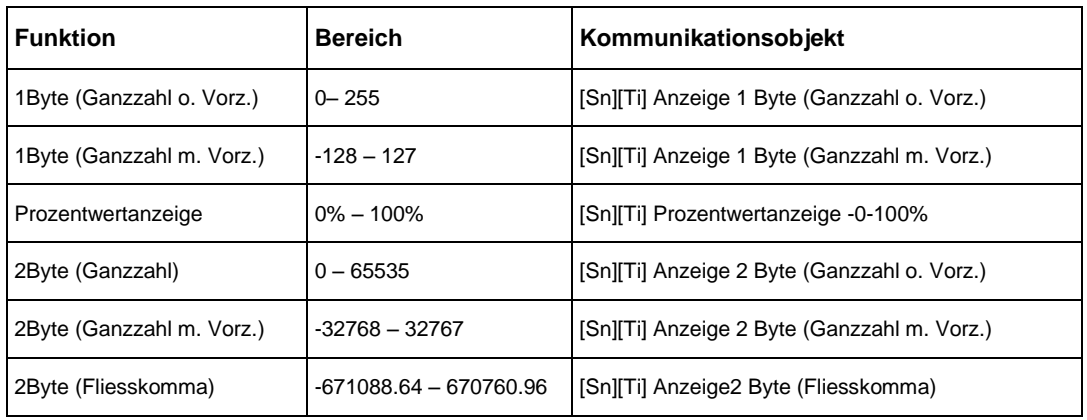

**Tabelle 2** Numerische Indikatoren

Die Tabelle enthält die Wertebereiche und die Bezeichnung des jeweiligen Kommunikationsobjektes.

Im speziellen Fall der 2 Byte Fliesskommazahl wird kann im Textfeld "**Fliesskommaeinheit**" die Einheit des angezeigten Wertes eingestellt werden. Hier ist die Eingabe von bis zu 6 Zeichen möglich, z.B. "°C". Desweiteren wird das Z41 in diesem speziellen Fall die Anzahl der Dezimalstellen anpassen, abhängig von der Größe des derzeitigen Wertes: 2 Stellen für Werte größer denn 0 und niedriger als 0.1; eine Stelle für Werte zwischen 0.1 und 100; und keine für die übrigen Fälle. (Analog dazu auch im negativen Bereich.)

Alle Numerischen Indikatoren haben einen weiteren Parameter, **Log speichern?** Wird hier die Option "Ja" gewählt, so wird jede Wertänderung des Indikators in einem internen Logfile gespeichert, so dass der Endnutzer den

zeitlichen Verlauf der Änderungen in einer graphischen Anzeige präsentiert bekommen kann. Schaltflächen, bei denen diese Option aktiviert wurde zeigen ein kleines Symbol in der oberen linken Ecke.

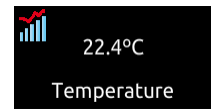

**Abb. 32** Anzeige mit aktivierter Log-Funktion

Bei Druck auf eine solch gekennzeichnete Schaltfläche wird eine Grafik angezeigt:

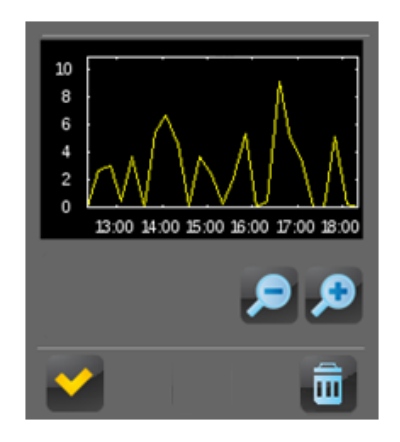

**Abb. 33** Grafische Präsentation des Logfiles

Die Grafik (wobei die Y-Achse dynamisch an den angezeigten Wert angepasst wird) zeigt die zeitliche Entwicklung des entsprechenden Wertes. Abhängig vom Zoom-Level, der durch das Lupenglass verändert werden kann, kann zwischen Stunden, Tagen, Wochen und Monaten (siehe Abb. 34) umgeschaltet werden. Je nach gewähltem Zoom zeigt die Grafik sowohl die Durchschnittswerte in der entsprechenden Zeiteinheit als auch die Minimal- und Maximalwerte.

Das "Mülleimer"-Symbol in der unteren rechten Ecke des Fensters setzt bei langem Druck den derzeit dargestellten Wert auf null und löscht das aktuelle Logfile.

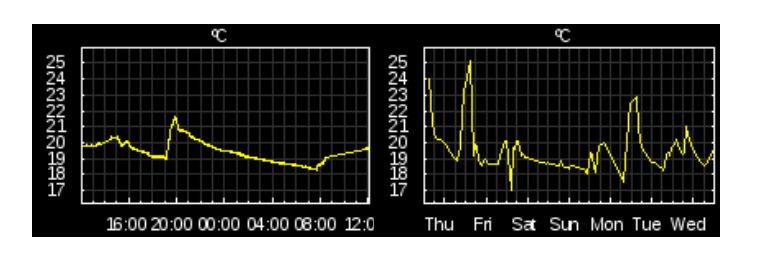

|    | ¢                               |    | E                                   |
|----|---------------------------------|----|-------------------------------------|
| 25 |                                 | 25 |                                     |
| 20 |                                 | 20 |                                     |
| 15 |                                 | 15 |                                     |
| 10 |                                 | 10 |                                     |
| 5  |                                 | 5  |                                     |
| 0  |                                 | 0  |                                     |
|    | 16 20 24 28<br>01 05<br>œ<br>12 |    | Feb<br>May<br>Jul Sep<br>Mar<br>Nov |

**Abb. 34** Unterschiedliche Zoom-Level (Logfile)

## 3.4.2.2 1-TASTEN-STEUERUNG

Schaltflächen, die als 1-Tasten-Steuerung konfiguriert wurden zeigen ein zentriertes Taster-Symbol und den Schaltflächen-Titel.

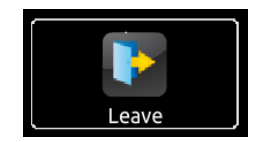

**Abb. 35** 1-Tasten-Steuerung (Schaltfläche)

Die gewünschte Funktion muss über das **Funktion**-Dropdownmenü aktiviert werden. Zur Verfügung stehen folgende Funktionen und Parameter:

## **a) Binärsteuerung**

Der zentrierte Taster sendet bei Betätigung einen Binärwert über das Kommunikationsobjekt **[Sn][Ti] Schalten – Steuerung 1 bit** an den Bus. Dieses Kommunikationsobjekt erscheint, sobald Binärsteuerung als Funktion ausgewählt wurde.

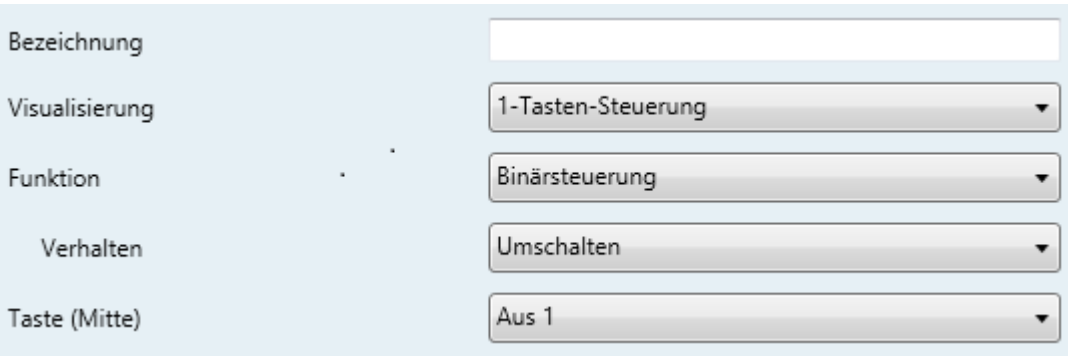

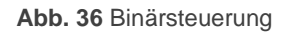

Der Parameter "Verhalten" dient zur Einstellung, auf welche Art der Binärwert auf den Bus gesendet wird. Zur Auswahl stehen folgende Möglichkeiten:

- **Umschalten**: Das Betätigen der Schaltfläche sendet abwechselnd den Wert "1" oder "0". Beim ersten Druck wird eine "1" gesendet, beim zweiten eine "0", beim dritten eine "1" usw.
- **0**: Eine "0" wird gesendet, sobald die Schaltfläche berührt wird.
- **1**: Eine "1" wird gesendet, sobald die Schaltfläche berührt wird.
- **Kurz 1 – Lang 0**: Kurzes Drücken sendet den Wert "1", langes Drücken löst das Senden des Wertes "0" aus.
- **Kurz 0 – Lang 1**: Kurzes Drücken sendet den Wert "0", langes Drücken löst das Senden des Wertes "1" aus.
- **Drücken 0 – Loslassen 1**: Der Wert "0" wird gesendet, wenn die Schaltfläche berührt wird, sobald die Schaltfläche losgelassen wird, wird der Wert "1" auf den Bus geschickt.
- **Drücken 1 – Loslassen 0**: Der Wert "1" wird gesendet, wenn die Schaltfläche berührt wird, sobald die Schaltfläche losgelassen wird, wird der Wert "0" auf den Bus geschickt.

Das Dropdown-Menü des Parameters **Taste (Mitte)** ermöglicht das Wählen eines Symbols für die Schaltfläche.

**Bitte beachten**: *Sämtliche verfügbare Symbole für das Z41 finden sich in der "Z41-Symbol Liste" auf [www.zennio.com](http://www.zennio.com/)*.

## **b) Steuerung per numerischer Konstanten**

Soll über die Bedienfläche eine numerische Konstante gesendet werden, so können Sie aus mehreren Parametern die passende Option auswählen. Sobald nun der Nutzer die Schaltfläche nutzt, wird der Wert, der im entsprechenden Parameter **Konstante** konfiguriert wird, auf den Bus gesendet.

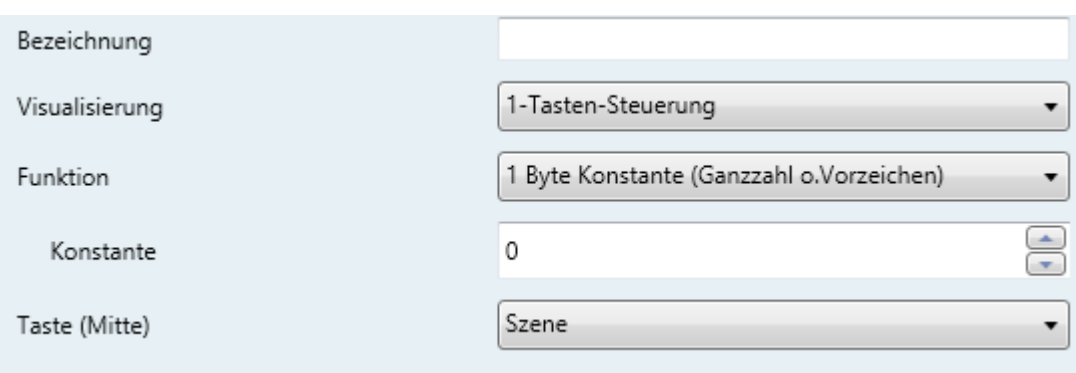

**Abb. 37** 1 Byte Konstante (Konstante o. Vorz.)

[Tabelle](#page-42-0) 3 zeigt für jede verfügbare Funktion den Bereich der Werte und den Namen des Kommunikationsobjektes, durch das die Werte auf den Bus gesendet werden.

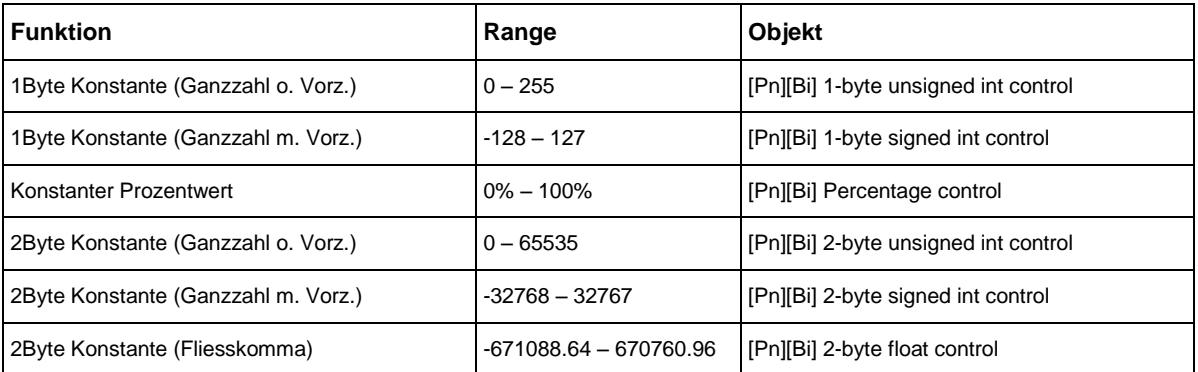

**Tabelle 3** Numerische Konstanten

<span id="page-42-0"></span>Das Dropdown-Menü des Parameters **Taste (Mitte)** ermöglicht das Wählen eines Symbols für die Schaltfläche.

**Bitte beachten**: *Sämtliche verfügbare Symbole für das Z41 finden sich in der "Z41-Symbol Liste" auf [www.zennio.com](http://www.zennio.com/)*.

## **c) Szenensteuerung**

In diesem Fall wird die Schaltfläche auf Benutzereingaben einen vorher konfigurierten Szenenwert über das Kommunikationsobjekt **[Allgemein] Szenen: senden** auf den Bus senden. Der Parameter **Szenennummer** erlaubt das Einstellen der Szenennummer (1 – 64) die gesendet wird. Desweiteren kann über den Parameter **Aktion** (Im Dropdown-Menü kann zwischen "Ausführen" und "Aufrufen und Speichern" gewählt werden) eingestellt werden, ob die Schaltfläche nur den eingestellten Szenenwert sendet, oder ob (mittels langem Druck) ein geänderter Szenenwert gespeichert werden soll.

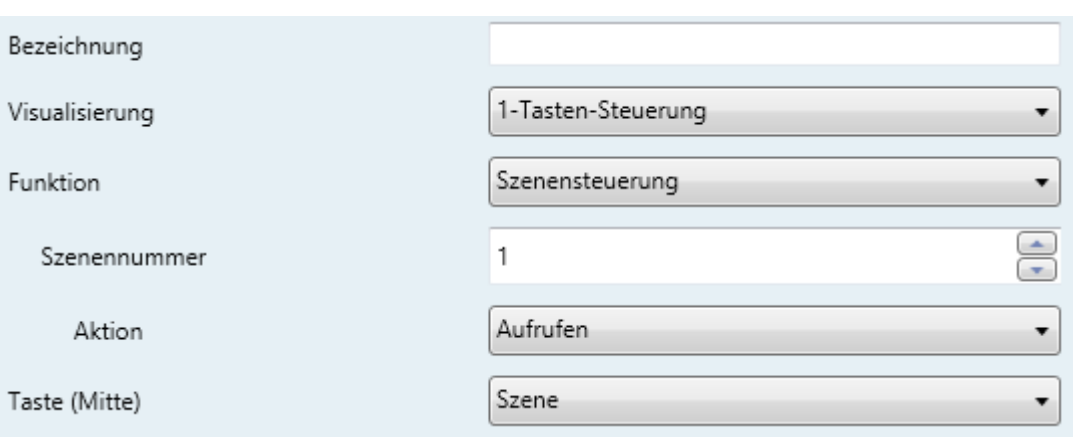

**Abb. 38** Szenensteuerung

Das Dropdown-Menü des Parameters **Taste (Mitte)** ermöglicht das Wählen eines Symbols für die Schaltfläche.

**Bitte beachten**: *Sämtliche verfügbare Symbole für das Z41 finden sich in der "Z41-Symbol Liste" auf [www.zennio.com](http://www.zennio.com/)*.

### 3.4.2.3 2-TASTEN-STEUERUNG

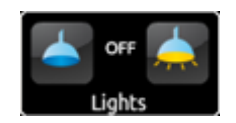

**Abb. 39** 2-Tasten-Steuerung (Schaltfläche)

Schaltflächen, die als 2-Tasten-Steuerung konfiguriert wurden, beinhalten eine Statusanzeige und 2 Tasten, die bei Berührung einen voreingestellten Wert über ein Kommunikationsobjekt an den Bus senden. Diese Einstellung enthält ebenfalls Sonderanwendungen wie Licht- und Rolllädensteuerung.

Generell ermöglicht es die 2-Tasten-Steuerung, sowohl die linke als auch die rechte Taste separat mit Symbolen zu versehen, die beiden Tastenfunktionen jedoch paarweise zu konfigurieren.

**Bitte beachten**: *Sämtliche verfügbare Symbole für das Z41 finden sich in der "Z41- Symbol Liste" auf [www.zennio.com](http://www.zennio.com/)*.

**Bitte beachten**: *Sollten mehrere Berührungen innerhalb kurzer Zeit auf einer Schaltfläche durchgeführt werden, die einen gewissen Statuswert erhöht oder verkleinert, so wird nur der letzte vom Nutzer gewählte Wert auf den Bus gesendet, um zu Vermeiden, das sämtliche Zwischenschritte über den Bus gesendet werden*.

Der **Funktion**s-Parameter öffnet ein Dropdown-Menü, in dem die Funktion der entsprechenden Schaltfläche ausgesucht werden kann. Die verfügbaren Möglichkeiten sind:

## **a) Binärsteuerung (Symbol)**

Die Schaltfläche sendet bei Betätigung einen Binärwert über das Kommunikationsobjekt **[Sn][Ti] Schalten – Steuerung 1 bit** an den Bus, während das Statusobjekt **[Sn][Ti] Binäranzeige – Anzeige 1 bit** für den Indikator innerhalb des Bedienfeldes zuständig ist.

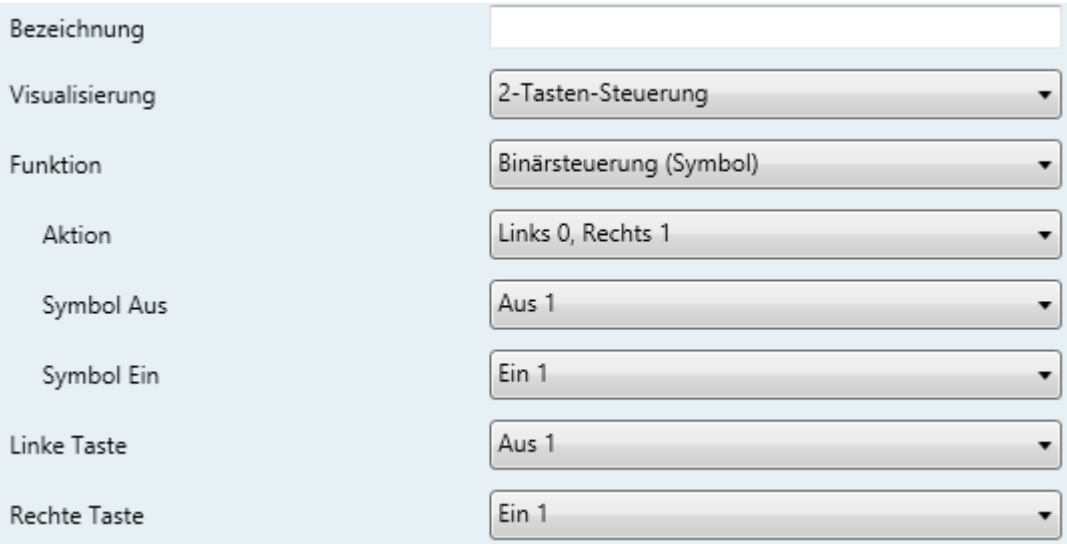

Die verfügbaren Parameter sind wie folgt:

- **Aktion**: Hier wird der Wert eingestellt, der von den Touch-Buttons gesendet wird. Möglich sind: "Links 0, Rechts 1" (voreingestellt) oder "Links 1, Rechts 0".
- **Symbol Aus und Symbol An**: In diesem Dropdown-Menü können die Anzeigesymbole eingestellt werden, die die beiden Zustände (0 / 1) des Kommunikationsobjektes **[Sn][Ti] Binäranzeige – Anzeige 1 bit**, die automatisch aktualisiert werden wenn ein Befehl über das Objekt gesendet wird. Es können auch Werte vom Bus empfangen werden.

**Abb. 40** Binärsteuerung (Symbol)

## **b) Binärsteuerung (Text)**

Sobald der Nutzer eine Schaltfläche betätigt, wird ein binärer Wert durch das Kommunikationsobjekt **[Sn][Ti] Schalten – Steuerung 1 bit** gesendet, während das Status-Objekt **[Sn][Ti] Binäranzeige – Anzeige 1 bit** den Statustext in der Schaltfläche anzeigt.

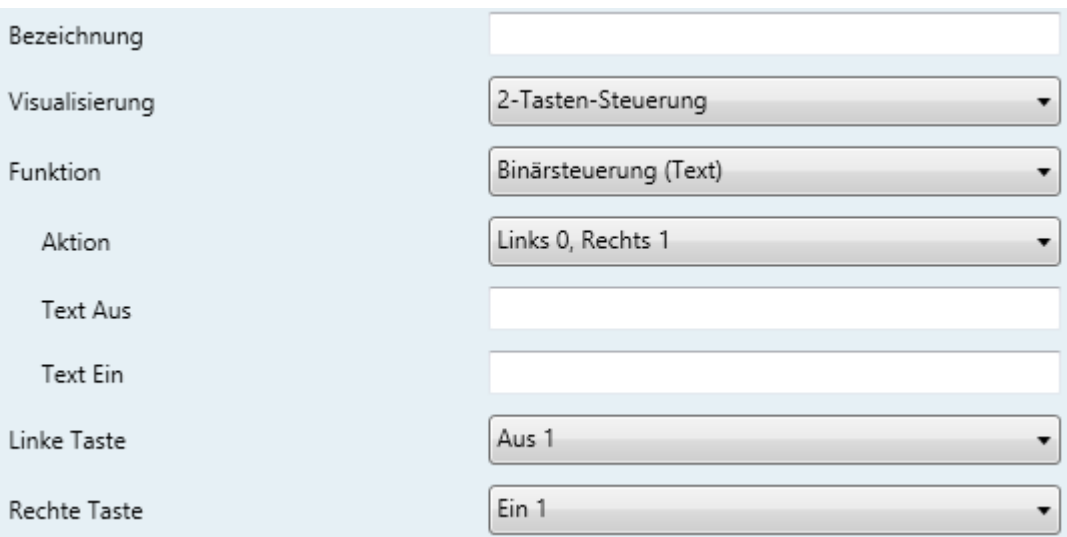

**Abb. 41** Binärsteuerung (Text)

Die verfügbaren Parameter sind:

- **Aktion**: Hier wird der Wert eingestellt, der von den Touch-Buttons gesendet wird. Möglich sind: "Links 0, Rechts 1" (voreingestellt) oder "Links 1, Rechts 0".
- **Text Off** und **Text On**: Hier werden die Statustexte konfiguriert, die die beiden Zustände (0 / 1) des Kommunikationsobjektes **[Sn][Ti] Binäranzeige – Anzeige 1 bit**, die automatisch aktualisiert werden wenn ein Befehl über das Objekt gesendet wird. Es können auch Werte vom Bus empfangen werden.

### **c) Schieberegler (Symbol)**

Dieser Parameter ähnelt der Binärsteuerung (Symbol), allerdings ist es möglich, bis zu sechs Zustände einzustellen. Die Anzahl der Zustände lässt sich über den "**Anzahl der Werte"** Parameter festlegen. Im Gegensatz zur Binärsteuerung (Symbol) entsprechen die Zustände des Schiebereglers

Werten zwischen 0 und 255, Kommunikationsobjekt **[Sn][Ti] Schieberegler** und das zugehörige Statusobjekt (**[Sn][Ti] Schieberegler-Anzeige** sind 1-Byte Objekte.

Die verfügbaren Parameter sind wie folgt:

 **Anzahl der Werte**: Die Anzahl der Zustände (0 – 6) werden hier festgelegt. Für jeden gewählten Zustand erscheint ein neuer Parameter, **Wert n** und **Symbol n, Wert n** entspricht einem Wert zwischen 0 und 255, **Symbol n** ist das zugehörige Darstellungssymbol.

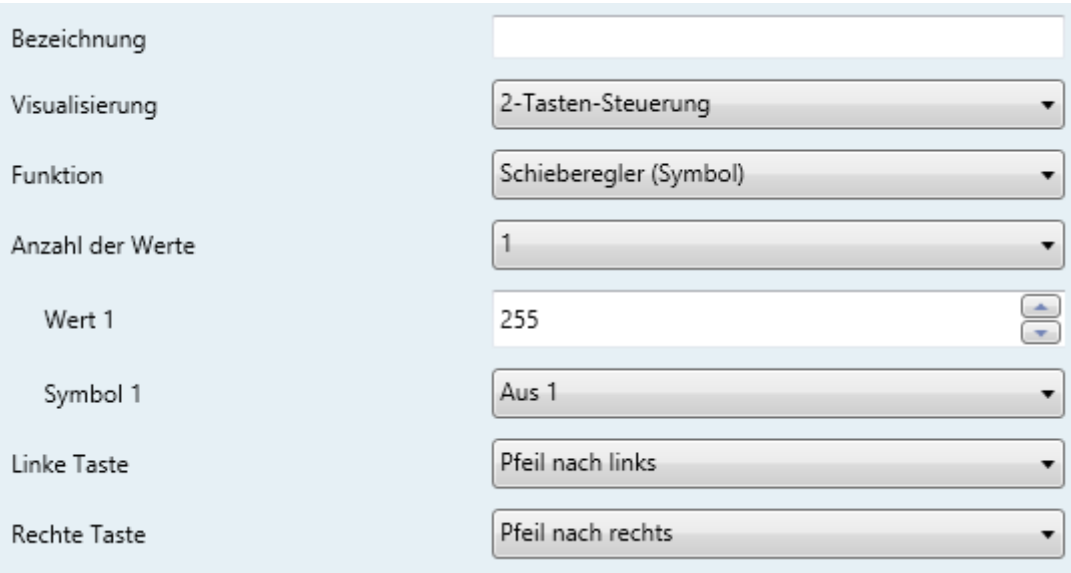

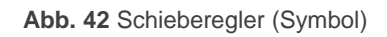

- **Wert n**: Ein numerischer Wert (0 255), der durch das Kommunikationsobjekt durch aktivieren der Schaltfläche auf den Bus gesendet wird. Die Schaltfläche nimmt dabei den **Zustand n** an.
- **Symbol n**: Das Anzeigesymbol wird automatisch in der Schaltfläche angezeigt, sobald das Statusobjekt entsprechend dem oben eingestellten Wert automatisch aktualisiert wird.

## **d) Schieberegler (Text)**

Dieser Parameter ähnelt der Binärsteuerung (Text), allerdings ist es möglich, bis zu sechs Zustände einzustellen. Die Anzahl der Zustände lässt sich über den "**Anzahl der Werte"** Parameter festlegen. Im Gegensatz zur Binärsteuerung (Symbol) entsprechen die Zustände des Schiebereglers

Werten zwischen 0 und 255, Kommunikationsobjekt **[Sn][Ti] Schieberegler** und das zugehörige Statusobjekt (**[Sn][Ti] Schieberegler-Anzeige** sind 1-Byte Objekte.

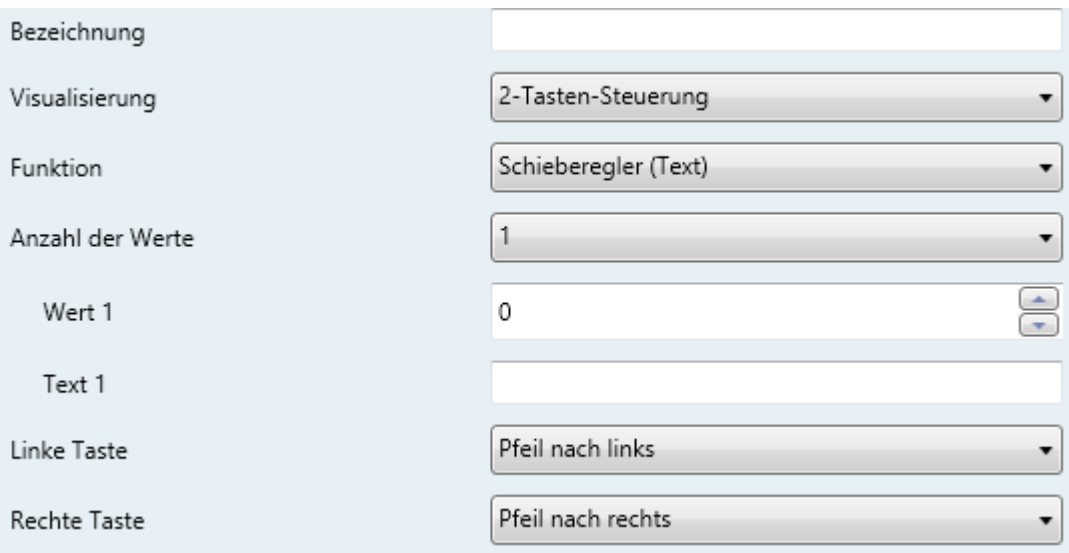

**Abb. 43 Schieberegler** (Text)

Die verfügbaren Parameter sind wie folgt:

- **Anzahl der Werte**: Die Anzahl der Zustände (0 6) werden hier festgelegt. Für jeden gewählten Zustand erscheint ein neuer Parameter, Wert n und Symbol n, Wert n entspricht einem Wert zwischen 0 und 255, **Symbol n** ist das zugehörige Darstellungssymbol.
- **Wert n**: Ein numerischer Wert (0 255), der durch das Kommunikationsobjekt durch aktivieren der Schaltfläche auf den Bus gesendet wird.
- **Symbol n**: Das Anzeigesymbol wird automatisch in der Schaltfläche angezeigt, sobald das Statusobjekt entsprechend dem oben eingestellten Wert automatisch aktualisiert wird.

### **e) Numerische Steuerung**

Soll mit der Schaltfläche eine der 6 numerischen Funktionen ausgeführt werden, so wird durch Aktivierung der Schaltfläche durch den Nutzer ein bestimmter numerischer Wert durch das Kommunikationsobjekt auf den Bus gesendet. Dieser Wert wird jedes Mal erhöht oder reduziert sobald der Nutzer die Schaltfläche berührt. Die Schaltfläche selber zeigt immer den aktuellen

numerischen Wert des Status-Objektes an, der automatisch aktualisiert wird, sobald ein Steuerbefahl auf den Bus gesendet wird, allerdings kann dieses Objekt auch Werte vom Bus empfangen.

Tabelle 4 zeigt für jede der 6 Funktionen den erlaubten Wertebereich und den Namen des Kommunikationsobjektes und Statusobjektes.

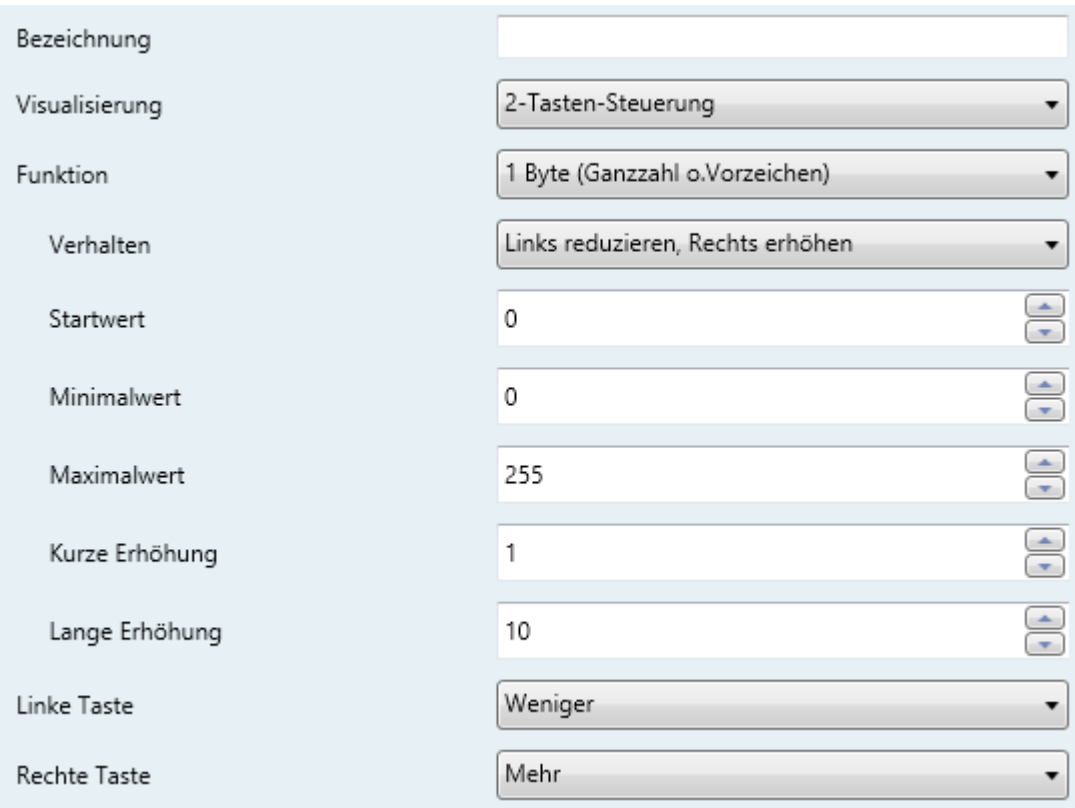

#### **Abb. 44** 1-Byte (Ganzzahl o. Vorzeichen.) 2-Tasten-Steuerung

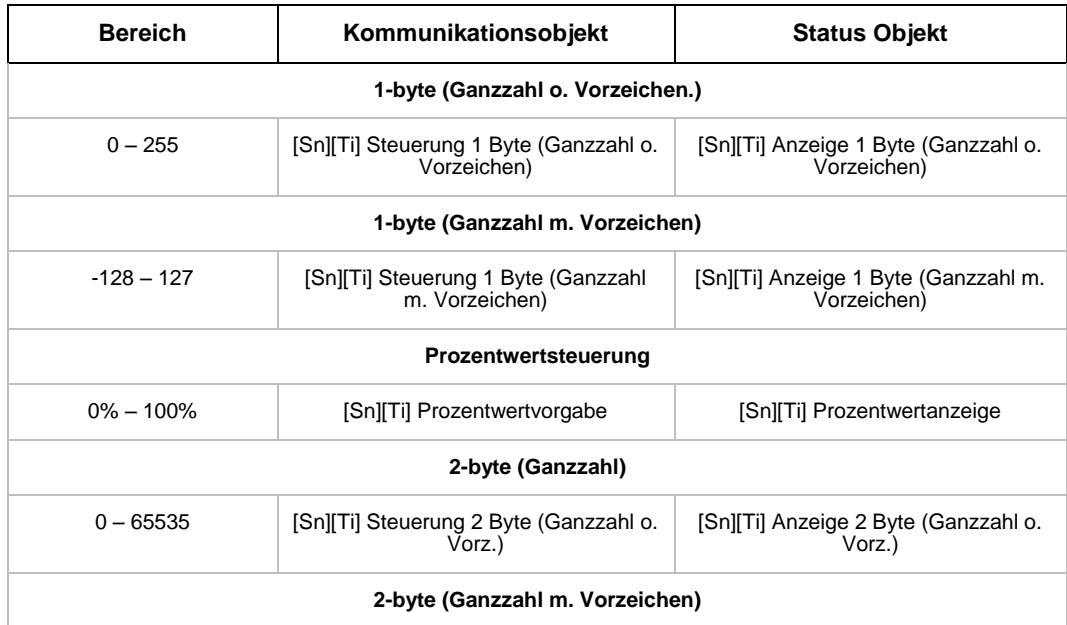

| $-32768 - 32767$         | [Sn][Ti] Steuerung 2 Byte (Ganzzahl<br>m. Vorz.) | [Sn][Ti] Anzeige 2 Byte (Ganzzahl m.<br>$V$ orz.) |  |  |  |  |
|--------------------------|--------------------------------------------------|---------------------------------------------------|--|--|--|--|
| 2-byte (Fliesskomma)     |                                                  |                                                   |  |  |  |  |
| $-671088.64 - 670760.96$ | [Sn][Ti] Steuerung 2 Byte<br>(Fliesskomma)       | [Sn][Ti] Anzeige 2 Byte (Fliesskomma)             |  |  |  |  |

**Tabelle 4** Numerische Steuerung

Die verfügbaren Parameter für sämtliche Funktionen sind:

- **Aktion**: Legt fest, welcher der beiden Tasten den numerischen Wert erhöht und welche ihn herunter setzt. Die beiden Möglichkeiten sind: "Links reduzieren, Rechts erhöhen" (Werkseinstellung) und "Rechts reduzieren, Links erhöhen".
- **Startwert**: Legt den Startwert fest, der der Schaltfläche zugeordnet ist, BEVOR eine Taste gedrückt wird. Werksseitig eingestellt ist immer der Wert 0.
- **Minimalwert**: Legt den geringsten Wert fest, den erreicht werden kann, wenn man den Wert der Schaltfläche über die reduzierende Taste reduziert.
- **Maximum value**: Legt den höchsten Wert fest, den erreicht werden kann, wenn man den Wert der Schaltfläche über die steigernde Taste erhöht.
- **Kurze Erhöhung**: Legt die Höhe der Steigerung oder Reduzierung des aktuellen Wertes bei einem kurzen Tastendruck fest. Je niedriger dieser Wert eingestellt ist, desto mehr Betätigungen der Taste werden benötigt. Der Wert 1 ist voreingestellt, bis auf die 2-Byte Fliesskomma-Steuerung, hier lautet die Werkseinstellung 0.5.
- **Lange Erhöhung**: Legt die Höhe der Steigerung oder Reduzierung des aktuellen Wertes bei einem langen Tastendruck fest. Je niedriger dieser Wert eingestellt ist, desto mehr Betätigungen der Taste werden benötigt. Der Wert 10 ist voreingestellt, bis auf die 2-Byte Fliesskomma-Steuerung, hier lautet die Werkseinstellung 1.

## **f) Szenensteuerung mit 2 Tasten**

Ähnlich der Szenensteuerung mit einer Taste erlaubt des die Szenensteuerung mit 2 Tasten, einen Wert durch das Kommunikationsobjekt **[Allgemein] Szene**

auf den Bus zu schicken. Hier stehen allerdings 2 Tasten zur Verfügung, die unabhängig voneinander konfiguriert werden können.

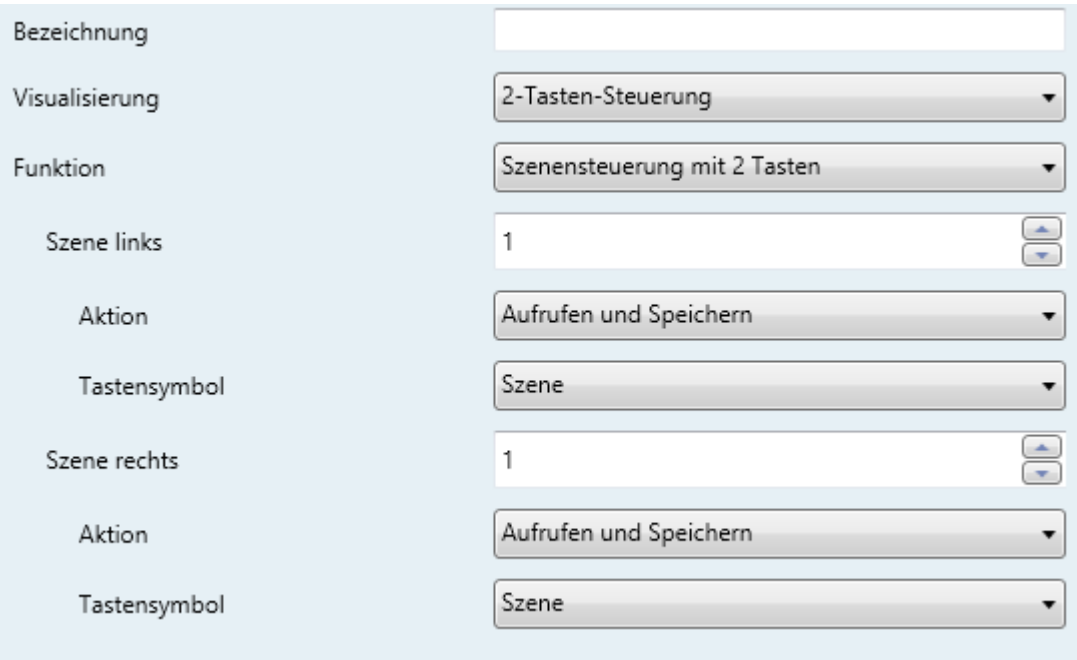

**Abb. 453** 2-Tasten-Szene-steuerung

Über den Parameter **Szene links/rechts**, ist es möglich, über jede der beiden Tasten einen vorher konfigurierten Szenenwert über das Kommunikationsobjekt **[Allgemein] Szenen: senden** auf den Bus senden. Der Parameter **Szenennummer** erlaubt das Einstellen der Szenennummer (1 – 64) die gesendet wird. Desweiteren kann über den Parameter **Aktion** (Im Dropdown-Menü kann zwischen "Ausführen" und "Aufrufen und Speichern" gewählt werden) eingestellt werden, ob die Schaltfläche nur den eingestellten Szenenwert sendet, oder ob (mittels langem Druck) ein geänderter Szenenwert gespeichert werden soll.

Über das Dropdownmenü des Parameters **Tastensymbol** last sich ein Symbol für jede der beiden Tasten auswählen.

**Bitte beachten**: *Sämtliche verfügbare Symbole für das Z41 finden sich in der "Z41-Symbol Liste" auf [www.zennio.com](http://www.zennio.com/)*.

### **g) Jalousiesteuerung**

Die Jalousiesteuerung erlaubt es, Befehle wie Hoch, Runter, Stopp oder Schrittweise auf den Bus zu senden. Zusätzlich enthält die Box eine

Statusanzeige, die als Prozentanzeige den aktuellen Wert des Statusobjekts anzeigt.

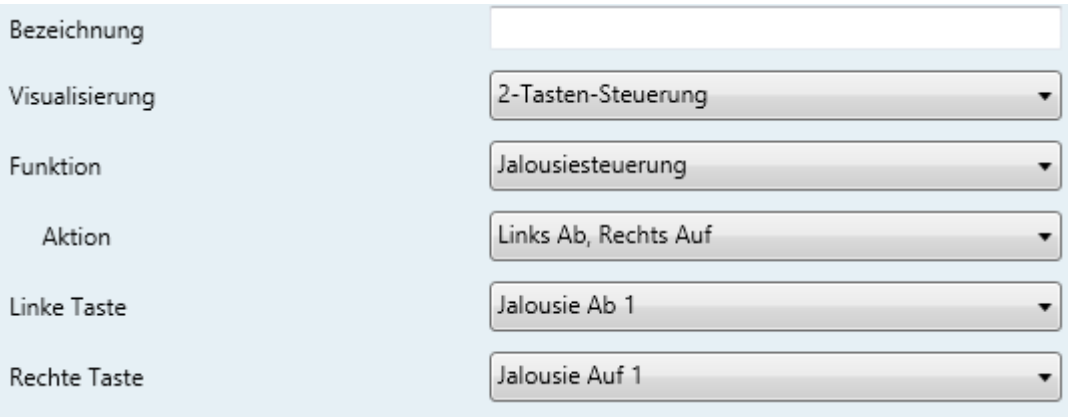

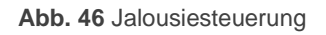

Die Parameter für diese Funktion sind:

 **Aktion**: Legt fest, welcher der beiden Tasten den "Hoch"-Befehl sendet und welche den "Runter"-Befehl. Möglich sind "Links Ab, Rechts Auf" (Werksseitig eingestellt) und "Links Auf, Rechts Ab".

Wird eine Schaltfläche als Jalousiesteuerung eingestellt, so werden 3 Kommunikationsobjekte aktiviert, **[Sn][Ti] Jalousieposition** (1 Byte), **[Sn][Ti] Jalousie fahren** und **[Sn][Ti] Jalousie stoppen** (beides binäre Objekte). "Jalousieposition" fungiert als Statusobjekt, welches den Wert bestimmt, der in der Mitte der Schaltfläche dargestellt wird; es ist erforderlich, dieses mit dem entsprechenden Objekt des Jalousieaktors zu verknüpfen (d.h. es wird nicht automatisch aktualisiert, wenn eine Taste der Schaltfläche gedrückt wird). Der Wert 100% zeigt an, das die Jalousie komplett heruntergefahren ist, der Wert 0% bedeutet, die Jalousie ist in oberster Position. Steuerbefehle werden über die folgenden beiden Objekte gegeben:

- Befehle zum Fahren der Jalousie (komplett) werden über das **[Sn][Ti] Jalousie fahren** durch einen langen Tastendruck auf die entsprechende Taste gesendet. Wert "0" entspricht dem "Jalousie-Hoch"-Befehl, "1" dem "Jalousie-Ab"-Befehl.
- Befehle für ein schrittweises Fahren der Jalousie ("0" für Schritt hoch und "1" für Schritt runter) werden über das Kommunikationsobjekt **[Sn][Ti] Jalousie stoppen** durch einen kurzen Druck auf die korrespondierende

Taste gegeben. War die Jalousie bereits in Bewegung, so wird dieser Befehl als Stopp-Befehl interpretiert.

### **h) Beleuchtungssteuerung**

Die Beleuchtungssteuerung erlaubt es, durch die beiden Tasten der Schaltfläche Befehle an einen Dimm-Aktor zu senden, sowohl als Binärobjekt als auch über ein 4-bit Objekt. Die Schaltfläche wird den aktuellen Zustand des Dimm-Status anzeigen, dieses Status-Objekt muss jedoch mit dem entsprechenden Objekt des Dimm-Aktors verknüpft werden (es wird nicht automatisch aktualisiert durch Tastendruck!).

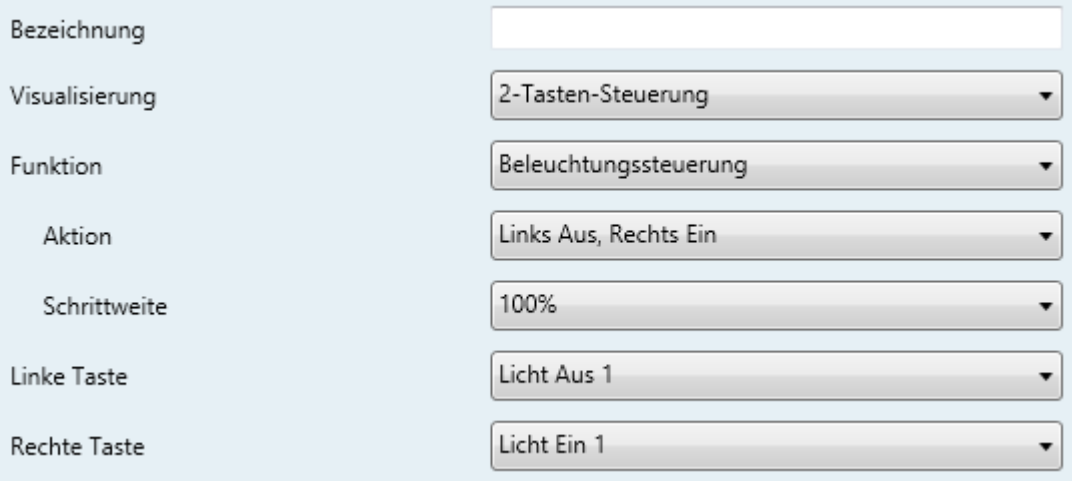

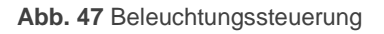

Die verfügbaren Parameter sind:

- **Aktion**: Legt fest, welche der beiden Tasten den "Einschalten"-Befehl sendet und welche den "Ausschalten"-Befehl. Möglich sind: "Links Aus, Rechts Ein" (Werksseitig eingestellt) und "Links Ein, Rechts Aus".
- **Schrittweite**: Legt die Schrittweite des Dimm-Wertes fest, der entsprechend das Licht heller oder dunkler macht (prozentual). Wie das schrittweise Dimmen funktioniert, wird weiter unten beschrieben.

Wird eine Schaltfläche als Dimm-Steuerung verwendet, so werden folgende Kommunikationsobjekte freigeschaltet: **[Sn][Ti] Status Wert** (1 Byte), **[Sn][Ti] Schalten** (1 bit) und **[Sn][Ti] Dimmen** (4 bits). Das Status-Wert-Objekt fungiert als Dimm-Status und muss mit dem entsprechenden Objekt des Dimm-Aktors

verknüpft werden. Dieser Wert wird in der Mitte der Schaltfläche angezeigt. Steuerbefehle werden durch die folgenden Objekte gegeben:

- Bei einem kurzen Druck auf die "Einschalten"-Taste wird der Wert "1" durch das **[Sn][Ti] Schalten** Binärobjekt gesendet, während ein kurzer Druck auf die "Ausschalten"-Taste eine "0" sendet.
- Durch einen langen Tastendruck auf die "Einschalten"-Taste wird der im Parameter "Schrittweite" festgelegte Wert durch das Objekt **[Sn][Ti] Dimmen** gesendet, während der "Stopp"-Befehl durch den Wert "0" gesendet wird, sobald der Nutzer die Taste loslässt.
- Durch einen langen Tastendruck auf die "Ausschalten"-Taste wird der im Parameter "Schrittweite" festgelegte Wert durch das Objekt **[Sn][Ti] Dimmen** gesendet, während der "Stopp"-Befehl durch den Wert "0" gesendet wird, sobald der Nutzer die Taste loslässt.

[Tabelle](#page-53-0) 5 zeigt die Anzahl an Schritten (bei langem Tastendruck), die für ein komplettes Ein- bzw. Ausschalten benötigt werden (von komplett Aus bis zu komplett Ein) abhängig von der parametrierten Schrittweite.

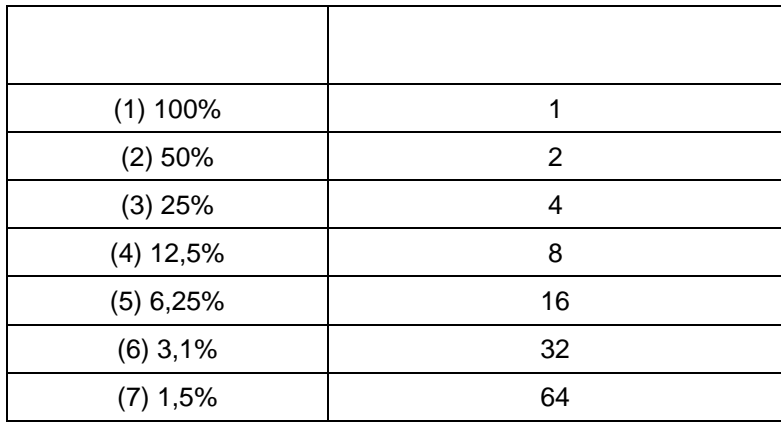

**Tabelle 5** Schrittweite

<span id="page-53-0"></span>**Beachten Sie**: *Die meisten Dimm-Aktoren beinhalten das schrittweise Dimmen stufenweise (z.B., einen Dimm-Befehl von 25% an einen Dimmer zu senden bedeutet nicht, das der Beleuchtungslevel plötzlich um 25% hoch oder herunter gesetzt wird, sondern ein stufenweises anheben oder reduzieren des Beleuchtungslevels um 25% der anschließend durch einen Stop-Befehl unterbrochen wird. Es wird bezüglich dieses Verhaltens empfohlen, eine Dimm-Schrittweite von 100% zu parametrieren, damit der Nutzer einen kompletten Dimm-Vorgang (von komplett "Ein" bis komplett "Aus" oder anders herum) oder* 

*einen teilweisen Dimmvorgang durchzuführen, indem die entsprechende Taste gedrückt und losgelassen wird, wenn der gewünschte Beleuchtungslevel erreicht ist.*

#### 3.4.2.4 KLIMA-STEUERUNG

Diese Visualisierung umfasst die Klima-Steuerungs-Funktionen. Die verfügbaren Möglichkeiten für **Funktion** und die dazu passenden Parameter sind wie folgt:

### **a) Solltemperatur**

Diese Funktion erlaubt es, den Temperatur-Sollwert eines externen Thermostats mit Hilfe eine 2-Tasten-Schaltfläche und den folgenden Kommunikationsobjekten zu steuern: **[Sn][Ti] Temperatur-Steuerung** für die Steuerung und **[Sn][Ti] Temperatur-Anzeige** für den Status. Zusätzlich wird die Schaltfläche mittig den Wert (in ºC) des Status-Objektes anzeigen. Der Wert dieses Status-Objektes wird automatisch aktualisiert, nachdem Steuer-Befehle durch Tastendruck gegeben wurden. Ebenfalls können hier korrespondierende Sollwert-Status-Objekte eines externen Thermostats empfangen werden.

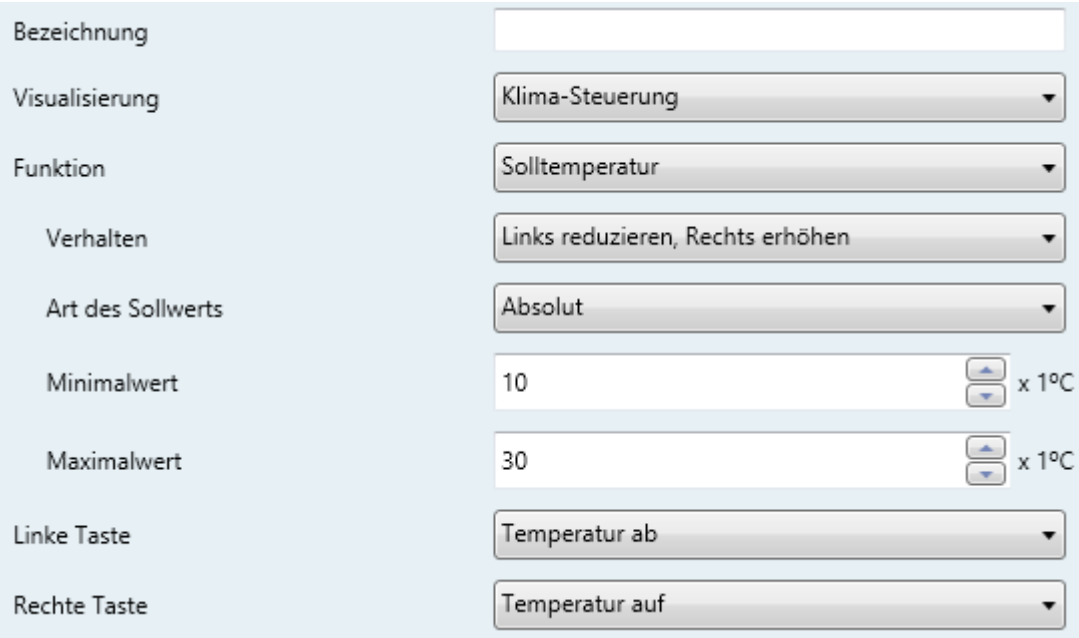

**Abb. 48** Sollwert-Steuerung

Nach jedem Druck auf die "Erhöhen-Taste" wird ein gewisser Wert auf den Bus gesendet, bis stufenweise der parametrierte Maximalwert erreicht ist.

Bei jedem Druck auf die"Reduzieren-Taste" wird sich stufenweise dem parametrierten Minimalwert angenähert, bis dieser erreicht ist.

Folgende Parameter sind verfügbar:

- **Verhalten**: Legt fest, welche Taste den Sollwert erhöht und welche ihn reduziert. Möglich sind: "Links reduzieren, Rechts erhöhen" (Werkseinstellung) und "Links erhöhen, Rechts reduzieren".
- **Art des Sollwerts**: Absolut (Werkseinstellung), Relativ (über 1-bit Objekt) oder Relativ (über Gleitkommaobjekt).

Sollte "Absolut" ausgewählt sein, so wird das Kommunikationsobjekt ein 2- Byte Fliesskomma-Objekt sein.

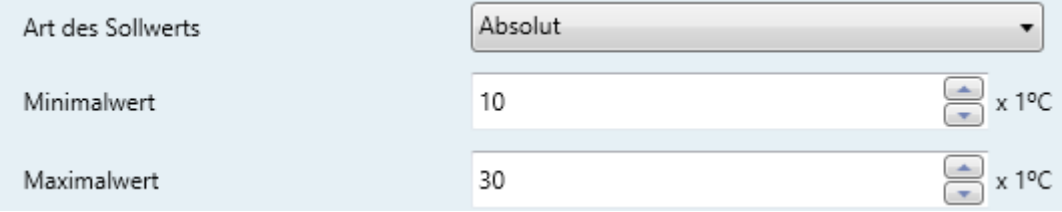

**Abb. 49** Absolute Sollwert-Steuerung

Wird die zweite Option gewählt (1-bit Objekt Sollwert Steuerung), so ist das Kommunikationsobjekt binär, d.h. eine "0" wird zum Reduzieren des Sollwerts auf den Bus gesendet und eine "1" zum Erhöhen. Die Höhe der Reduzierung oder Steigerung wird im **Offset-**Parameter (1 - 255) festgelegt.

| Art des Sollwerts | Relativ (über 1 bit Objekt) |                       |
|-------------------|-----------------------------|-----------------------|
| Offset            |                             | $\Rightarrow$ x 0.1°C |

**Abb. 50** Relativ (über 1 bit Objekt) Sollwert-Steuerung

Wird "Relativ (über Gleitkommaobjekt) ausgewählt, so wird ein 2-Byte Gleitkommawert gesendet.

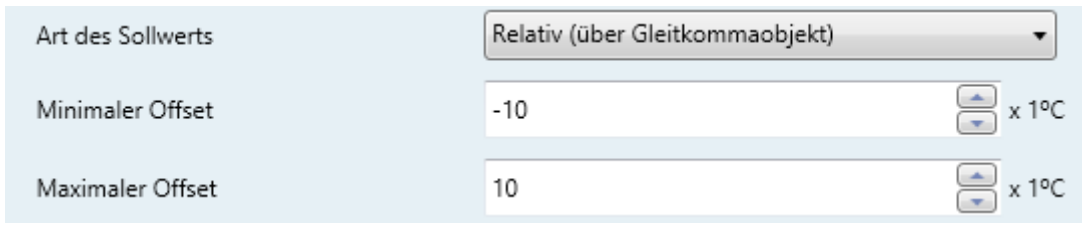

**Abb. 51** Relativ (über Gleitkommaobjekt) Sollwert-Steuerung

**Beispiel***: Ein Gleitkomma-Relativer-Sollwert wird mit einem Minimalen Offset von -10 und einem Maximalen Offset von 10 parametriert, anschließend werden die Objekte mit denen eines externen Thermostats verknüpft, das beispielsweise einen Basis-Sollwert von 25°C hat. Nachdem die Parameter auf das Gerät geladen wurden, wird der erste Druck auf die "Erhöhen"-Taste das senden des Wertes "0.5" auslösen, somit setzt das Thermostat den Sollwert auf 25.5°C. Dieser Wert wird durch sein Statusobjekt auf den Bus geschickt und vom Z41 in der korrespondierenden Schaltfläche dargestellt. Ein zweiter Druck auf die gleiche Taste löst das Senden des Wertes "1" aus, somit wird der Sollwert auf 26°C gesetzt. Bei einem dritten Betätigen der Taste wird eine "1.5" geschickt, ergo wird der Sollwert auf 26.5°C gesetzt. Dies lässt sich beliebig fortführen, bis der Sollwert 35°C erreicht, einem Offset von 10. Weitere Tastendrücke senden wiederum "10" (Solltemperatur 35°), während ein Drücken der "Reduzieren-Taste" nun eine "9.5" sendet, so dass der Sollwert auf 24.5°C zurück gesetzt wird. Beim nächsten Druck wird eine "9" gesendet, und der Sollwert wird auf 24ºC gesetzt. Dies geht so weiter, bis ein Offset von "-10" (Sollwert 15ºC) erreicht ist.* 

**Wichtig**: *Das Kontroll-Objekt des Relativen Gleitkomma-Sollwert-Steuerns hat den "Write-Flag" aktiviert, somit kann eine Rückmeldung des Thermostats empfangen werden, die den Status des Offsets ändern kann.*

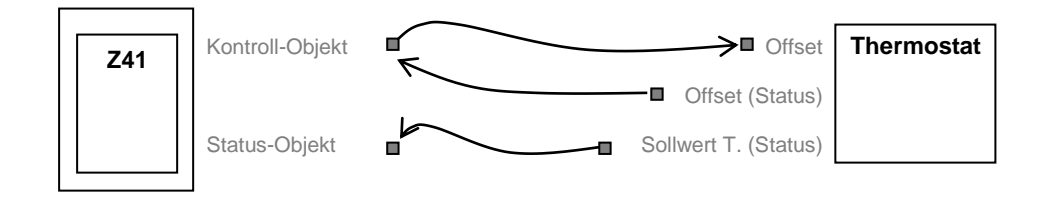

**Abb. 52** Relativ (Gleitkommawert). Objekt-Verknüpfung.

**Beachten Sie!**: *Das Sollwert-Status-Objekt ist immer ein 2-Byte Gleitkommawert, und repräsentiert den absoluten Wert des aktuellen Sollwerts.*

 **Linke Taste** und **Rechte Taste**: Hier kann das gewünschte Symbol für die Tasten der Schaltfläche gewählt werden.

**Bitte beachten**: *Sämtliche verfügbare Symbole für das Z41 finden sich in der "Z41-Symbol Liste" auf [www.zennio.com](http://www.zennio.com/)*.

## **b) Reglerart**

Diese Funktion wandelt die Schaltfläche in eine Klimasteuereinheit um:

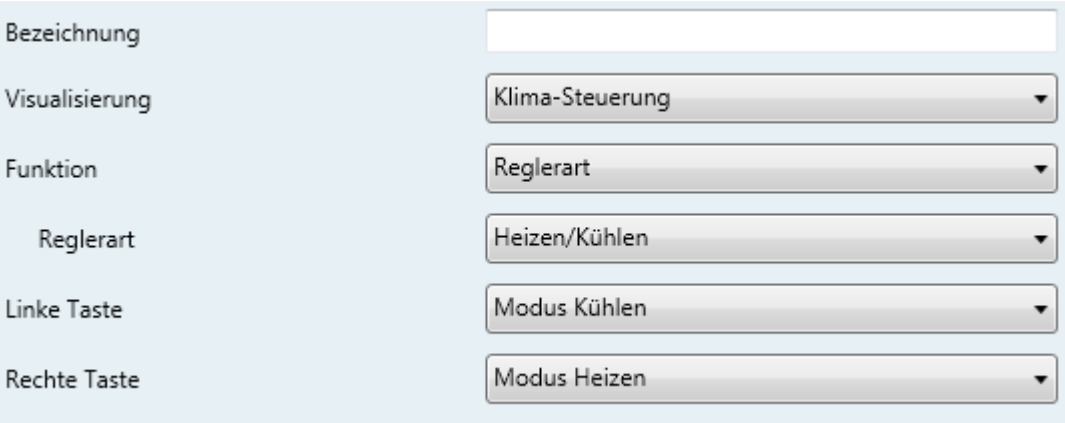

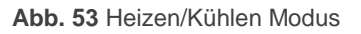

Zwei verschiedene Einstellungen sind hier möglich: der **heizen / kühlen** Modus und der erweiterte Kontrollmodus **HVAC**. Dies kann mit dem Reglerart-Parameter ausgewählt werden.

## **Heizen / Kühlen**

Wird diese Funktion ausgewählt, kann auf der Schaltfläche mit einer der beiden Tasten der Heizen-Modus eingeschaltet werden, mit der anderen Taste der Kühlen-Modus. Das zentrierte Symbol zeigt als Status den aktuell aktiven Modus.

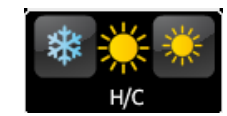

**Abb. 54** Heizen/kühlen Modus (Schaltfläche)

Zwei Kommunikationsobjekte werden dadurch freigeschaltet: **[Sn][Ti] Einstellen der Reglerart** als Kontrollobjekt und das Statusobjekt **[Sn][Ti] Anzeige der Reglerart**. Wenn der Nutzer den Kühlen-Modus aktiviert, so wird der Wert "0" über das Kontrollobjekt gesendet, wird der Heizen-Modus eingeschaltet, so wird der Wert "1" gesendet. Weiterhin wird das Symbol in der Schaltfläche jedes Mal umschalten, wenn ein Modus ausgewählt wurde, es kann jedoch auch einen neuen Wert über das Statusobjekt vom Bus erhalten.

**Erweitert** 

Wird diese Funktion ausgewählt, kann über die beiden Tasten der Schaltfläche zwischen den verschiedenen HVAC-Klima-Modi. Ein zentriertes Symbol zeigt den aktuellen Modus an.

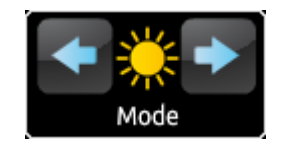

**Abb. 554** Erweiterter Modus (Schaltfläche)

Bis zu fünf Modi sind verfügbar (Heizen, Kühlen, Auto, Lüften und Trocknen), jeder kann einzeln per ETS aktiviert/deaktiviert werden, indem die entsprechende Checkbox markiert wird.

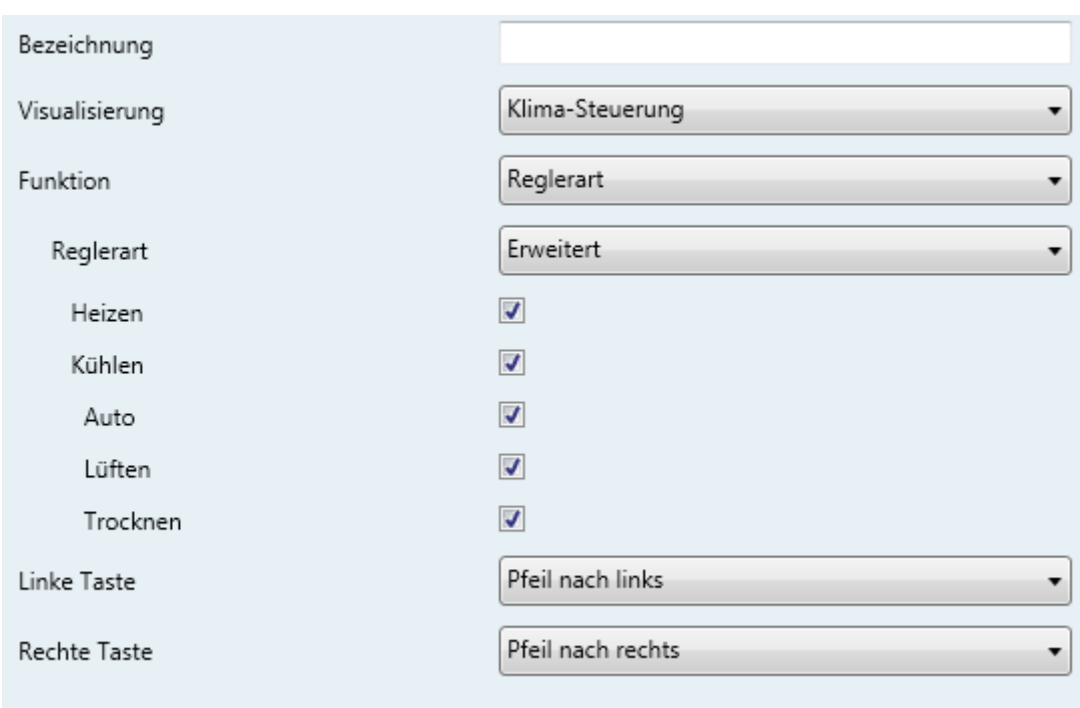

#### **Abb. 565** Erweiterter Modus

Wird diese Funktion aktiviert, so werden zwei Kommunikationsobjekte aktiviert: **[Sn][Ti] Einstellen der Reglerart** als Kontrollobjekt und das Statusobjekt **[Sn][Ti] Anzeige der Reglerart**. Abhängig von dem Modus, den der Nutzer auswählt wird ein bestimmter Wert auf den Bus gesendet (Siehe Tabelle 6). Das zugehörige Symbol wird mittig auf der Schaltfläche dargestellt. Bekommt das Statusobjekt vom Bus einen Wert, der einen der Modi darstellt, so wird das entsprechende Symbol angezeigt. Erhält das Statusobjekt jedoch einen Wert, der t keinem bekannten Modus entspricht, so wird kein Symbol angezeigt.

| Modus    | Gesendeter Wert |
|----------|-----------------|
| Heizen   | 1(0x01)         |
| Kühlen   | 3(0x03)         |
| Auto     | 0(0x00)         |
| Lüfter   | 9(0x09)         |
| Trocknen | 14 (0x0E)       |

**Tabelle 6** HVAC Modi vs. Objekt Wert

 **Linke Taste** und **Rechte Taste**: Hier kann das gewünschte Symbol für die Tasten der Schaltfläche gewählt werden.

**Bitte beachten**: *Sämtliche verfügbare Symbole für das Z41 finden sich in der "Z41-Symbol Liste" auf [www.zennio.com](http://www.zennio.com/)*.

### **c) Lüftergeschw.**

Diese Funktion implementiert eine 2-Tasten Schaltfläche (Erhöhen/Reduzieren) und einen Statusindikator (Symbol).

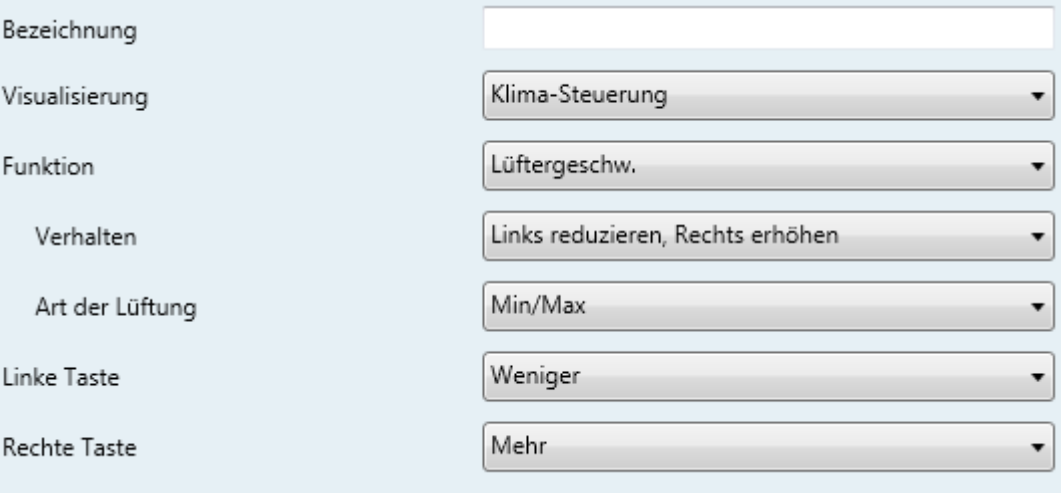

**Abb. 57** Lüftergeschwindigkeit

Wird diese Funktion aktiviert, so erscheinen 2 Kommunikationsobjekte, das binäre Kontrollobjekt **[Sn][Ti] Lüftersteuerung** und das 1 Byte Statusobjekt **[Sn][Ti] Lüfteranzeige.** Ersteres sendet den Wert "1" auf den Bus, wenn der Nutzer die "Erhöhen"-Taste drückt, und den Wert "0", falls die "Reduzieren"-Taste gedrückt wird. Das Statusobjekt muss mit dem Statusobjekt des Lüfter-Aktors verknüpft sein und zeigt als Prozentwertangabe die aktuelle Geschwindigkeit des Lüfters an. Dies wird über ein veränderbares Symbol mittig auf der Schaltfläche angezeigt.

Die verfügbaren Parameter sind wie folgt:

- **Verhalten**: Erlaubt es, "Erhöhen" oder "Reduzieren" einer der beiden Tasten zuzuordnen. Möglich sind: "Links: reduzieren, Rechts erhöhen" (Werkseinstellung) und "Links erhöhen, Rechts reduzieren".
- **Art der Lüftung**: Definiert die Anzahl der Zustände, die vom Statusobjekt angezeigt werden.
- Min / Max: Der erste Zustand (**Minimum**) korrespondiert mit jedem Wert zwischen 0% und 49%, der zweite Zustand (**Maximum**) korrespondiert mit allen Werten größer als 49%.
- Min / Mit / Max: Werte von 0% bis 33% (**Minimum**); Werte von 34% bis 66% (**Mittlerer**), Werte über 67% (**Maximum**)
- Auto / Min / Mit / Max: 0% wird interpretiert als **Automatisch**-Zustand; Werte von 1% bis 33% (**Minimum**); Werte von 34% bis 66% (**Mittlerer**); Werte über 67% (**Maximum**).
- Aus / Min / Mit / Max: 0% wird mit dem **Aus**-Zustand assoziiert; Werte von 1% bis 33% (**Minimum**); Werte von 34% bis 66% (**Mittlerer**); Werte über 67% (**Maximum**).
- **Linke Taste** und **Rechte Taste**: Hier kann das gewünschte Symbol für die Tasten der Schaltfläche gewählt werden.

**Bitte beachten**: *Sämtliche verfügbare Symbole für das Z41 finden sich in der "Z41-Symbol Liste" auf [www.zennio.com](http://www.zennio.com/)*.

**d) Betriebsarten**

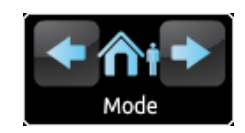

**Abb. 58** Betriebsarten (Schaltfläche)

Schaltflächen, die als Betriebsartensteuerung konfiguriert werden, enthalten 2 Tasten, mit denen der Nutzer zwischen den verschiedenen Betriebsarten umschalten kann, und ein Statussymbol, das die jeweils aktive Betriebsart anzeigt.

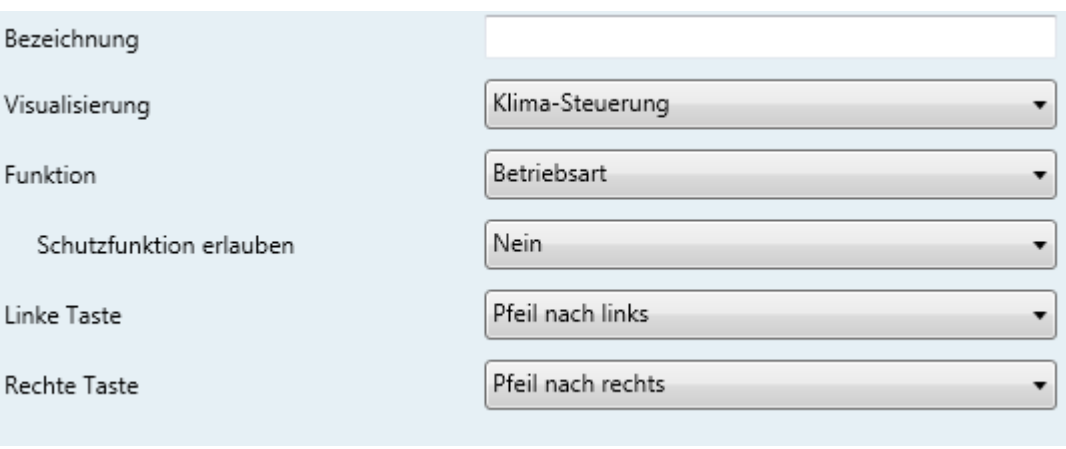

**Abb.59** Betriebsarten

Wird diese Funktion einer Schaltfläche aktiviert, so werden zwei Kommunikationsobjekte freigeschaltet: Das 1-Byte Kontrollobjekt **[Sn][Ti] Einstellung der Betriebsart** und das 1-Byte Statusobjekt **[Sn][Ti] Anzeige der Betriebsart**. Das Kontrollobjekt sendet einen Wert auf den Bus abhängig vom Modus, den der Nutzer durch Drücken einer Taste (siehe Tabelle 9) einschaltet. Die Statusanzeige ändert sich selbstständig je nach durch Tastendruck aktivierter Betriebsart, allerdings können auch Werte über das Statusobjekt vom Bus empfangen werden. Wird ein Wert empfangen, der mit keiner Betriebsart verknüpft werden kann, so erscheint kein Symbol.

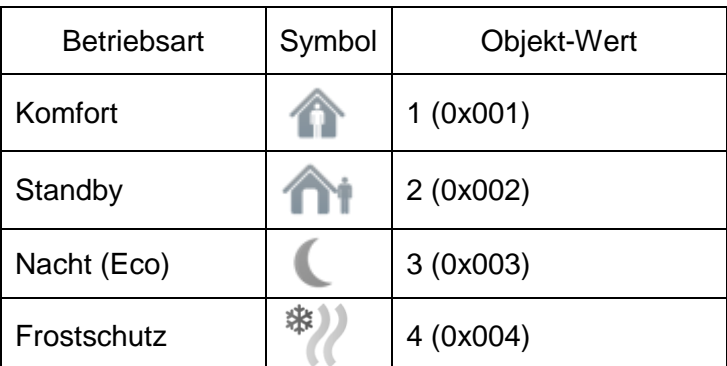

**Tabelle 7** Betriebsarten vs. Symbol vs. Objekt-Wert

Die übrigen Parameter für diese Funktion sind wie folgt:

- **Schutzfunktion erlauben**: Dieser Parameter aktiviert oder deaktiviert den Gebäudeschutz ("Ja" ist werksseitig voreingestellt") als Frostschutzfunktion.
- **Linke Taste** und **Rechte Taste**: Hier kann das gewünschte Symbol für die Tasten der Schaltfläche gewählt werden.

**Bitte beachten**: *Sämtliche verfügbare Symbole für das Z41 finden sich in der "Z41-Symbol Liste" auf [www.zennio.com](http://www.zennio.com/)*.

### 3.4.2.5 ANDERE

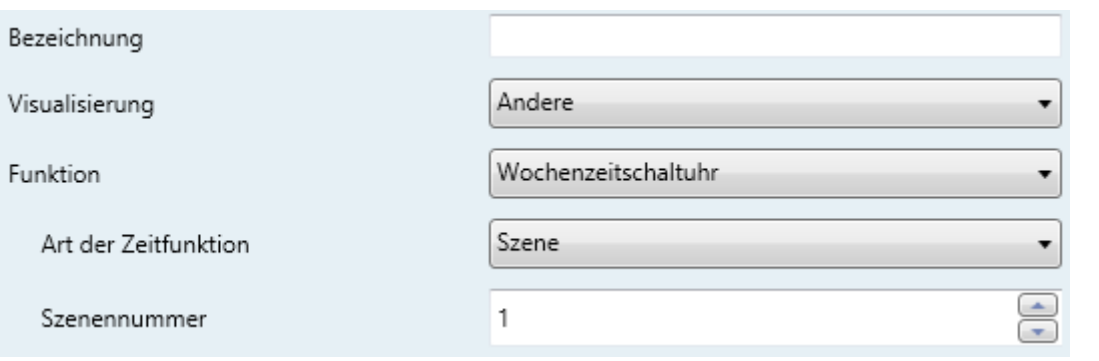

**Abb. 60** Andere

Diese Kategorie enthält die folgenden Funktionen, die über den Funktions-Parameter aktiviert werden können:

## a) **RGB**

Diese Funktion sendet Befehle an 3-Kanal LED-Licht Regulatoren, wie dem Lumento X3 RGB von Zennio.

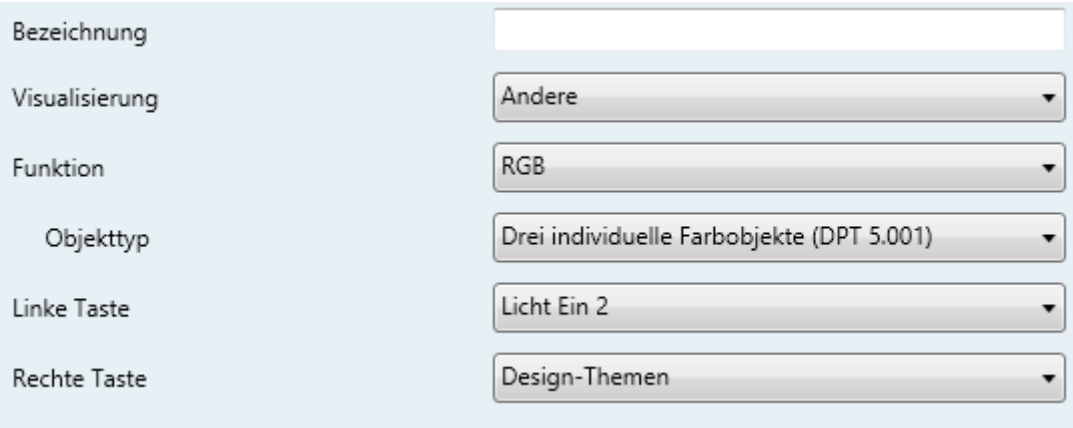

**Abb. 61** RGB

Wird diese Funktion für die Schaltfläche aktiviert, so erscheinen folgende Parameter:

 **Objekttyp**: Hier kann ausgewählt werden, welche Art Objekt benutzt wird, um die RGB-Kanäle zu steuern: "Drei individuelle Farbobjekte (DPT 5.001)" (Werkseinstellung) oder "Ein RGB Farbobjekt (DPT 232.600)".

Wird ersteres aktiviert, so erscheinen drei 1-Byte-Objekte (Write und Read Flag sind angehakt, so fungieren sie als Kontroll- und Statusobjekt):

- **[Sn][Ti] Roter Kanal**
- **[Sn][Ti] Grüner Kanal**
- **[Sn][Ti] Blauer Kanal**

Steuerbefehle beinhalten hier den Beleuchtungslevel als Prozentangabe, der über das korrespondierende Objekt auf den Bus gesendet wird.

Wird die zweite Option ausgewählt, so erscheint ein Kommunikationsobjekt:

# **[Sn][Ti] RGB-Farbe**

In diesem Fall werden die Beleuchtungslevel aller drei Kanäle in einem 3- Byte Objekt gesendet (und empfangen).

 **Linke Taste** und **Rechte Taste**: Hier kann das gewünschte Symbol für die Tasten der Schaltfläche gewählt werden.

**Bitte beachten**: *Sämtliche verfügbare Symbole für das Z41 finden sich in der "Z41-Symbol Liste" auf [www.zennio.com](http://www.zennio.com/)*.

Die RGB-Schaltfläche enthält eine zentral gesetzte Beschriftung, die prozentual den aktuellen Beleuchtungslevel anzeigt. (Dieser wird von dem Kanal mit dem höchsten Licht-Level bestimmt). Dieser Indikator wird automatisch aktualisiert, wenn der Nutzer mit der RGB-Schaltfläche interagiert. Es ist ebenfalls möglich, Werte vom Bus über die o.a. Kommunikationsobjekte zu empfangen.

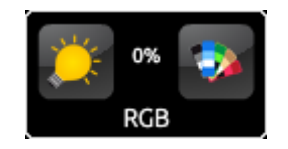

**Abb. 62** RGB (Schaltfläche)

Desweiteren befinden sich 2 Tasten auf der Schaltfläche:

 Die linke Taste fungiert als **EIN/AUS**-Taster, der es erlaubt, zwischen dem Zustand AUS und dem vorher herrschenden Zustand hin- und her zuschalten. Dabei werden alle drei Kanäle angesteuert.

 Der rechte Taster startet bei Druck die **Farbpalette**. Hier kann entweder eine vordefinierte Farbe gewählt werden oder jeder Kanal einzeln präzise angesprochen werden (R, G, B).

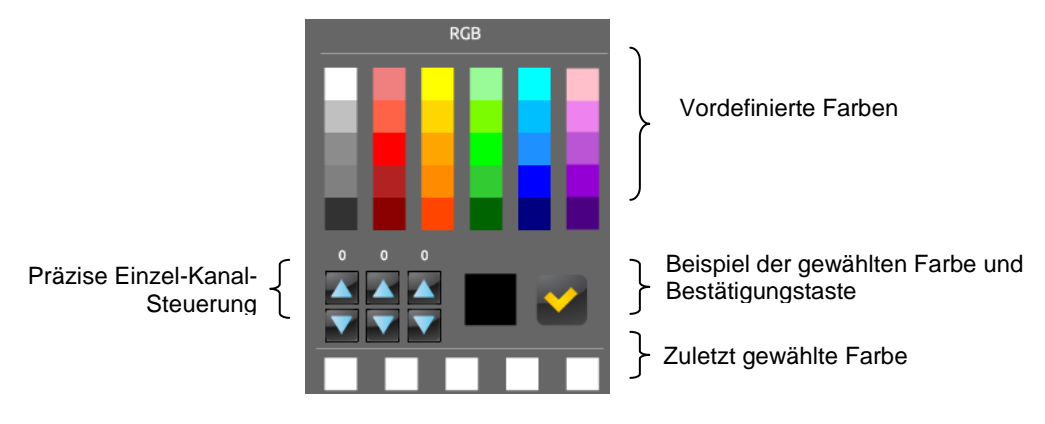

**Abb. 63** RGB Farb-Palette

Kürzlich verwendete Farben erscheinen an der unteren Seite der Palette.

### b) **RGBW**

Obwohl die Funktionen der RGBW-Funktion der RGB-Funktion gleichen, so ist es hier zusätzlich möglich, einen separaten Kanal für weißes Licht anzusteuern, wie es bereits der Lumento X4 LED von Zennio kann.

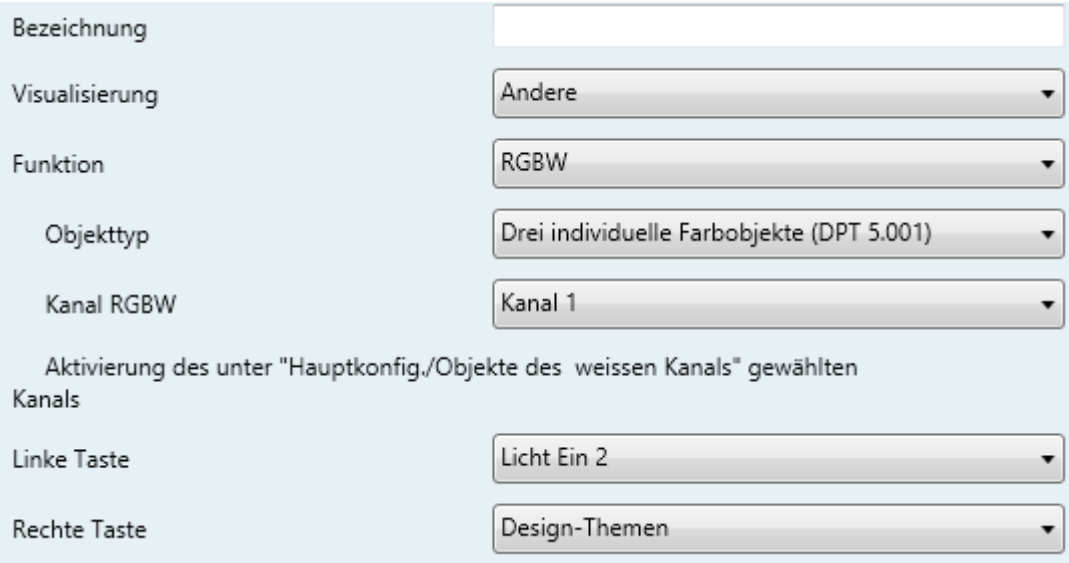

**Abb. 64** RGBW

Obwohl die Funktionen die gleichen sind wie bei der RGB-Steuerung, gibt es einen zusätzlichen Parameter (**Kanal RGBW**). Hier kann eingestellt werden, welcher der 4 verfügbaren weißen Kanäle über diese Schaltfläche gesteuert wird. Der hier gewählte Kanal muss bei dem Parameter **Objekte des weißen Kanals** explizit angehakt werden. (siehe Abschnitt 3.2.7.). Dadurch wird das Kommunikationsobjekt **[RGBW] Kanal Weiß n** befähigt, Dimm-Befehle auf den Bus zu schicken.

**Wichtig**: Obwohl es möglich ist, die RGBW-Steuerung in jeder Schaltfläche auf jeder Seite zu aktivieren, ist es jedoch nur erlaubt, 4 verschiedene Weiße Kanäle zu steuern, da es nicht möglich ist, den gleichen **[RBGW] Kanal Weiß** von verschiedenen Schaltflächen ansteuern zu lassen. Diese Beschränkung gilt nicht für R, G, B Kanäle von der RGB- oder RGBW-Steuerung, jede der #Schaltflächen nutzt ihre eigenen Kommunikationsobjekte für diese Kanäle.

Schlussendlich sieht die RGBW-Schaltfläche der RGB-Schaltfläche zum Verwechseln ähnlich:

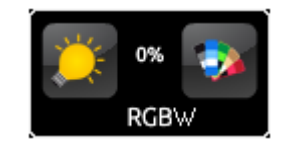

**Abb. 65** RGBW (Schaltfläche)

Zusätzlich zu den drei bekannten Schaltflächen erscheint bei der RGBW-Farb-Palette ein weiterer Regulator für den weißen Kanal:

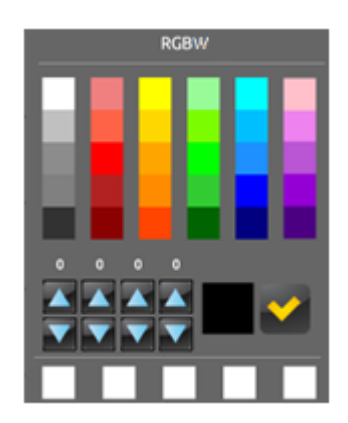

**Abb. 66** RGBW Farb-Palette

## c) **Energiemonitor (KES)**

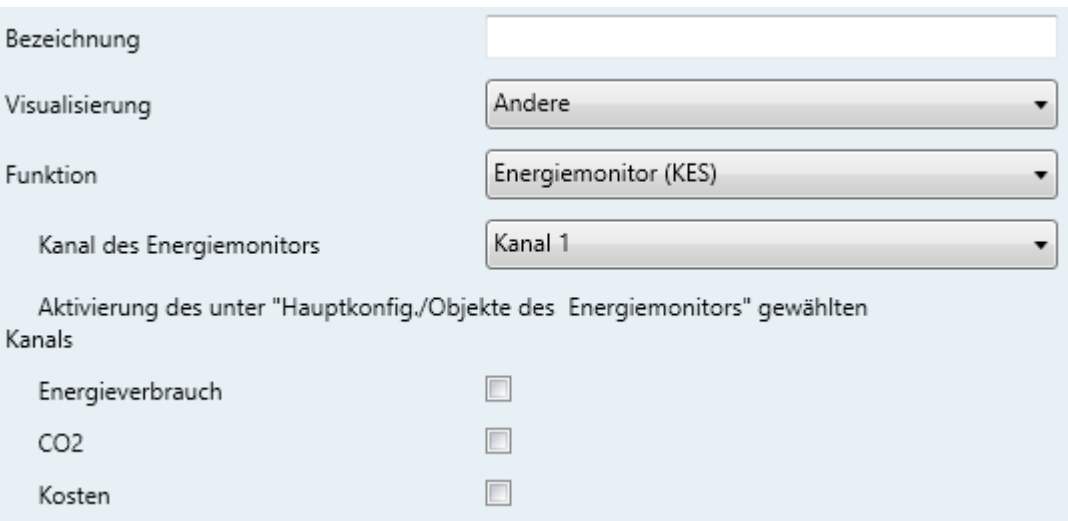

**Abb. 67** Energiemonitor (KES)

Diese Funktion verwandelt eine Schaltfläche des Z41 in eine Anzeige, auf der Informationen bezüglich des Energieverbrauchs dargestellt werden können. Diese Informationen erlangt das Z41 von Geräten wie dem KES von Zennio.

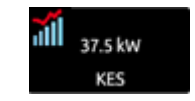

**Abb. 68** Energiemonitor (KES) (Schaltfläche)

Aktiviert der Nutzer eine der Schaltflächen, so erscheint ein Pop-Up-Fenster ähnlich Abb. 68.

Bevor die Elemente des Pop-Up-Fensters beschrieben werden, werden erst die Parameter der ETS für diese Funktion erklärt:

 **Kanal des Energiemonitors**: Dropdown-Menü für die Auswahl des Kanals (1 – 6) der mit der Schaltfläche verbunden wird. Der Kanal, der hier ausgewählt wird, muss in der Hauptkonfiguration unter **Objekte des Energiemonitors** (siehe Abschnitt 3.2.6) angehakt sein. Dadurch wird die Schaltfläche die Werte anzeigen, die sie durch die Kommunikationsobjekte **[Energie n] Leistung, [Energie n] Energie**, **[Energie n] CO2** und **[Energie n] Kostenschätzung** empfängt, wobei "n" die Nummer des verknüpften Kanals ist.

**Wichtig**: *Obwohl es möglich ist, die "Energiemonitor (KES)" Funktion in jeder Schaltfläche auf jeder Seite zu aktivieren, so ist es nur möglich, 6 verschiedene Energiekanäle darzustellen*.

- **Energieverbrauch**: Legt fest, ob das Pop-Up-Fenster den Wert des Objektes **[Energie n] Energie** darstellt oder nicht**.**
- **CO2**: Legt fest, ob das Pop-Up-Fenster den Wert des Objektes **[Energie n] CO2** darstellt oder nicht.
- **Kosten**: Legt fest, ob das Pop-Up-Fenster den Wert des Objektes **[Energie n] Kostenschätzung** darstellt oder nicht.

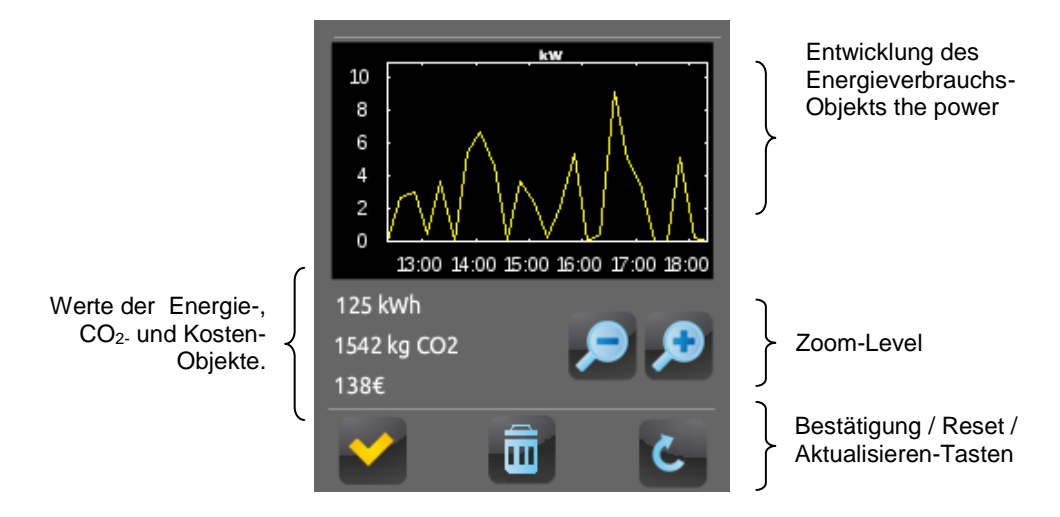

**Abb. 69** Energiemonitor (KES). Pop-Up-Fenster

Wenn diese Funktion in der Schaltfläche aktiviert wird, so erscheinen zwei 1-bit Kommunikationsobjekte: **[Sn][Ti] Energiemonitor: Aktualisierung** und **[Sn][Ti] Energiemonitor: Neustart**. Das erste Objekt sendet eine Anfrage vom Z41 an den KES, um die Messung zu aktualisieren, dies erfordert allerdings, dass dieses Kommunikationsobjekt mit dem **Aktualisierungs**-Objekt des KES verknüpft ist. Das o.a. zweite Kommunikationsobjekt erlaubt es, vom Z41 an den KES Reset-Befehle zu senden, die sämtliche Messungen und Schätzungen auf 0 zurücksetzen. Dieses muss ebenfalls mit dem **Reset**-Objekt des KES verknüpft sein. Für weitere Informationen schauen Sie bitte im Handbuch des KES nach.

**Bitte beachten!**: Die Objekte des Energiemonitors des Z41 haben keinerlei Beschränkungen bezüglich der Daten, die Sie darstellen. Somit obliegt es dem

Integrator zu entscheiden, ob Schätzungen, Durchschnittswerte, der echte Verbrauch etc. dargestellt werden.

Das Pop-Up-Fenster wird folgende Elemente darstellen:

- Entwicklung des Energieverbrauchs-Objekts: zeigt graphisch die zeitliche Entwicklung des Wertes des Kommunikationsobjektes (**[Energy n] Leistung**). Die horizontale Achse zeigt verschiedene Zeiten (Stunden, Tage, Monate) je nach gewähltem Zoom-Level.
- Werte des Energie, CO2 und Kostenschätzungsobjektes: diese Anzeige zeigt, abhängig davon ob die **Energieverbrauch, CO2** und **Kosten** Parameters angehakt wurden, die aktuellen Werte der **[Energie n] Energie**, **[Energie n] CO2** und **[Energie n] Kostschätzung** Objekte an.
- Zoom-Level: Zwei-Tasten-Steuerung, die es erlaubt, die Zeitskala des Graphen von Stunden über Tage bis zu Monaten zu verändern.
- Bestätigungs- / Aktualisierungs- / Reset-Tasten: senden einen Reset-Befehl "1" durch das **[Sn][Ti] Energiemonitor: Neustart** und fordern einen aktualisierten Verbrauchs-Report über per "1" durch das **[Sn][Ti] Energiemonitor: Aktualisierung** Objekt.

### **d) Tageszeitschaltuhr**

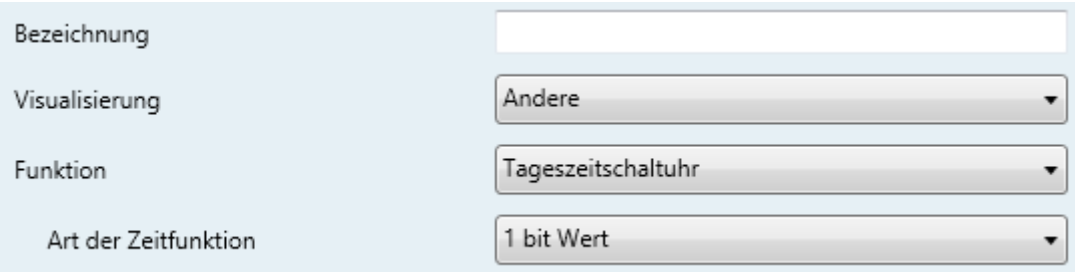

**Abb. 70** Tageszeitschaltuhr

Schaltflächen, die als Tageszeitschaltuhren konfiguriert werden, erlauben es dem Endnutzer einen binären Wert oder einen Szenenwert zu einer bestimmten Zeit (jeden Tag oder nur einmal, oder nach Ablauf eines Countdowns) auf den Bus zu senden, abhängig von den gewählten Parametern.

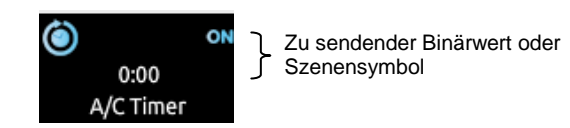

**Abb. 71** Tageszeitschaltuhr (Schaltfläche)

Sobald der Nutzer auf die als Tageszeitschaltuhr konfigurierte Schaltfläche drückt, erscheint ein Pop-Up-Fenster, das sämtliche Einstellungsmöglichkeiten beinhaltet, die für ein zeitlich bestimmtes Senden eines Wertes erforderlich sind:

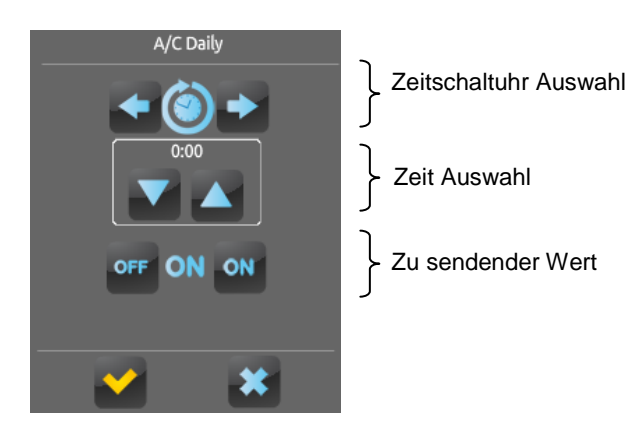

**Abb. 72** Tageszeitschaltuhr (Pop-Up-Fenster)

Dieses Fenster enthält folgende Elemente:

 Auswahl der Zeitschaltuhr: Zwei-Tasten-Steuerung um durch folgende Optionen zu schalten:

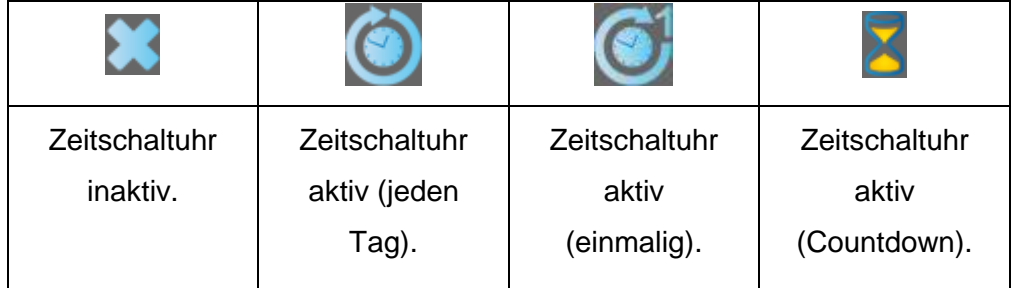

- Zeit Auswahl: Abhängig vom Zeitschaltuhren-Typ kann hier die Zeit für das automatisierte Senden oder die Länge des Countdowns eingestellt werden.
- > Zu sendender Wert: Für den Fall, das ein Binärwert gesendet werden soll, so kann hier die Art des Wertes bestimmt werden ("An" oder "Aus"). Für den Fall das eine Szene gesendet werden soll, so bleibt dieses Feld frei, da der Szenenwert in den Parametern festgelegt wird.

Sobald der vom Nutzer festgelegte Zeitpunkt erreicht ist oder der eingestellte Countdown abgelaufen ist, so wird automatisch der entsprechende Wert entweder über das **[Sn][Ti] Tageszeitfunktion** Objekt (für Binärwerte) oder durch das **[Allgemein] Szenen: senden** Objekt (im Fall eines Szenenwertes) gesendet. In beiden Fällen ist das Kommunikationsobjekt **[Sn][Ti] Aktivierung der Tageszeitfunktion** verfügbar, damit ist es möglich, die Ausführung des automatisierten Sendens durch den Nutzer zu verhindern, indem der Wert "0" gesendet wird, oder das automatisierte Senden zu ermöglichen durch den Wert "1". Automatisiertes Senden ist werksseitig immer erlaubt.

**Bitte beachten**: *Sollte das automatisierte Senden durch das Kommunikationsobjekt [Sn][Ti] Aktivierung der Tageszeitfunktion deaktiviert werden, so zeigt die entsprechende Zeitschaltuhr das "Verboten"- Symbol, die vom Nutzer eingestellte Konfiguration geht allerdings nicht verloren.*

Folgende Parameter sind verfügbar:

- **Art der Zeitfunktion**: schaltet zwischen "1 bit Wert" und "Szene" um.
- **Szenennummer**: erscheint nur, wenn im obigen Parameter "Szene" ausgewählt wurde. Hier kann eine Szenennummer zwischen 1 und 64 gewählt werden.

### e) **Wochenzeitschaltuhr**

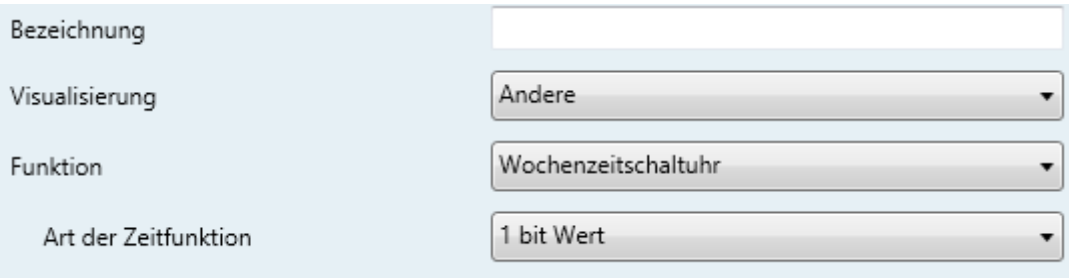

#### **Abb. 73** Wochenzeitschaltuhr

Schaltflächen, die als Wochenzeitschaltuhren konfiguriert werden, erlauben dem Nutzer ein zeitgesteuertes Senden eines Binärwertes oder eines Szenenwertes (abhängig von der Parametrierung) zu einer bestimmten Zeit an einem bestimmten Tag (auf wöchentlicher Basis).
Bei der Wochenzeitschaltuhr ist es nicht möglich, Countdowns einzustellen.

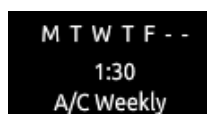

**Abb. 74** Wochenzeitschalltuhr (Schaltfläche).

Sobald der Nutzer auf die als Wochenzeitschaltuhr konfigurierte Schaltfläche drückt, erscheint ein Pop-Up-Fenster, das sämtliche Einstellungsmöglichkeiten beinhaltet, die für ein zeitlich bestimmtes Senden eines Wertes erforderlich sind:

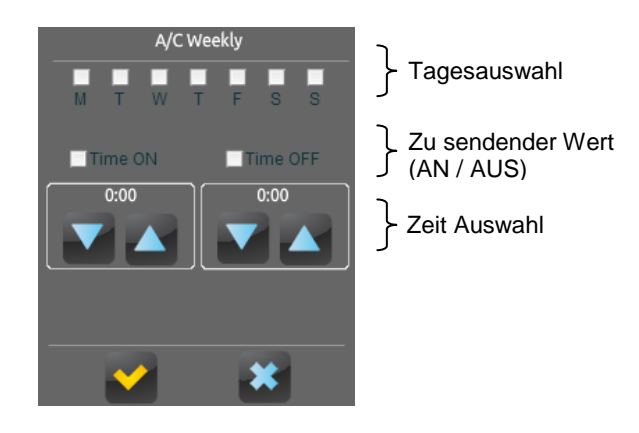

**Abb. 75** Wochenzeitschaltuhr (Pop-Up-Fenster).

Dieses Fenster enthält folgende Elemente:

- > Tagesauswahl: Hier wird der Tag für das automatisierte Senden eines Wertes festgelegt.
- Zu sendender Wert (AN / AUS): Hier wird der zu sendende Wert festgelegt. Es sind sowohl "AN", "AUS" als auch beide zu verschiedenen Zeiten möglich. Jede Zeitauswahl ist für einen Wert bestimmt.

**Bitte beachten**: *Sollte statt einem Binärwert ein Szenenwert gesendet werden, so erscheint nur eine Checkbox und eine Zeitauswahl.* 

- Zeitauswahl: Hier wird die Uhrzeit für das automatisierte Senden festgelegt.
- Sobald der vom Nutzer festgelegte Zeitpunkt erreicht ist, wird automatisch der entsprechende Wert entweder über das **[Sn][Ti] Wochenzeitfunktion** Objekt (für Binärwerte) oder durch das **[Allgemein] Szenen: senden** Objekt (im Fall

eines Szenenwertes) gesendet. In beiden Fällen ist das Kommunikationsobjekt **[Sn][Ti] Aktivierung der Wochenzeitfunktion** verfügbar, damit ist es möglich, die Ausführung des automatisierten Sendens durch den Nutzer zu verhindern, indem der Wert "0" gesendet wird, oder das automatisierte Senden zu ermöglichen durch den Wert "1". Automatisiertes Senden ist werksseitig immer erlaubt.

**Bitte beachten**: *Sollte das automatisierte Senden durch das Kommunikationsobjekt [Sn][Ti] Aktivierung der Wochenzeitfunktion deaktiviert werden, so zeigt die entsprechende Zeitschaltuhr das "Verboten"- Symbol, die vom Nutzer eingestellte Konfiguration geht allerdings nicht verloren*.

Folgende Parameter sind verfügbar:

- **Art der Zeitfunktion**: schaltet zwischen "1 bit Wert" und "Szene" um.
- **Szenennummer**: erscheint nur, wenn im obigen Parameter "Szene" ausgewählt wurde. Hier kann eine Szenennummer zwischen 1 und 64 gewählt werden.

#### f) **Alarm**

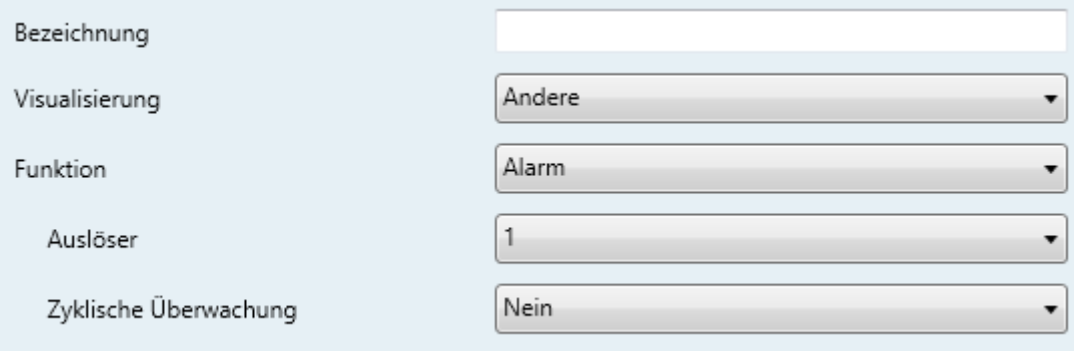

Schaltflächen, die als Alarme konfiguriert werden, warnen den Nutzer bei bestimmten Ereignissen. Zu diesem Zweck empfängt das Z41 über das Kommunikationsobjekt **[Sn][Ti] Alarmauslöser** ein Binärobjekt, das das Z41 anhaltend Piepen und das Display blinken lässt. Zusätzlich wird automatisch die Seite angezeigt, auf der die entsprechende Schaltfläche als Alarm parametriert wurde. Wird nun ein Druck auf die Schaltfläche ausgeführt, so

**Abb. 76** Alarm

wird das Blinken und Piepen unterbrochen, und die Schaltfläche zeigt an einem neuen Symbol, das der Alarm zwar unterbrochen, aber noch aktiv ist, da er nicht bestätigt wurde. Ein Warnzeichen erscheint ebenfalls am Rande der Schaltfläche.

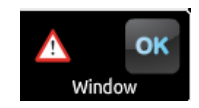

**Abb. 77** Alarm (Schaltfläche). Das Warnzeichen bedeutet, dass der Alarm aktiv und nicht bestätigt ist.

Alarm-Schaltflächen implementieren ein weiteres Kommunikationsobjekt: **[Sn][Ti] Alarmbestätigung**, sobald dieses den Wert "1" über den Bus empfängt, gilt der Alarm als bestätigt. Alternativ kann auch die "OK"-Taste betätigt werden.

Wird der Alarm bestätigt, so wird er inaktiv und das Kommunikationsobjekt **[Sn] [Ti] Alarmauslöser** geht wieder in den "Kein Alarm"-Zustand.

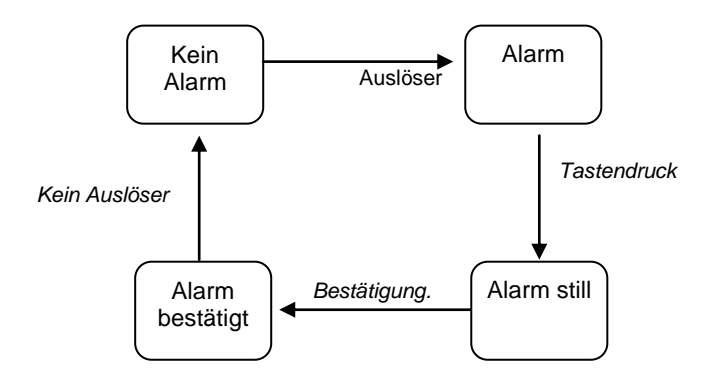

**Abb. 78** Alarm-Zustand Diagramm

Es besteht ebenfalls die Möglichkeit der **zyklischen Überwachung** der Auslöseobjekte für den Fall, dass diese Objekt periodisch vom Bus empfangen werden. Hier wird das Z41 automatisch in den entsprechenden Alarm-Zustand gehen, falls der "Kein Alarm" Wert einmal nicht durch das Auslöseobjekt gesendet wird. Die Maximalzeit kann im Parameter eingestellt werden.

Folgende Parameter stehen zur Verfügung:

 **Auslöser**: Hier wird der Wert festgelegt, der den Alarm auslöst ("0" oder "1"; "1" ist die Werkseinstellung), wird dieser Wert über das

Kommunikationsobjekt **[Sn][Ti] Alarmauslöser** empfangen, so wird Alarm ausgelöst. Ebenfalls definiert dieser Parameter den "Kein Alarm"-Wert.

- **Zyklische Überwachung**: Aktiviert ("Ja") oder deaktiviert ("Nein", Werkseinstellung) die zyklische Überwachung des Alarmauslöseobjekts.
- **Zykluszeit (x 1 min.)**: Sollte im obigen Parameter "Ja" ausgewählt worden sein, kann hier die gewünschte Zeit eingestellt werden, die ohne Empfang des "Kein Alarm" Wertes verstrichen sein muss, bis das Z41 eine Alarmsituation auslöst.

**Beispiel I**: *Ein Sensor ist dafür verantwortlich, den Wert "1" (einmalig) an den Bus zu schicken, sobald ein bestimmter Wasserstand erreicht wird, und den Wert "0" (ebenfalls einmalig), wenn der Wasserstand wieder eine niedrigere Höhe erreicht hat. Wird dieses Objekt an das Alarmauslöseobjekt des Z41 gesendet, die zyklische Überwachung ist ausgeschaltet und "1" ist der Wert, der den Alarm auslöst, so wird das Z41 jedes Mal Alarm auslösen, sobald der Wasserstand erreicht ist. Die akustische und optische Warnung erlischt sobald der Nutzer eine Taste drück aber das Warnungssymbol wird weiterhin auf dem Bildschirm erscheinen. Sobald der Nutzer den Alarm bestätigt, so verschwindet auch das Warnsymbol und verschwindet, wenn der Sensor eine "0" sendet.*

**Beispiel II**: *Zyklische Überwachung ist aktiv. Ein bestimmter CO2-Sensor sendet den Wert "0" alle zwei Minuten auf den Bus, außer der Sensor "entdeckt" eine gefährliche CO2–Konzentration. In diesem Fall sendet er unverzüglich den Wert "1". Ist dieses Objekt mit dem Alarmauslöseobjekt verknüpft, und der Auslösewert "1", so löst das Z41 Alarm aus, sowohl wenn der Sensor eine gefährliche CO2–Konzentration durch die "1" meldet, als auch, wenn der Sensor durch einen Defekt oder Sabotage ausfällt und den Wert "0" nicht mehr sendet.*

## **3.5 PROFILSEITE**

Die Profilseite enthält ein weiteres Menü, Konfiguration.

### **3.5.1 KONFIGURATION**

Dieser Parameter erlauben es dem Integrator einzustellen, welche Steuerungsmöglichkeiten dem Endnutzer auf der Profilseite (siehe Abschnitt 2.3) zur Verfügung stehen. Die Profilseite selber kann aktiviert oder versteckt werden über den Menü-Reiter (siehe Abschnitt 3.3.1).

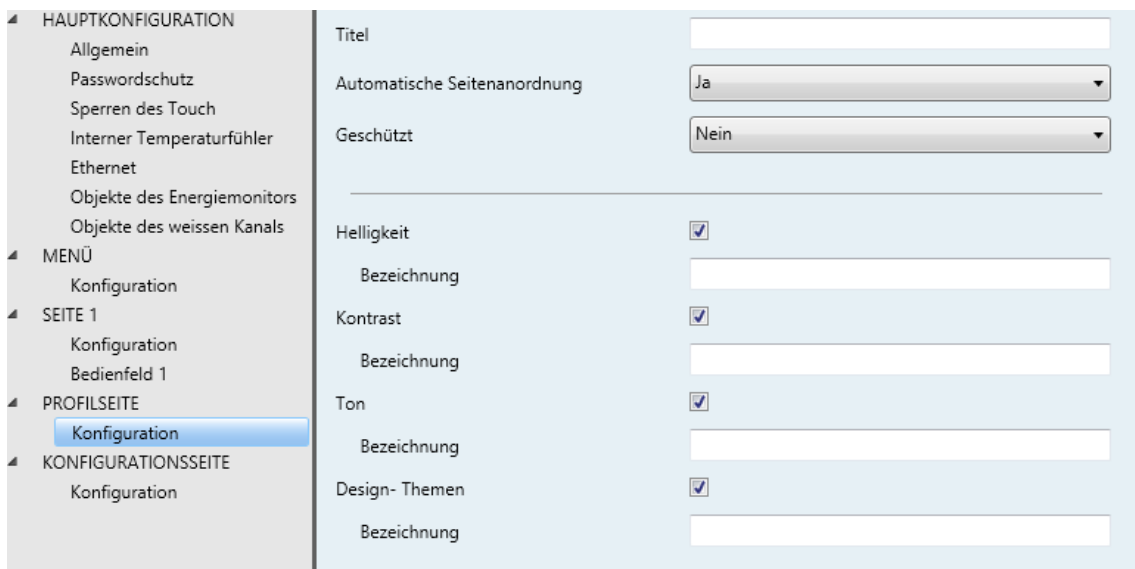

**Abb. 79** Konfiguration (Profilseite)

Wie auch bei jeder anderen Seite können hier folgende Parameter eingestellt werden: Der Parameter **Titel**, Parameter **Automatische Seitenanordnung**; (siehe Abschnitt 2.6) und die Sicherheitsstufe (Parameter **Geschützt**; siehe Abschnitt 3.2.2.).

## **3.6 KONFIGURATIONSSEITE**

Die Konfigurationsseite enthält ein weiteres Menü, Konfiguration.

#### **3.6.1 KONFIGURATION**

Dieser Parameter erlauben es dem Integrator einzustellen, welche Steuerungsmöglichkeiten dem Endnutzer auf der Konfigurationsseite (siehe Abschnitt 2.4) zur Verfügung stehen. Die Profilseite selber kann aktiviert oder versteckt werden über den Menü-Reiter (siehe Abschnitt 3.3.1)

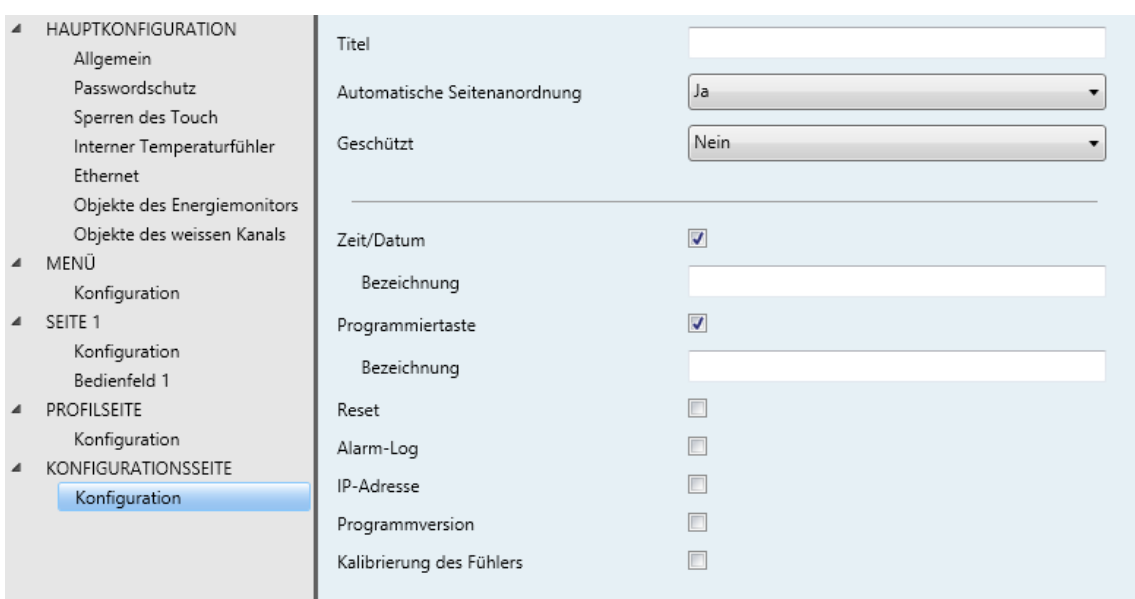

**Abb. 80** Konfiguration (Konfigurationsseite)

Werksseitig aktiviert sind die Steuerungen von **Zeit/Datum** und die **Programmiertaste**. Für weitere Informationen bitte Abschnitt **Fehler! Verweisquelle konnte nicht gefunden werden.**2.4 lesen.

Wie auch bei jeder anderen Seite können hier folgende Parameter eingestellt werden: Der Parameter **Titel**, Parameter **Automatische Seitenanordnung**; (siehe Abschnitt 2.6) und die Sicherheitsstufe (Parameter **Geschützt**; siehe Abschnitt 3.2.2.).

## **3.7 THERMOSTAT n**

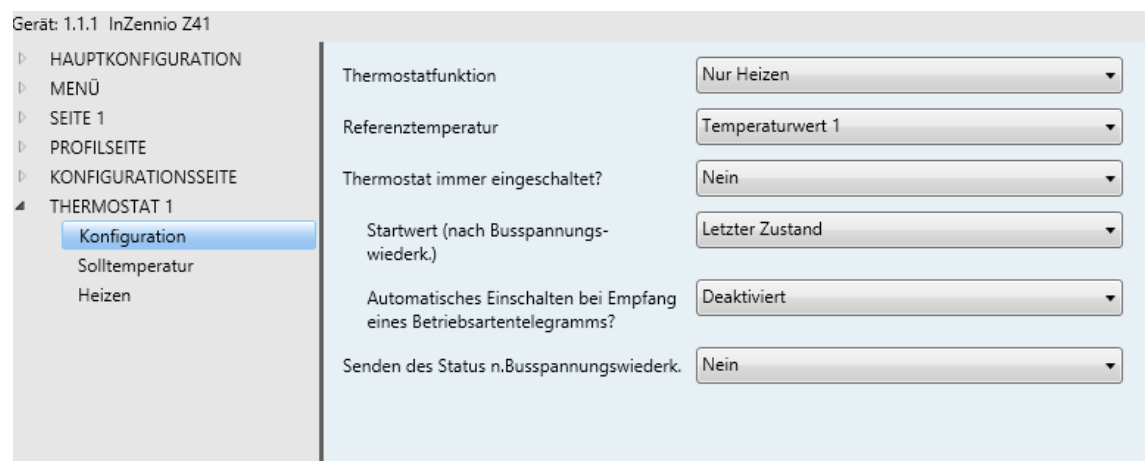

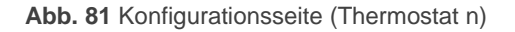

Sollten die Funktionen "Thermostat 1" und "Thermostat 2" im Allgemein-Reiter in der Hauptkonfiguration aktiviert werden, so erscheinen 2 ähnliche Tabs, mit deren Hilfe die beiden Thermostate des Z41 parametriert werden können.

**Bitte beachten**: *Für weitere Informationen bezüglich des Zennio "Building"- Thermostats, lesen Sie bitte die entsprechende Dokumentation "Zennio Building Thermostat" verfügbar unter [www.zennio.com.](http://www.zennio.com/)*

# **ANHANG. KOMMUNIKATIONSOBJEKTE**

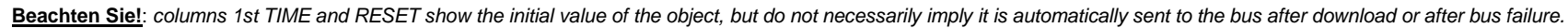

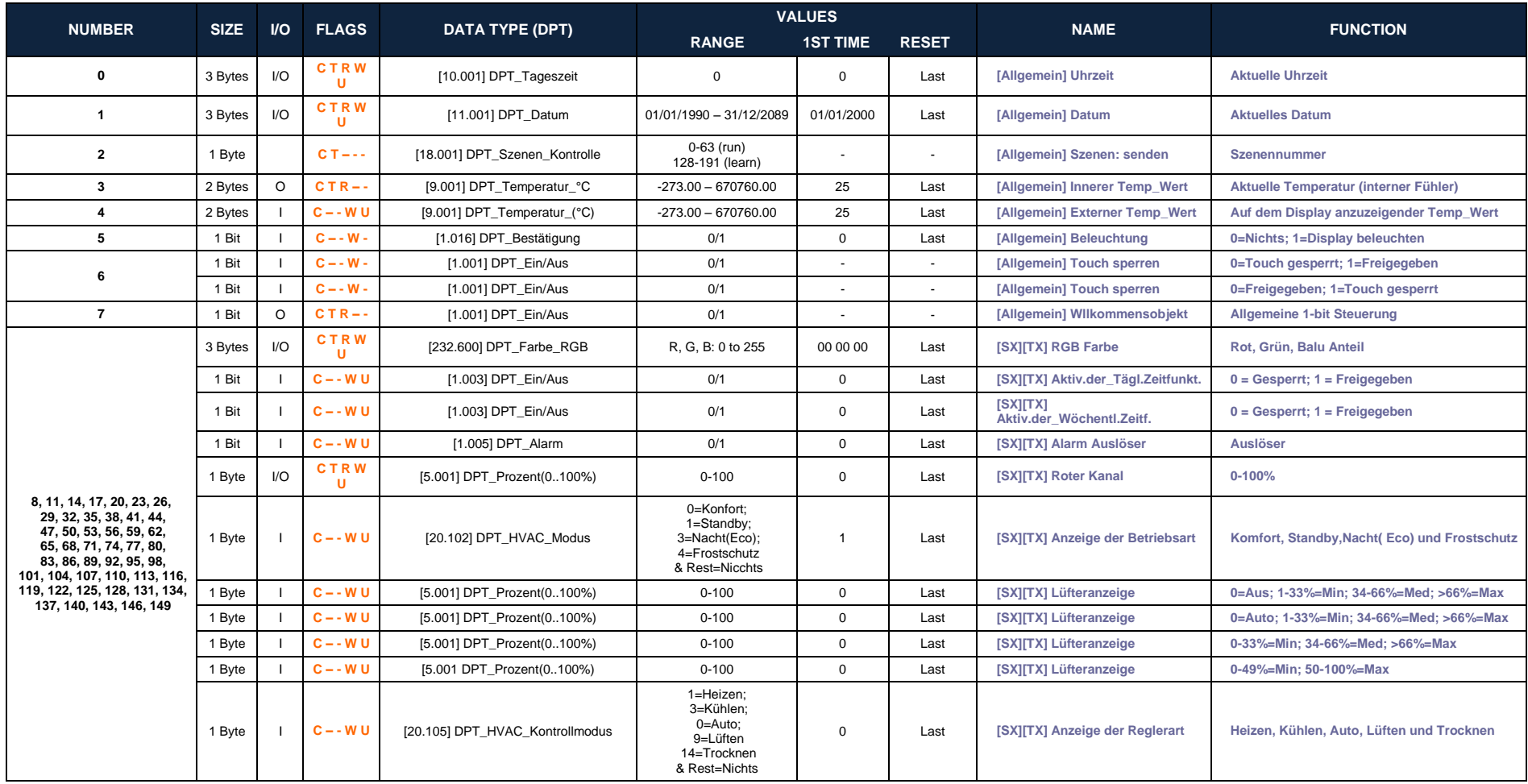

#### *\*Zennio*

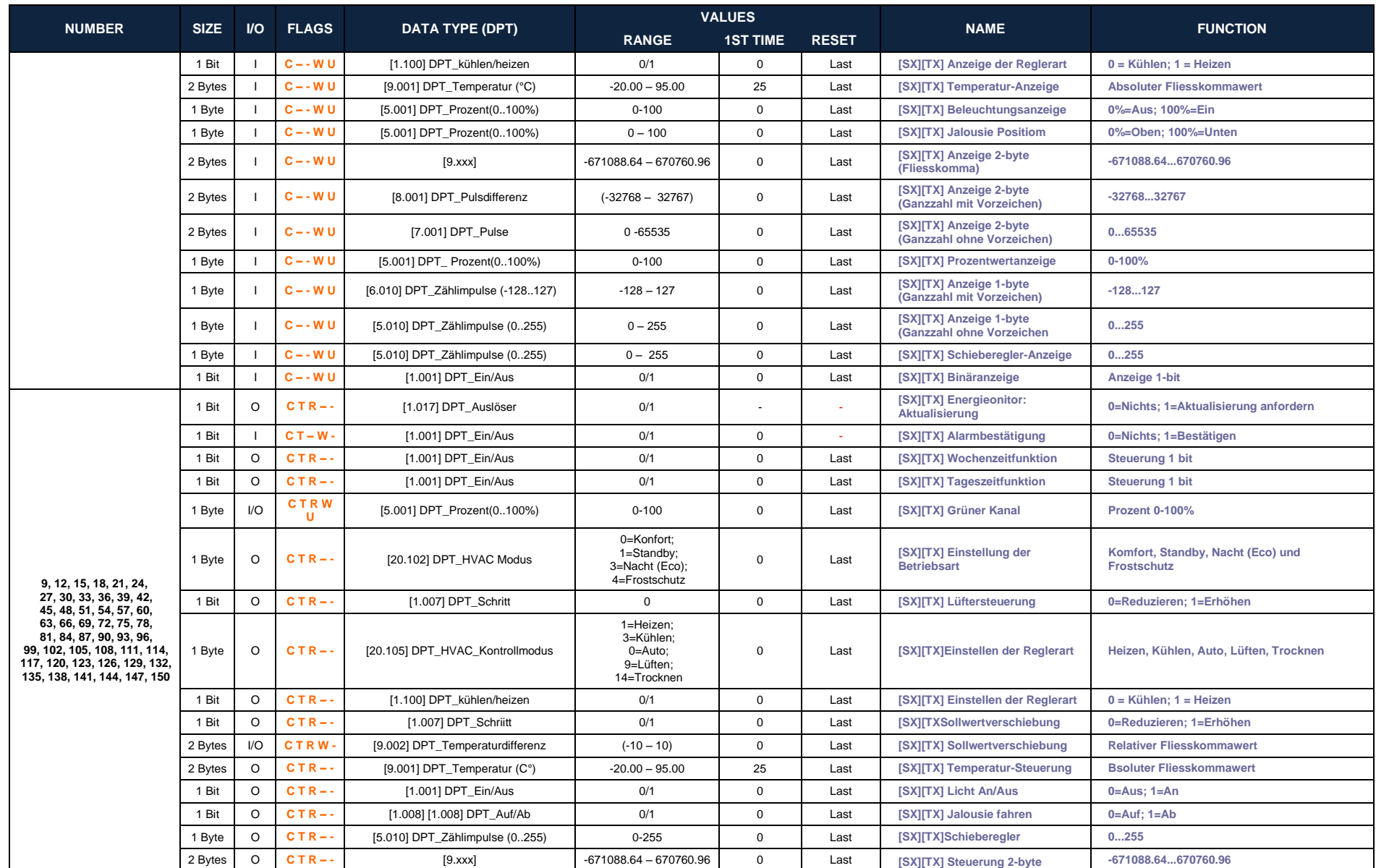

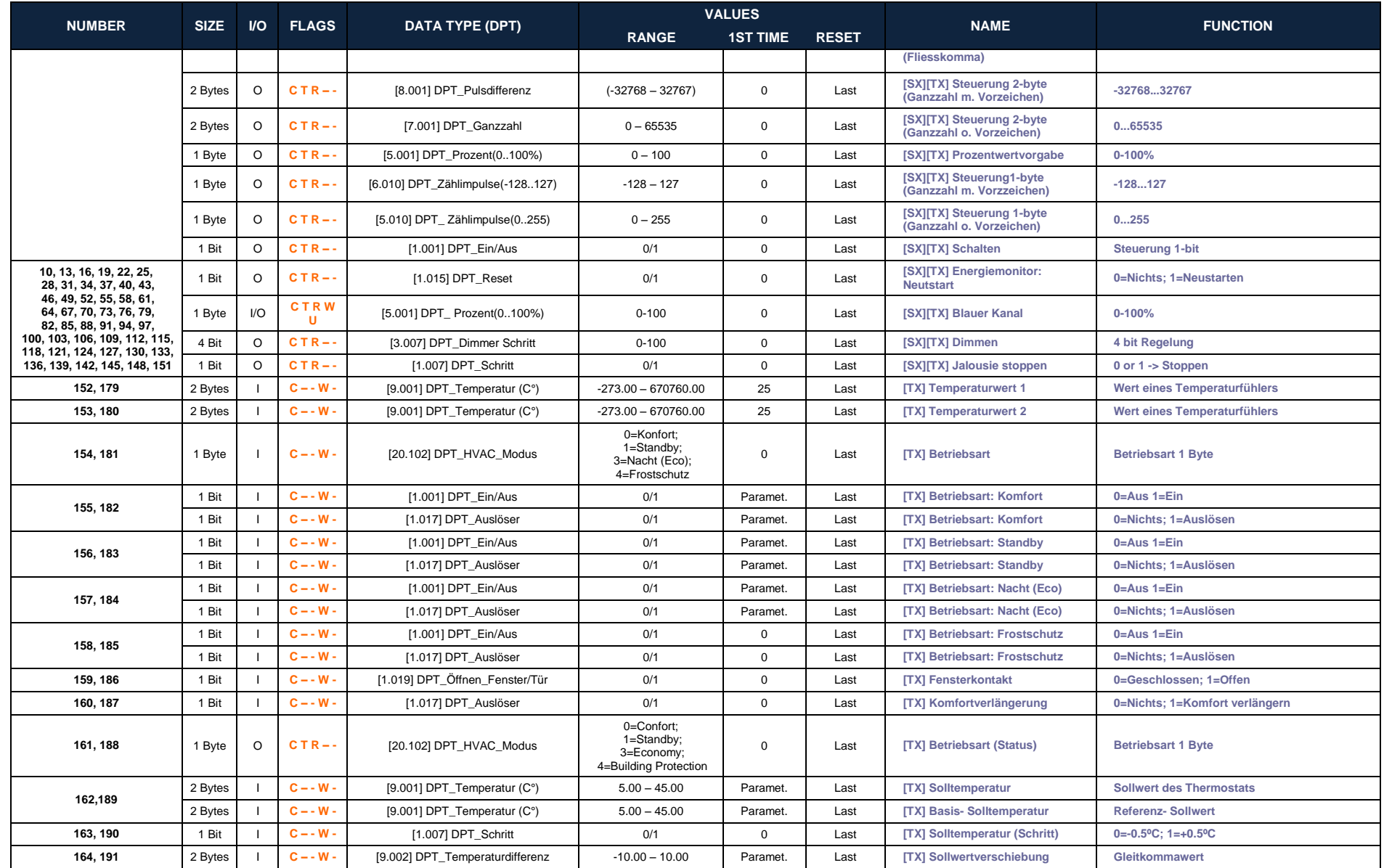

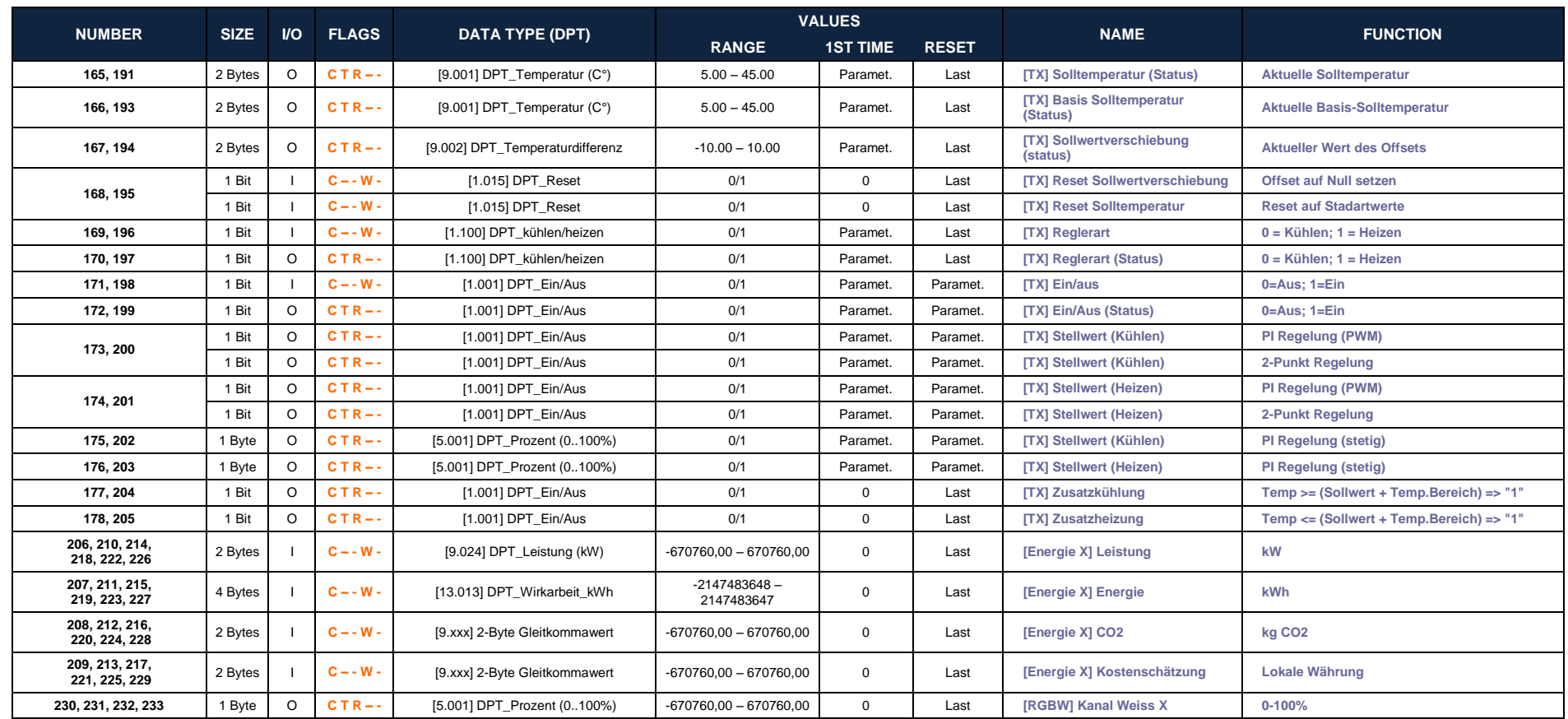

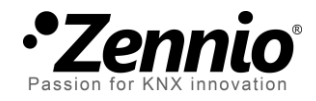

**Melden Sie sich an und schicken Sie uns Ihre Anliegen bezüglich Zennio: [http://zennioenglish.zendesk.com](http://zennioenglish.zendesk.com/)**

**Zennio Avance y Tecnología S.L.** C/ Río Jarama, 132. Nave P-8.11 45007 Toledo (Spain).

*Tel. +34 925 232 002. Fax. +34 925 337 310. www.zennio.com info@*zennio*.com*

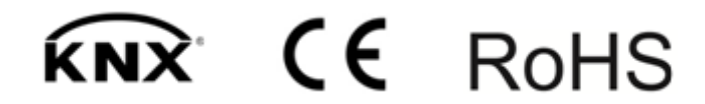